# Table of Contents

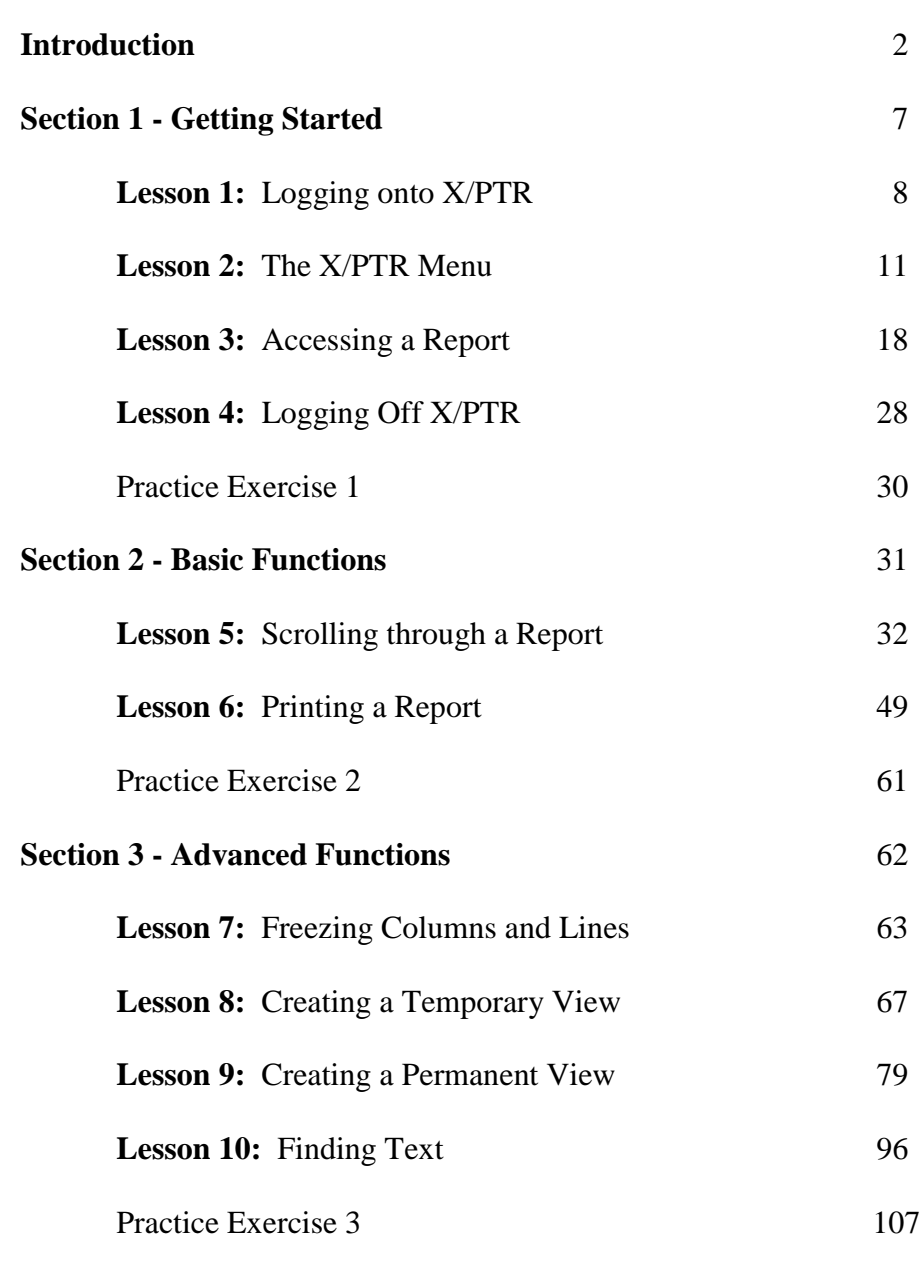

*January, 2002*

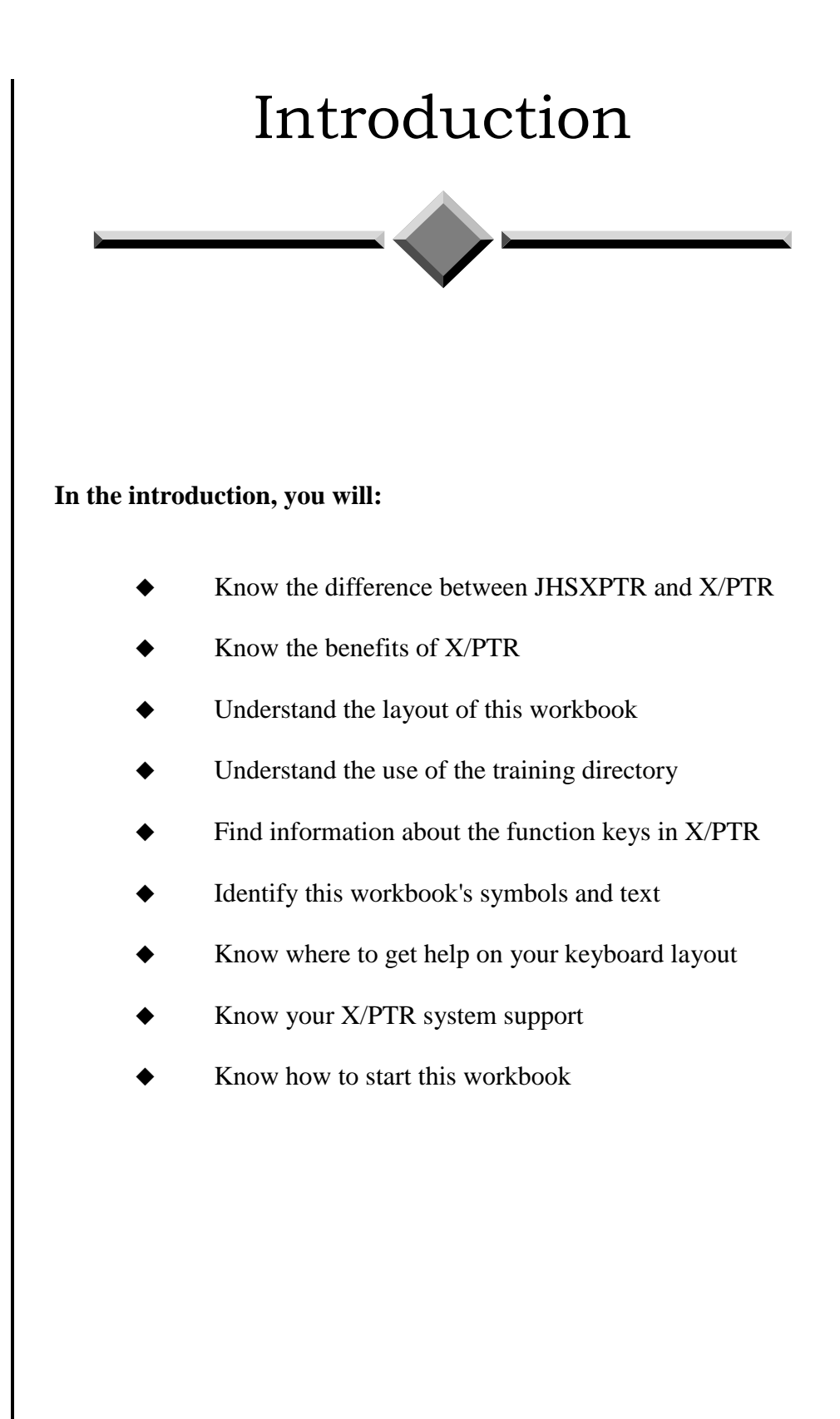

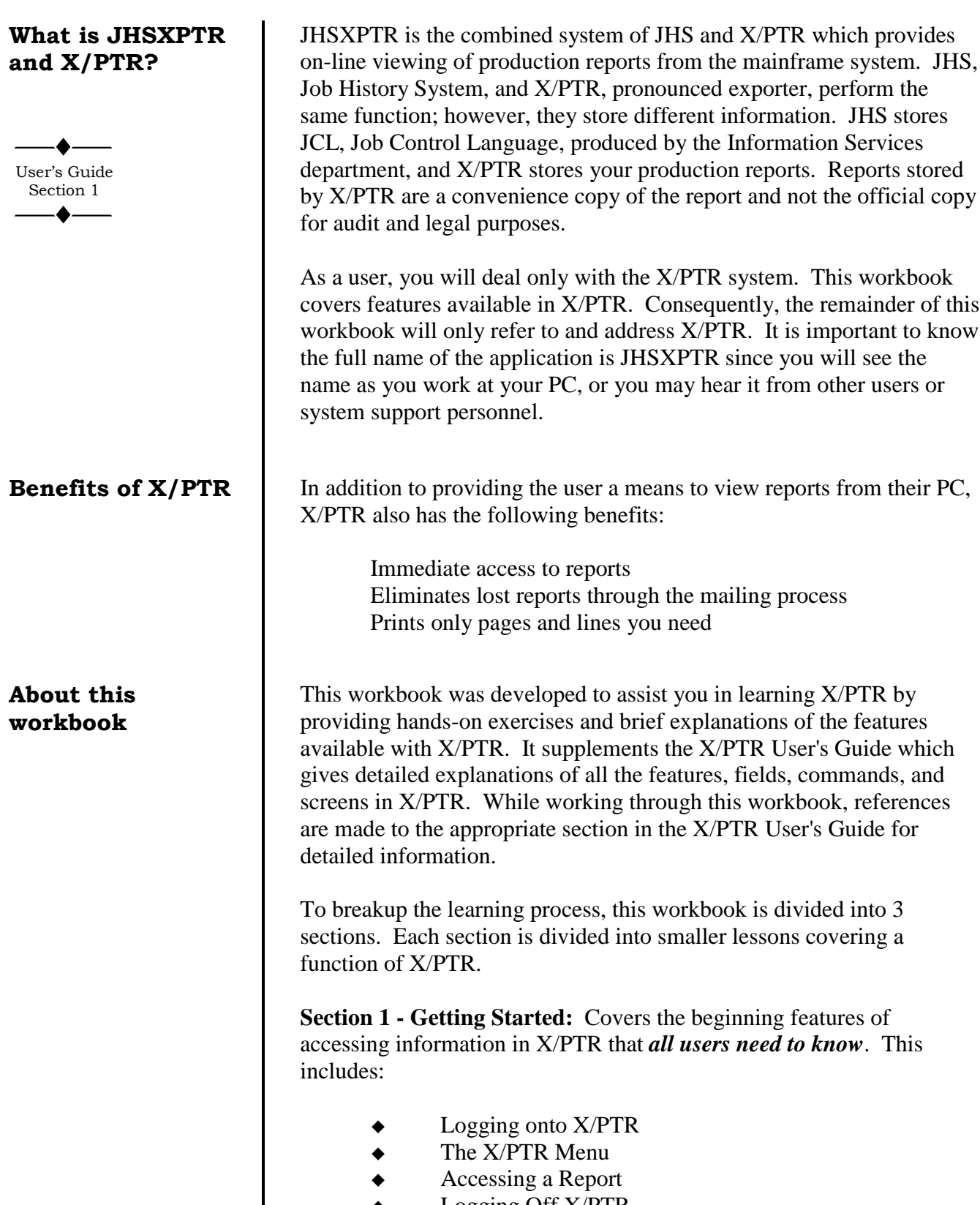

Logging Off X/PTR

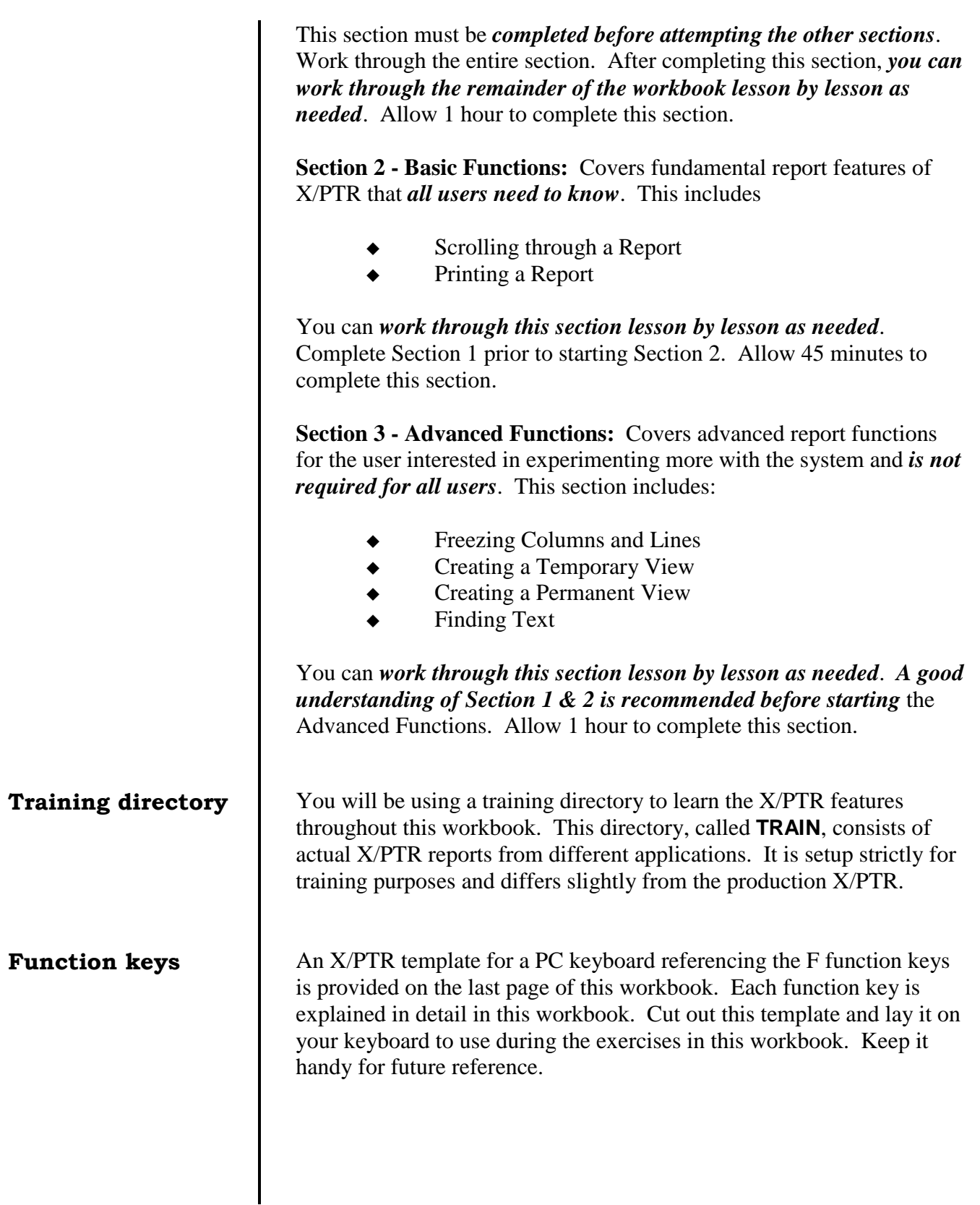

### **Workbook's symbols and text**

To assist in distinguishing between hands-on exercises, references to the X/PTR User's Guide, text on your screen, text to be typed, and X/PTR commands, the following symbols and text formatting will be used throughout the workbook.

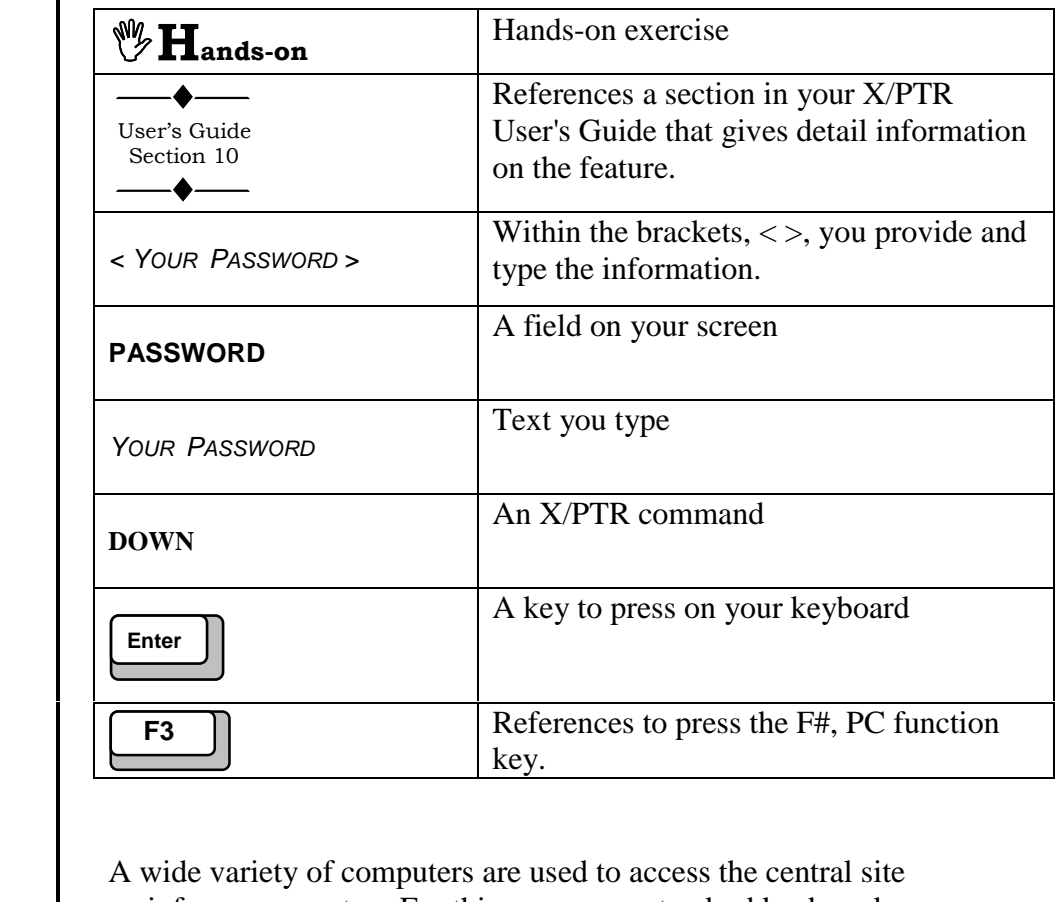

mainframe computer. For this reason, no standard keyboard configuration exists within the organization. For example, the key to execute a task is labeled ENTER and may be located next to the alphabetic keys on the keyboard or the 10-key calculator pad. If you are unsure about the layout of your keyboard, please contact your facility's computer support personnel.

**Your keyboard**

**layout**

**X/PTR support** Finally, refer any questions or problems concerning X/PTR to:

**Help Desk (512) 206-4666** or **toll free 1-888-952-4357**

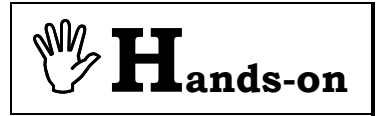

**How to start this**  $workbook$ 

**Instructions:** Perform the following activities to start this workbook.

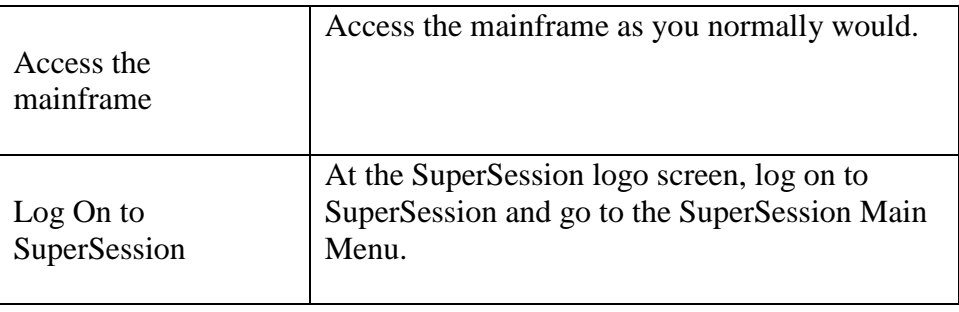

# Section 1 Getting Started

Section 1 covers the beginning features of accessing information in X/PTR that all users need to know. This section *must* be completed before attempting the other sections. Work through the entire section. Allow 1 hour to complete. After completing this section, you can work through the remainder of the workbook lesson by lesson as needed. Refer to the X/PTR User's Guide for a more detailed explanation of each topic.

Section 1 includes:

- Logging onto X/PTR
- The X/PTR menu
- Accessing a report
- Logging off X/PTR

# **Lesson 1** Logging onto X/PTR

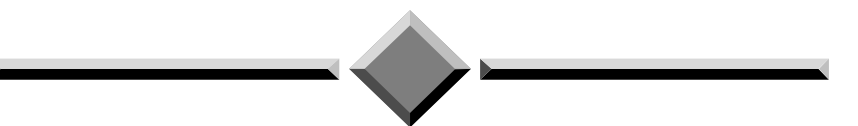

### **During this lesson, you will:**

- Logon to an X/PTR session
- Lock your application
- Unlock your application

At the SuperSession Main Menu, the application names are listed under the column header **SESSION ID**. The column to the left of the Session ID is used to open a session for the application. On the SuperSession Main Menu, X/PTR is referred to by the system's full name JHSXPTR. To access X/PTR, tab to move the cursor to the space just to the left of the JHSXPTR Session ID and press Enter.

**Important:** *Setting your Viewing and Printing options must be completed before beginning these exercises. See User Guide, Section 3- 5 for instructions.*

**Instructions:** From your SuperSession Main Menu, perform the following activity.

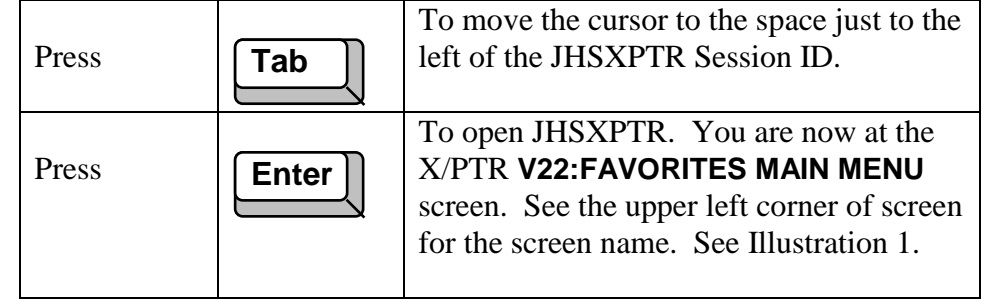

Due to the confidentiality of most reports, you should lock your mainframe application(s) if you are away from your desk. The SuperSession **LOCK** command can be executed while in X/PTR

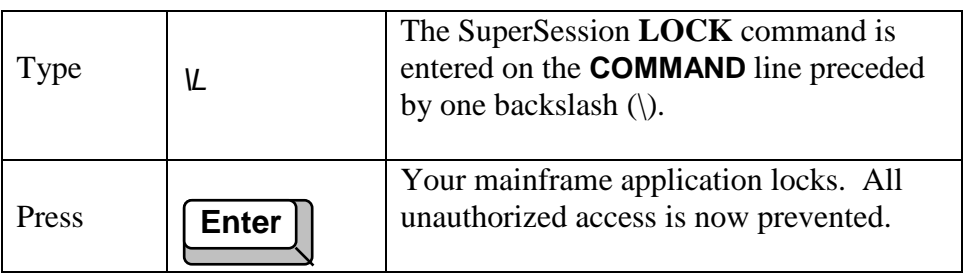

When you lock your mainframe application, you will receive the screen in Illustration 2. The LOCK command locks only your mainframe applications. It does not keep you from using your other computer applications. To unlock your active application, enter your SuperSession password.

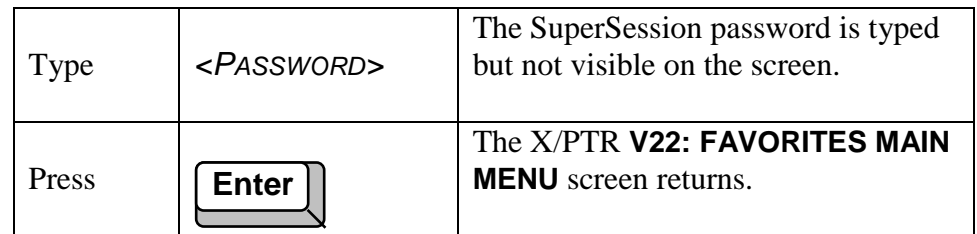

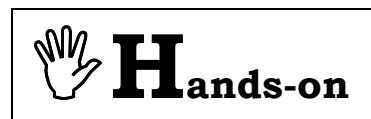

### **Logging Onto**  $X/PTR$

User's Guide Section 2

## **Locking your application**

**Unlocking your mainframe application**

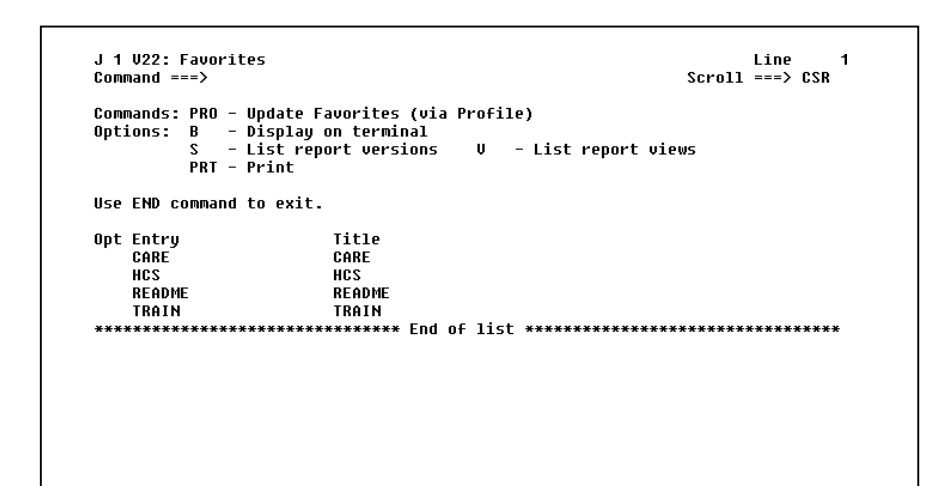

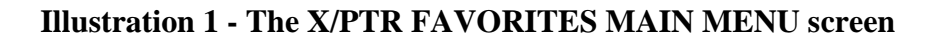

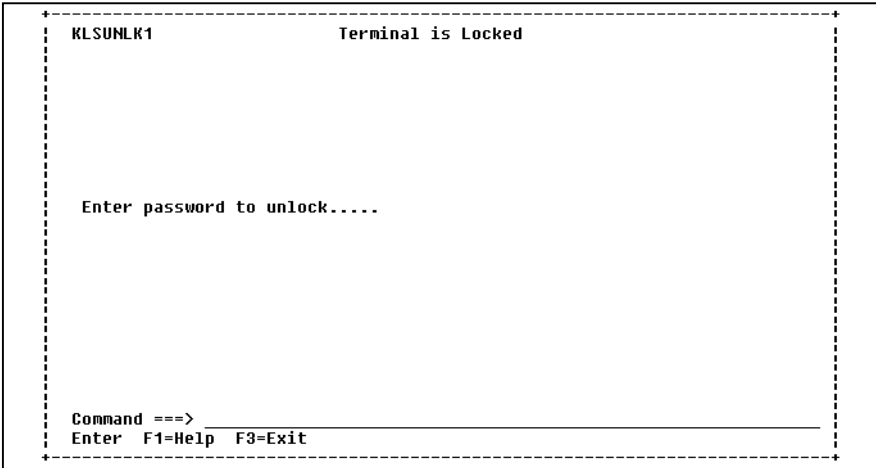

**Illustration 2 - Locked Application**

# Lesson 2 | The X/PTR Menu

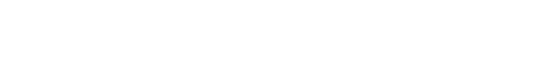

## **During this lesson, you will:**

- Understand the X/PTR directory structure
- Understand the X/PTR menu
- Select an application
- Select a directory
- Return to a previous menu

### **The X/PTR Directory Structure**

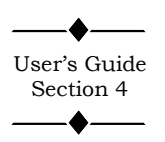

#### **The X/PTR Menu**

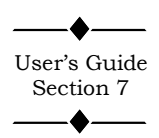

X/PTR organizes reports in a directory structure. This design categorizes reports by their applications, for example CARE or CLAIMS. Within each application, reports may be further divided into subcategories by their subject matter. One convenience of this structure is that as a user you will not be burdened with seeing applications, directories, and reports to which you do not have access.

The X/PTR menu combines your accessible directories and reports with a list of available commands and functions. In addition, it provides vital information on your exact location within the directory structure. Each section of menu in Illustration 3 is defined below.

J 1 V22: Favorites Command ===>

**Menu Header:** Gives the screen number and screen name. X/PTR commands are entered on the **COMMAND** line.

Opt Entry CARE HCS README TRAIN

**ADR Listing:** Lists **A**pplications, **D**irectories, or **R**eports (ADR) to which you have been given access. Commands are entered in the **OPT** column.

```
J 1 U22: Favorites<br>Command ===>
                                                                                             \begin{array}{cc} \texttt{Line} & 1 \\ \texttt{Scroll} & \texttt{==} > \texttt{CSR} \end{array}Commands: PRO - Update Favorites (via Profile)<br>Options: B   - Display on terminal<br>S   - List report versions    U   - List report views<br>PRT - Print
Use END command to exit.
```
**Illustration 3 - The X/PTR MAIN MENU**

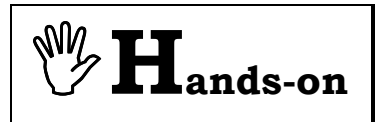

**Instructions:** In the Hands-on exercises, you will use the training directory. This directory consists of actual X/PTR reports from different applications. Note on the current screen the application called **TRAIN**.

See Illustration 4. Unlike Illustration 4, your screen may also display other applications to which you have access. Beginning at the **V22: FAVORITES MAIN MENU** screen, perform the following activities.

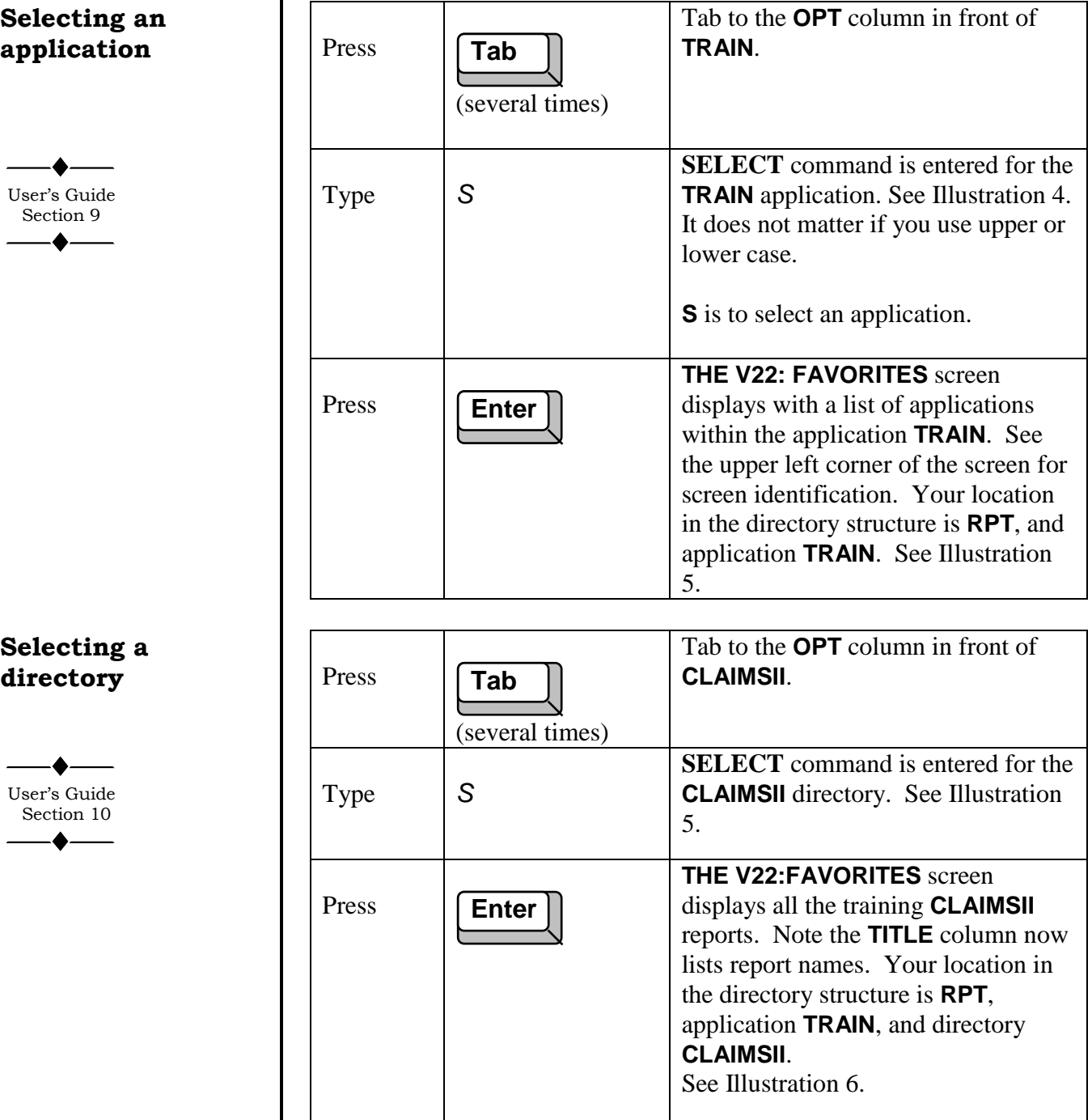

 Section 9  $\spadesuit$ 

User's Guide

**Selecting an**  $application$ 

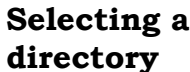

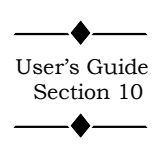

```
J 1 U22: Favorites
                                                                                     Line
                                                                                                \mathbf{1}\begin{array}{ll}\n\text{Error} \\
\text{Scroll} & \text{==} & \text{CSR}\n\end{array}Common = =>Commands: PRO - Update Favorites (via Profile)<br>Options: B   - Display on terminal<br>S   - List report versions     U  - I
                                               U  – List report views
            PRT - PrintUse END command to exit.
Ont Entru
                               Title
     CARE
                               CARE
     HCS
                               HCS
     README
                               README
  TRAIN
                               TRAIN
\sf s
```
**llustration 4 - Selecting the TRAIN application**

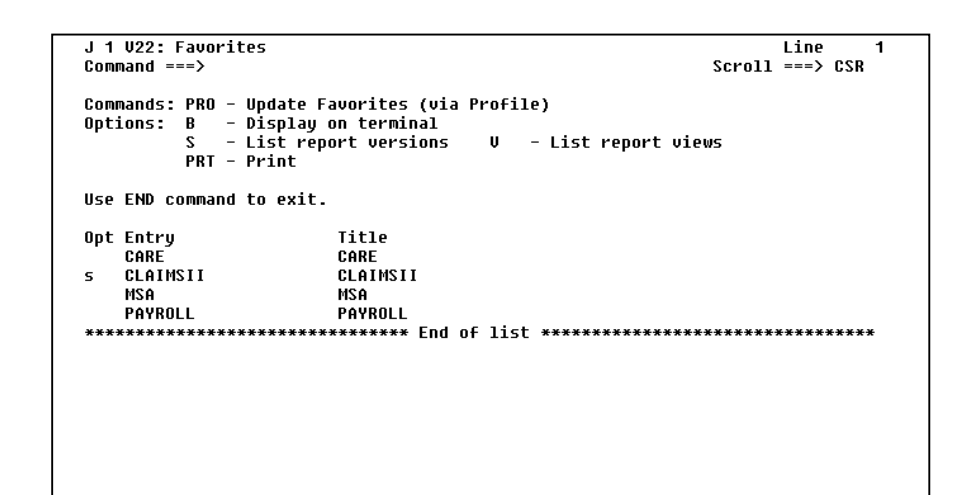

**Illustration 5 – Selecting the CLAIMSII directory**

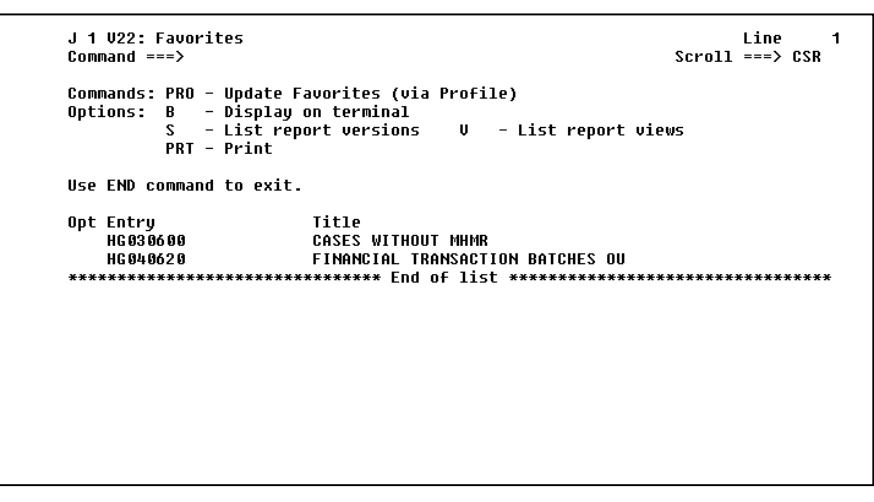

**llustration 6 - The CLAIMSII directory**

### **Returning to the** previous menu

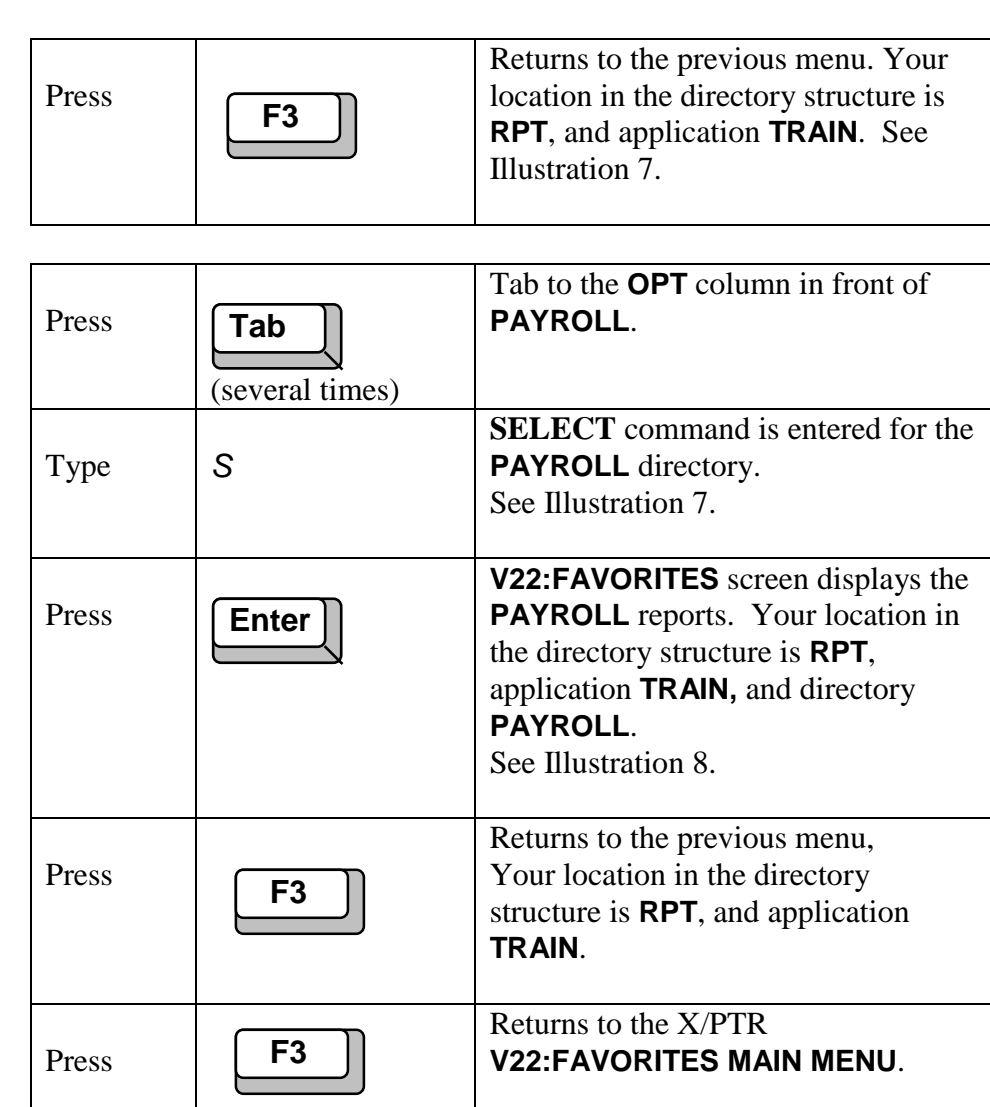

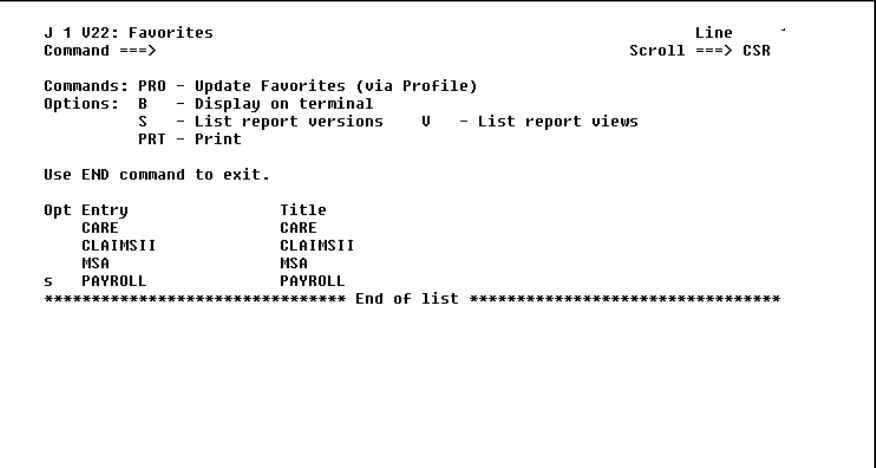

**Illustration 7 - Selecting the PAYROLL directory**

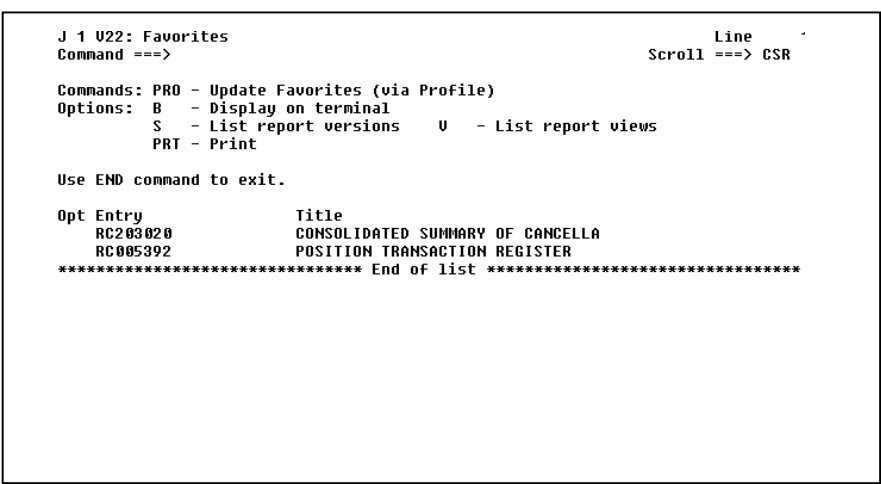

**Illustration 8 - V22: FAVORITES (Payroll Reports)**

## Lesson 3 | Accessing a Report

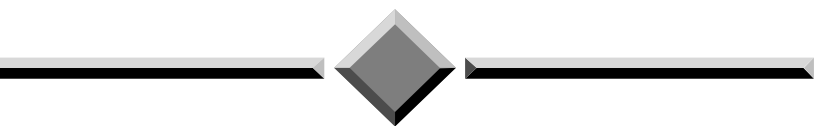

#### **During this lesson, you will:**

- $\blacklozenge$  Identify the list of reports for an application
- Scroll through the list of reports
- ◆ Find a report within the list of reports
- Browse the most current report
- Browse a previous version of a report
- Exit a report
- Understand a RESTORED REQD report

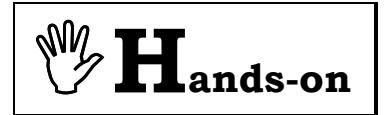

**Instructions:** Beginning at the **V22: FAVORITES MAIN MENU**, perform the following activities.

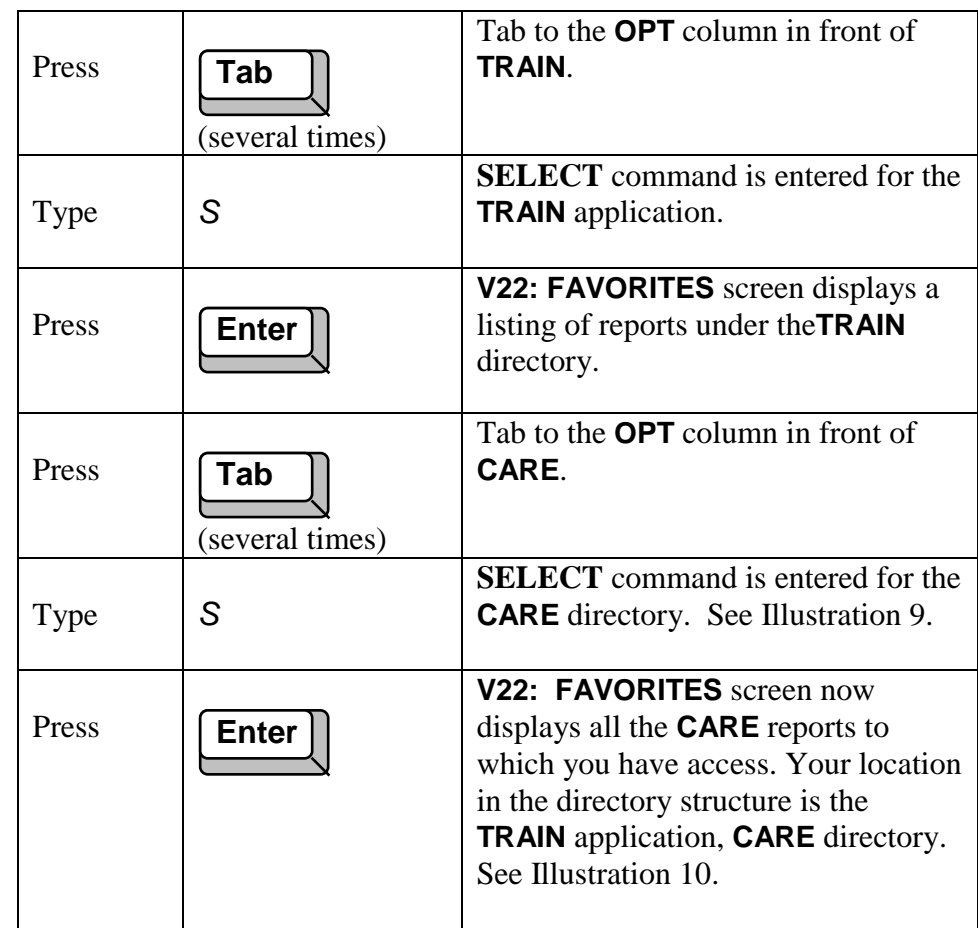

### **List of available reports**

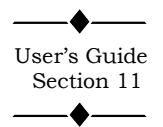

The **V22: FAVORITES** (directory) screen, Illustration 10, lists the most current version of each CARE report. The list of reports is in alphabetical order by the report title and includes only the reports to which you have access. Next to the report name is an abbreviated report title. At the end of the list of reports, there is an **END OF LIST** indicator. Note on your screen there is no **END OF LIST** indicator which means there are more reports than can fit on the screen.

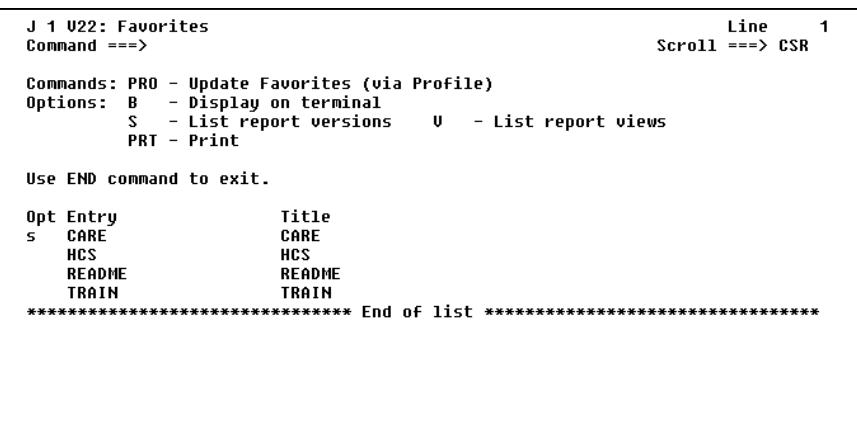

#### **Illustration 9 - Selecting the CARE directory**

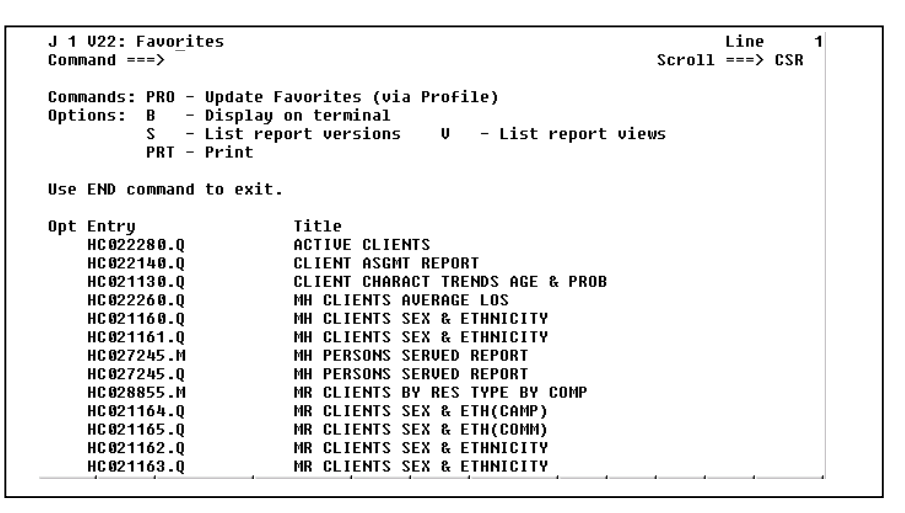

**Illustration 10 - List of reports in TRAIN/CARE**

### **Scrolling through the list of reports**

When the number of reports exceeds the space available on the screen, you have several options available to scroll through the list of reports. The last report in this list is followed by an **END OF LIST** indicator.

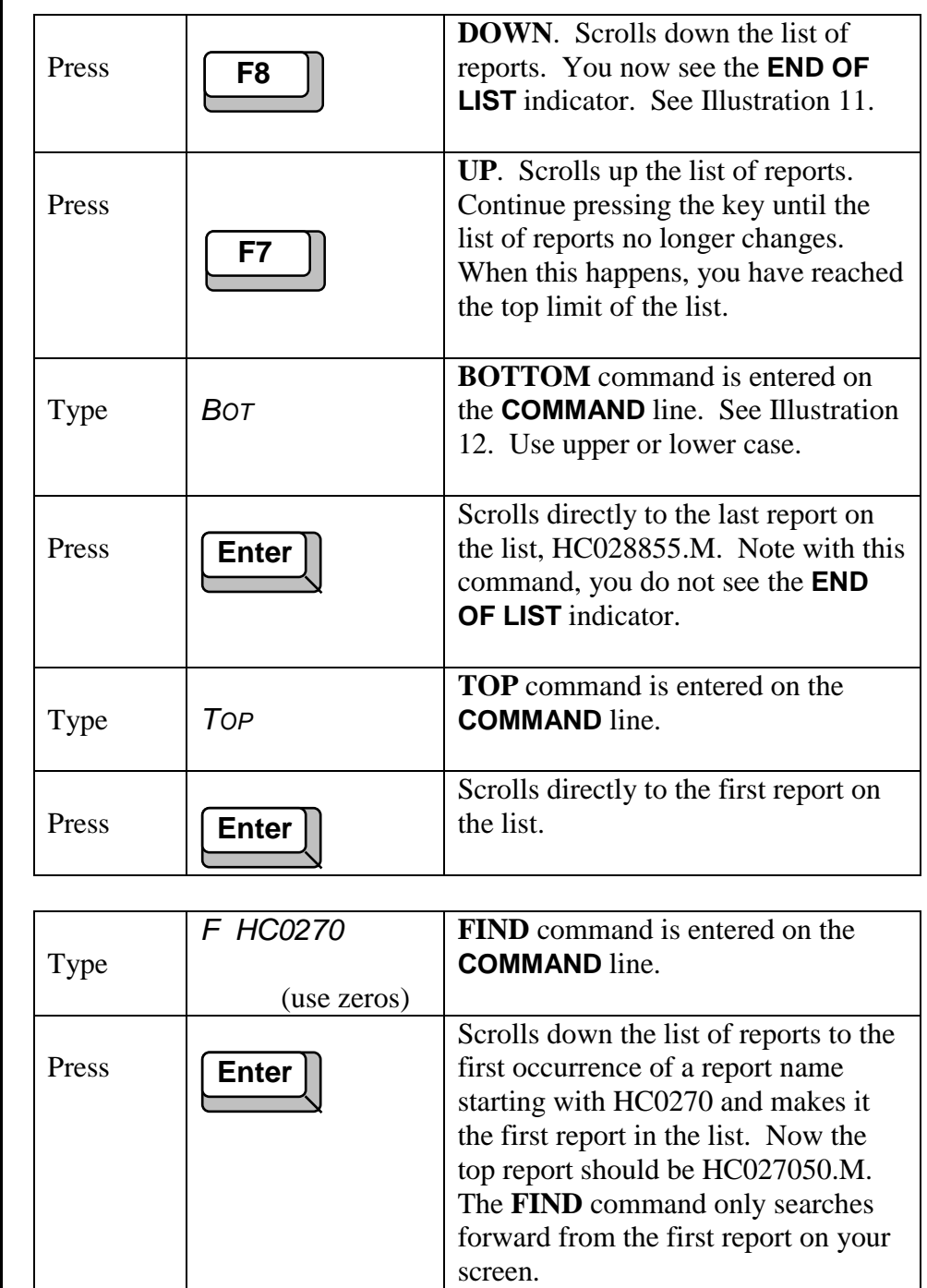

## **Finding a report**

```
J 1 U22: Favorites
                                                                                                                Line
                                                                                                                              14Scroll ==> CSR
Command ==->Commands: PRO - Update Favorites (via Profile)
Options: B - Display on terminal<br>Options: B - Display on terminal<br>S - List report versions<br>PRT - Print
                                                                U - List report views
Use END command to exit.
                                        Title<br>NUM ACTIVE MH CLIENTS BY LSA<br>NUM ACTIVE MR CLIENTS BY LSA<br>PRINCIPAL PSY DIAGNOSES TRENDS<br>STATEWIDE RECIDIUISM TRENDS MHA<br>VALID CARE COMPONET TRANSACTION<br>VALID CARE XOMPONET TRANSACTION<br>VALID CARE XOMPONET TRANSACTIO
Opt Entry<br>HC026355.M
      HC026350.M
      HC021150.Q
      HC 022235.0<br>HC 027050.M
      HC027050.W
```
#### **Illustration 11 - END OF LIST indicator**

| J 1 U22: Faunrites<br>$Commoned ==->$                                                                                                    |                                                                                                    | $Scrol1 = => CSR$ | Line | 7 |
|----------------------------------------------------------------------------------------------------|----------------------------------------------------------------------------------------------------|-------------------|------|---|
| Commands: PRO - Update Favorites (via Profile)<br>Options: B - Display on terminal<br>s.<br>PRT - Print                                                                                         | - List report versions U - List report views                                                                                                    |                   |      |   |
| Use FND command to exit.                                                                                                    |                                                                                                    |                   |      |   |
| Opt Entry<br>HC027245.M<br>HC027245.0<br>HC028855.M<br>HC021164.0<br>HC021165.0<br>HC021162.0<br>HC021163.0<br>HC026355.M<br>HC026350 M<br>HC021150.0<br>HC022235.0<br>HC027050.M<br>HC027050.W | Title<br><b>MH PERSONS SERUED REPORT</b><br><b>MH PERSONS SERVED REPORT</b><br>MR CLIENTS BY RES TYPE BY COMP<br><b>MR CLIENTS SEX &amp; ETH(CAMP)</b><br><b>MR CLIENTS SEX &amp; ETH(COMM)</b><br><b>MR CLIENTS SEX &amp; ETHNICITY</b><br><b>MR CLIENTS SEX &amp; ETHNICITY</b><br>NUM ACTIVE MH CLIENTS BY LSA<br>NUM ACTIVE MR CLIENTS BY LSA<br>PRINCIPAL PSY DIAGNOSES TRENDS<br><b>STATEWIDE RECIDIUISM TRENDS MHA</b><br><b>VALID CARE COMPONENT TRANSACTION</b><br>VALID CARE COMPONENT TRANSACTION |                   |      |   |

**Illustration 12 - Entering the Bottom command**

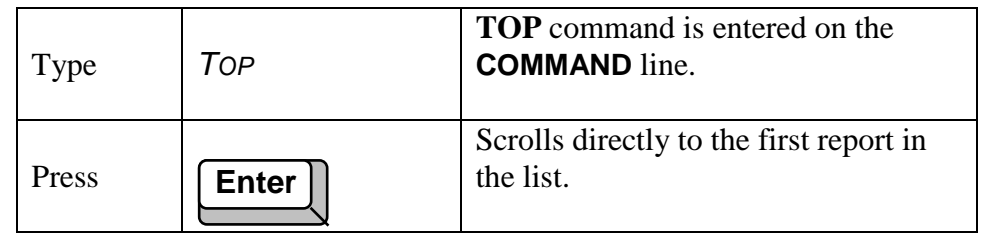

#### **Browsing the most current report**

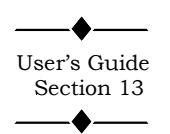

**B - BROWSE (DISPLAY ON TERMINAL)** displays the most current report on your screen.

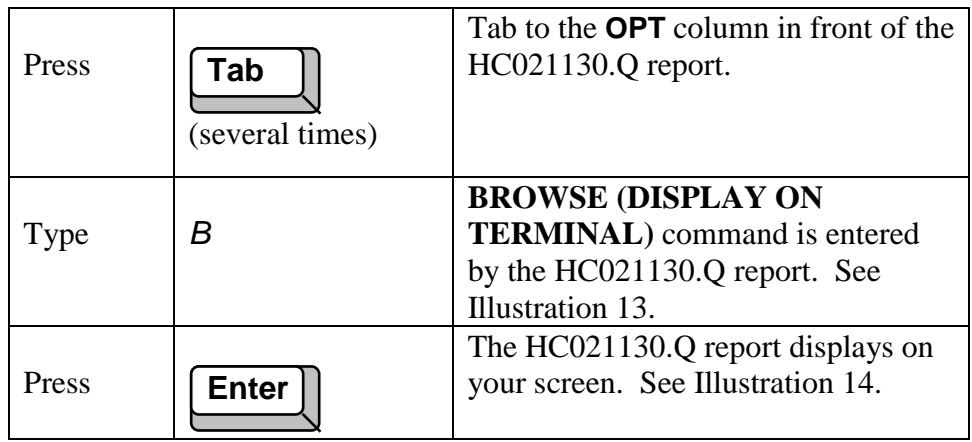

Your screen may be slightly different than Illustration 14 because it is a newer version of this report. The first two lines at the top of the screen provide important information about the report and your location in the report. This information includes the report name, version number, current page number, total pages in the report, and line number. The first two lines also contain the **COMMAND** line and **SCROLL** field. The third line of the screen starts the report display area and includes the next 22 lines. It is also the line number displayed in the **LINE** field.

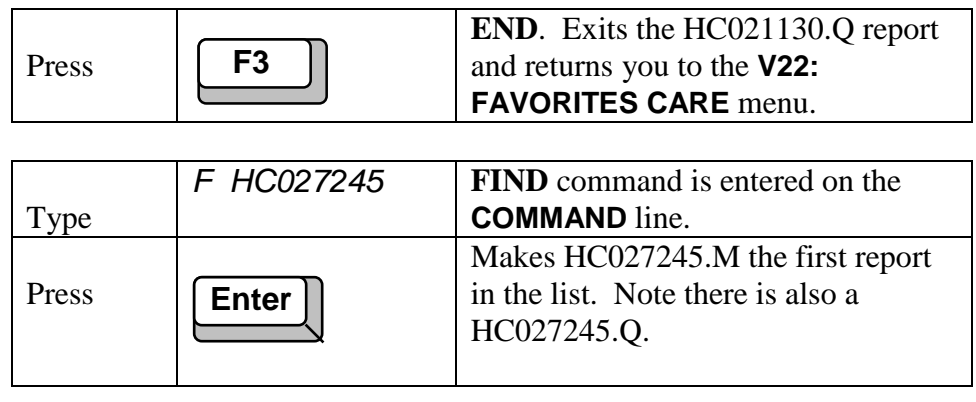

## **Exiting a report**

```
J 1 U22: Favorites<br>Command ===>
                                                                                                                                                                      Line<br>Scroll ===> CSR
Commands: PRO - Update Favorites (via Profile)<br>Options: B   - Display on terminal<br>S   - List report versions     U   - I<br>PRT - Print
                                                                                                       \mathsf{U} - List report views
Use END command to exit.
0pt Entry<br>HC022280.Q<br>HC022140.Q<br>b HC021130.Q
                                                                 TITUE CLIENTS<br>CLIENT ASCHT REPORT<br>CLIENT CHARACT TRENDS AGE & PROB<br>CLIENT CHARACT TRENDS AGE & PROB<br>MH CLIENTS SEX & ETHNICITY<br>MH CLIENTS SEX & ETHNICITY<br>MH PERSONS SERUED REPORT<br>MH PERSONS SERUED REPORT<br>MR CLIENTS SEX & 
                                                                   Title
           HC 022260.0<br>HC 021160.0<br>HC 021161.0
           HC027245.M<br>HC027245.Q
           HC028855.M
           HC 021164.0<br>HC 021165.0<br>HC 021162.0
                                                                   MR CLIENTS SEX & ETHNICITY
           HC021163.Q
```
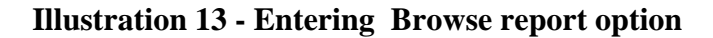

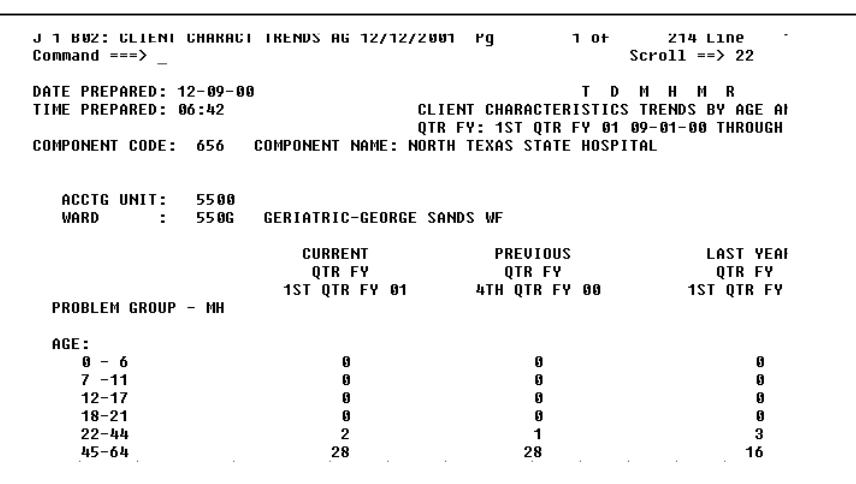

#### **Illustration 14 - CLIENT CHARACT TRENDS AGE & PROB report**

#### **Browsing a previous version of a report**

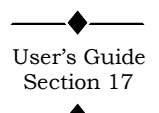

#### Press  $\sqrt{\mathsf{Tab}}$ (several times) Tab to the **OPT** column in front of HC027245.Q report. Type *S* **List Report Versions** command is entered for the HC027245.Q report. Press **Figure** A list of all the versions available of the HC027245.Q report displays. Your screen is similar to Illustration 15.

The **V10 REPORT** screen lists the current and previous versions of the report. Each generation of a report is assigned a four digit version number by X/PTR. Version numbers are sequentially assigned each time the report is updated to X/PTR. The list starts with the most current report and includes the date, time, and the total pages of the report. The time is formatted on a 24 hour clock.. The **B – BROWSE REPORT** displays any version listed.

Since X/PTR is not the official copy of the report for audit or legal purposes, reports are dropped from X/PTR after a specified period of time and can no longer be viewed. The total days a report is tracked by X/PTR is defined by each application's support personnel.

Reports are stored, in duplicate, on both disk and tape. Due to limited disk space, older reports are removed from disk and maintained only on a tape. When this happens, it is necessary to restore the report to disk to display it in X/PTR. **RESTORED REQD** appears on the line next to reports that are only stored on tape. See Illustration 15.

Although these reports have been stored to tape, you can still view the report using the **B – BROWSE REPORT** option. A **RESTORED REQD** report will take longer to display since it requires the loading of a tape. A **RESTORE IN PROCESS** message will appear on your screen during this process. You can continue performing other tasks in X/PTR while the restore is in process. A **SYSOUT RESTORED** message will appear on the **V10 REPORT** screen when the restore is completed.

**Restoring a RESTORED REQD**

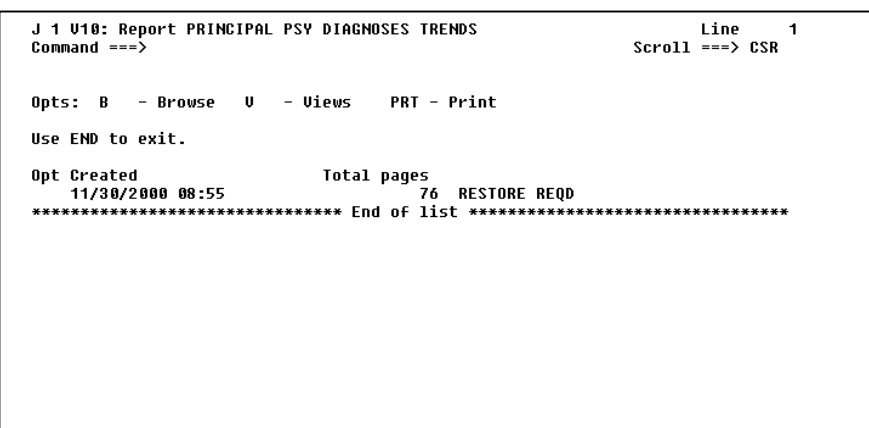

**Illustration 15 - V10 Report MH PERSONS SERVED**

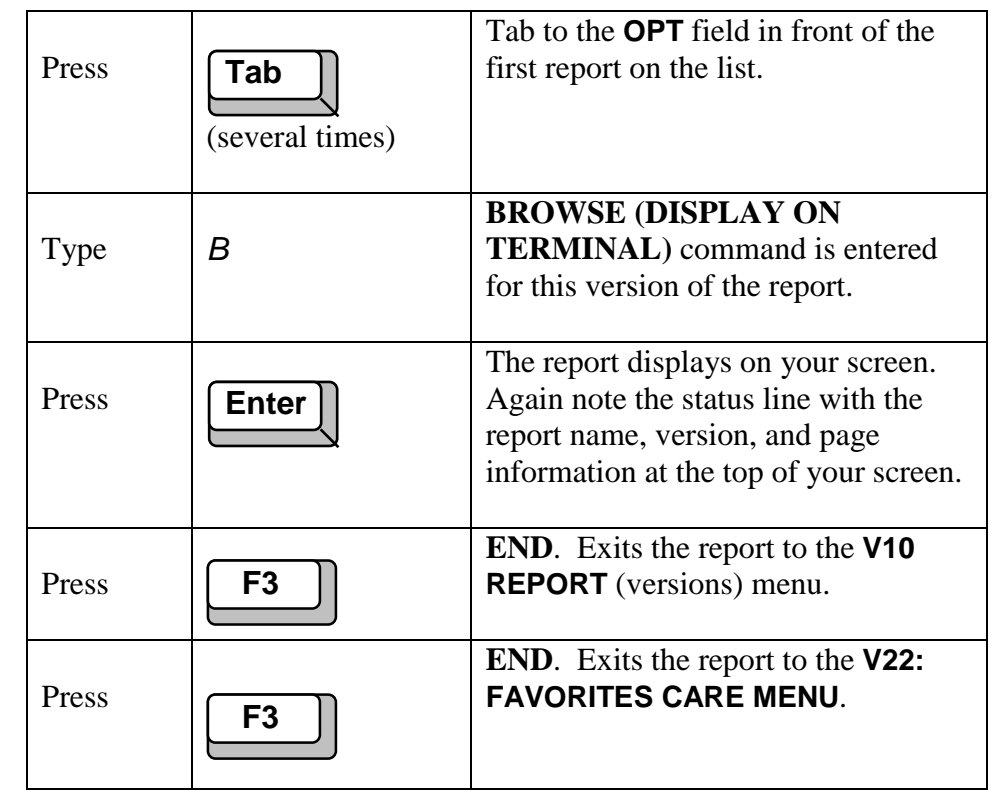

F3 exits the report screen to the previous screen or menu. Pressing F3 will cause you to exit X/PTR.

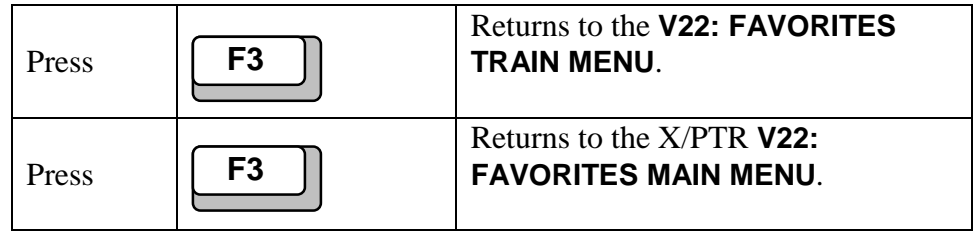

# **Lesson 4** Logging Off X/PTR

**During this lesson, you will:**

Log off X/PTR

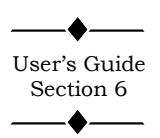

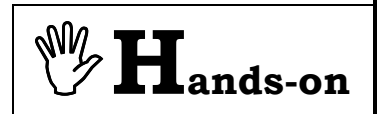

## **Logging off X/PTR**

Logging off X/PTR is easily accomplished by pressing the F3 key, **END**. If you are in a menu, the F3 key immediately exits you to the SuperSession Main Menu. If you are within a report, F3 exits the report and returns to the **V22: FAVORITES** (directory) menu. Pressing F3 again exits X/PTR. Pressing F3 one or more times will eventually return you to the SuperSession Main Menu.

**Instructions:** From the **V22: FAVORITES MAIN MENU**, perform the following activity.

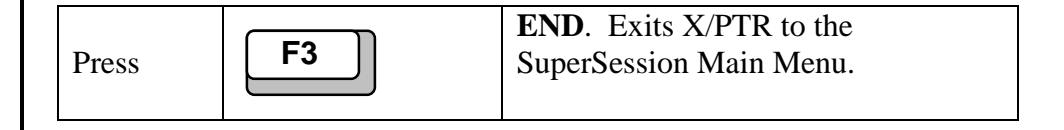

This is the end of Section 1. The remaining lessons can be worked through as needed.

# Practice Exercise 1

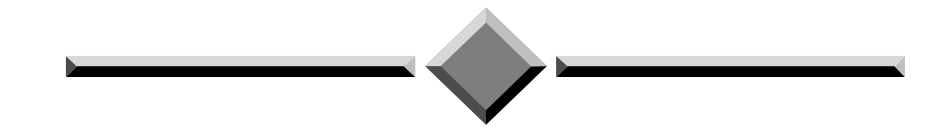

**Instructions:** Complete the following exercise beginning at the SuperSession Main Menu.

- 1. Logon to X/PTR.
- 2. Select the TRAIN application, and the CLAIMSII directory. Display the most current version of the HG030600 report. (This report may appear strange and have numerous repeated lines of information.)
- 3. Exit the report and return to the TRAIN Menu.
- 4. Select the MSA application and FIXASSET directory. Display the version list of previous reports for the FAR001 report.
- 5. Display on your screen the version of the FAR001 report prior to the most recent.
- 6. Return to the X/PTR Main Menu

# Section 2 Basic Functions

Section 2 covers fundamental report features of X/PTR that all users need to know. You can work through this section lesson by lesson as needed. Complete Section 1 prior to starting Section 2. Refer to the X/PTR User's Guide for a more detailed explanation of each topic.

Section 2 includes:

- Scrolling through a report
- Printing a report

# Lesson 5 | Scrolling through a Report

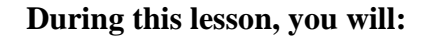

- Set the default scroll value
- Scroll up and down a specified number of lines
- Scroll left and right
- Change the scroll value
- Scroll to the next or a specific page
- Change the starting column
- Turn on and off the ruler
- Reset the display
- Scroll to the cursor location
- Scroll to the top and bottom of the page
- Scroll to the first and last page

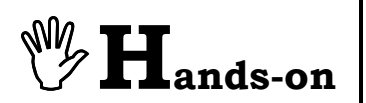

**Instructions:** Select the **TRAIN** application and perform the following activities.

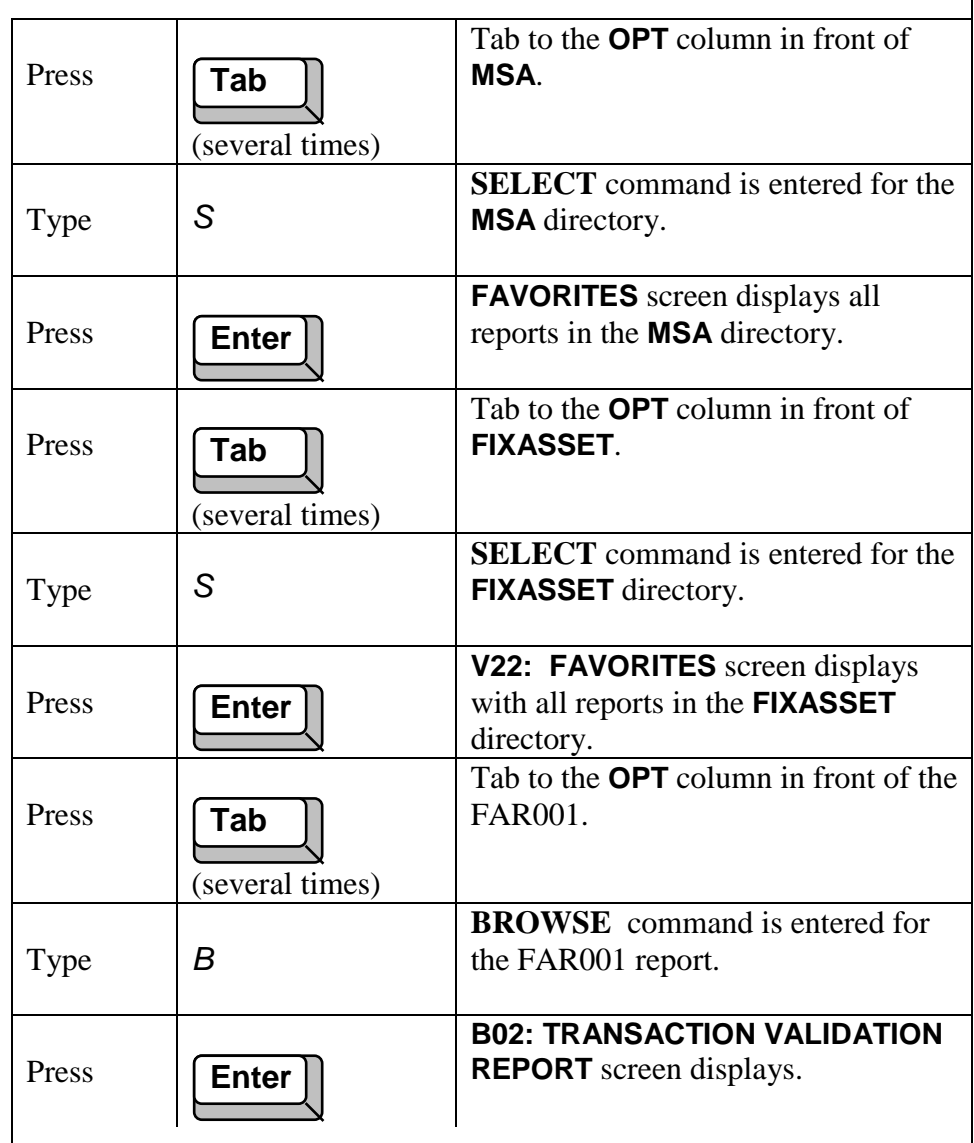

## **Why Scroll?**

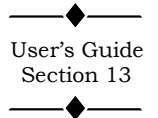

The FAR001 report is shown in Illustration 16. Since most mainframe production reports will not fit entirely on a standard screen, Illustration 17, displays the remainder of the report. X/PTR provides a variety of commands to move around within the report. Commands are available to scroll through a report line-by-line, screen-by-screen, or page-bypage.

 $\overline{1}$ 

| J 1 B02:TRANSACTION VALIDATION R 01/10/2002<br>Command $==>$                      |                                    | 1 of<br>- Pq                                                                                      | 362 Line 1<br>$Scroll \implies CSR$ |
|-----------------------------------------------------------------------------------|------------------------------------|---------------------------------------------------------------------------------------------------|-------------------------------------|
| <b>RUN DATE 08-09-95</b><br>$***$                                                 | ***                                | <b>FIXED ASSET TRANSACTION VALIDATION REPOR</b><br><b>VALIDATE OPTIONS IN EFFECT FOR THIS RUN</b> |                                     |
| <b>CORRECTION</b><br><b>RUN</b>                                                   | <b>INPUT</b><br><b>MASTER FILE</b> | LIST<br>TRANSACTIONS                                                                              | <b>INPUT</b><br><b>TRANSACT</b>     |
| N0                                                                                | YES.                               | YES.                                                                                              | YES.                                |
| ************************************* End of pad ******************************** |                                    |                                                                                                   |                                     |
|                                                                                   |                                    |                                                                                                   |                                     |
|                                                                                   |                                    |                                                                                                   |                                     |
|                                                                                   |                                    |                                                                                                   |                                     |
|                                                                                   |                                    |                                                                                                   |                                     |
|                                                                                   |                                    |                                                                                                   |                                     |
|                                                                                   |                                    |                                                                                                   |                                     |

**Ilustration 16 – Example – Transaction Validation Report**

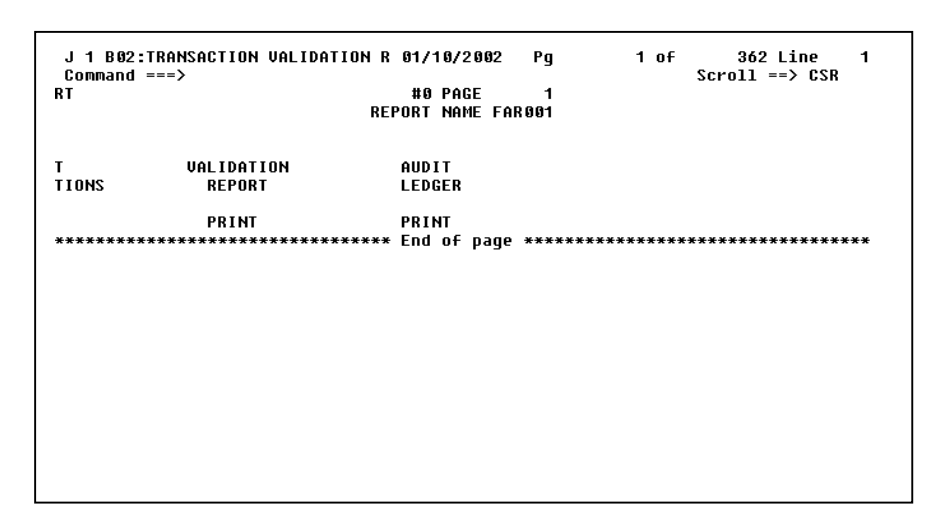

**Illustration 17 - Example – Transaction Validation Report**

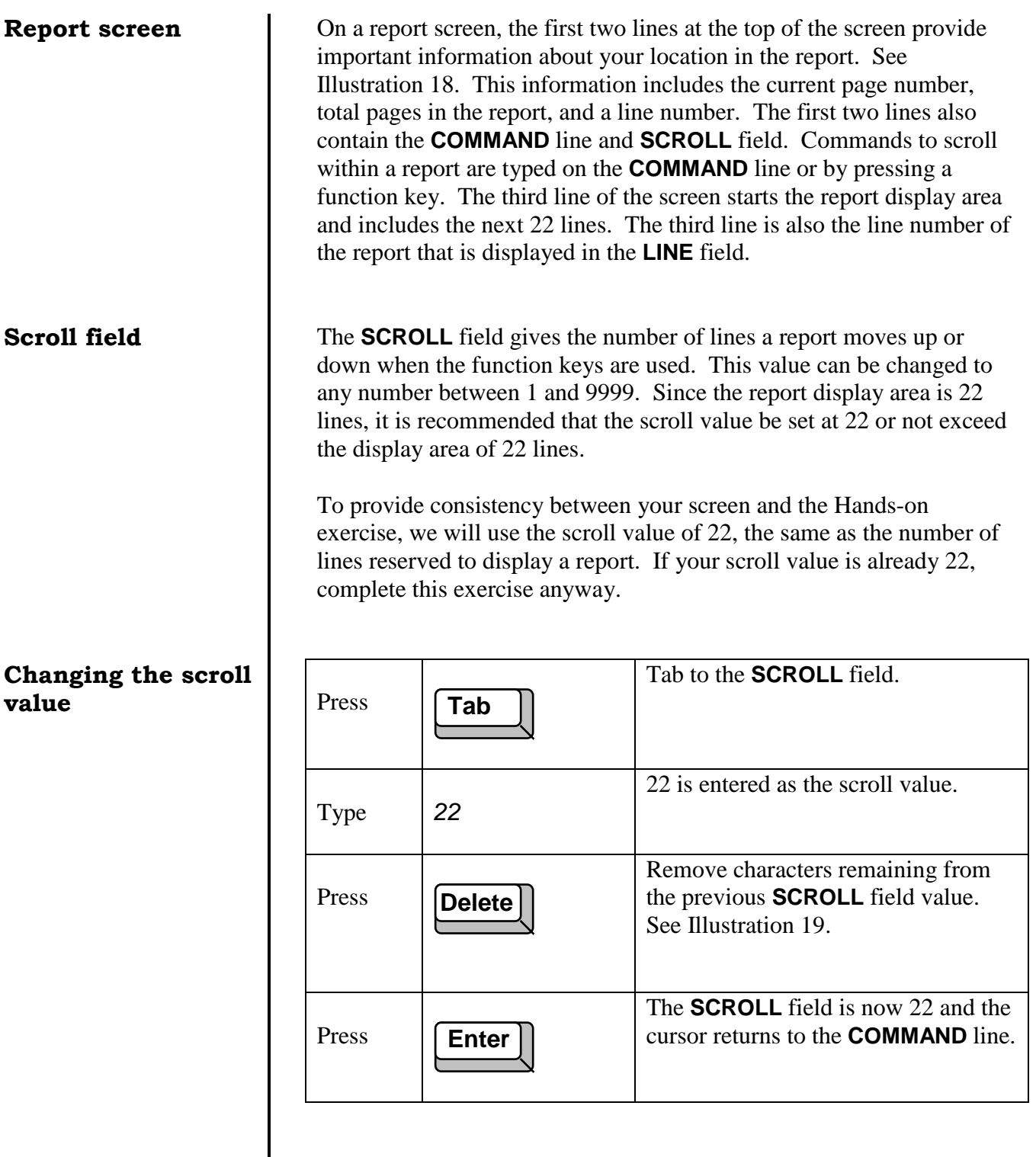

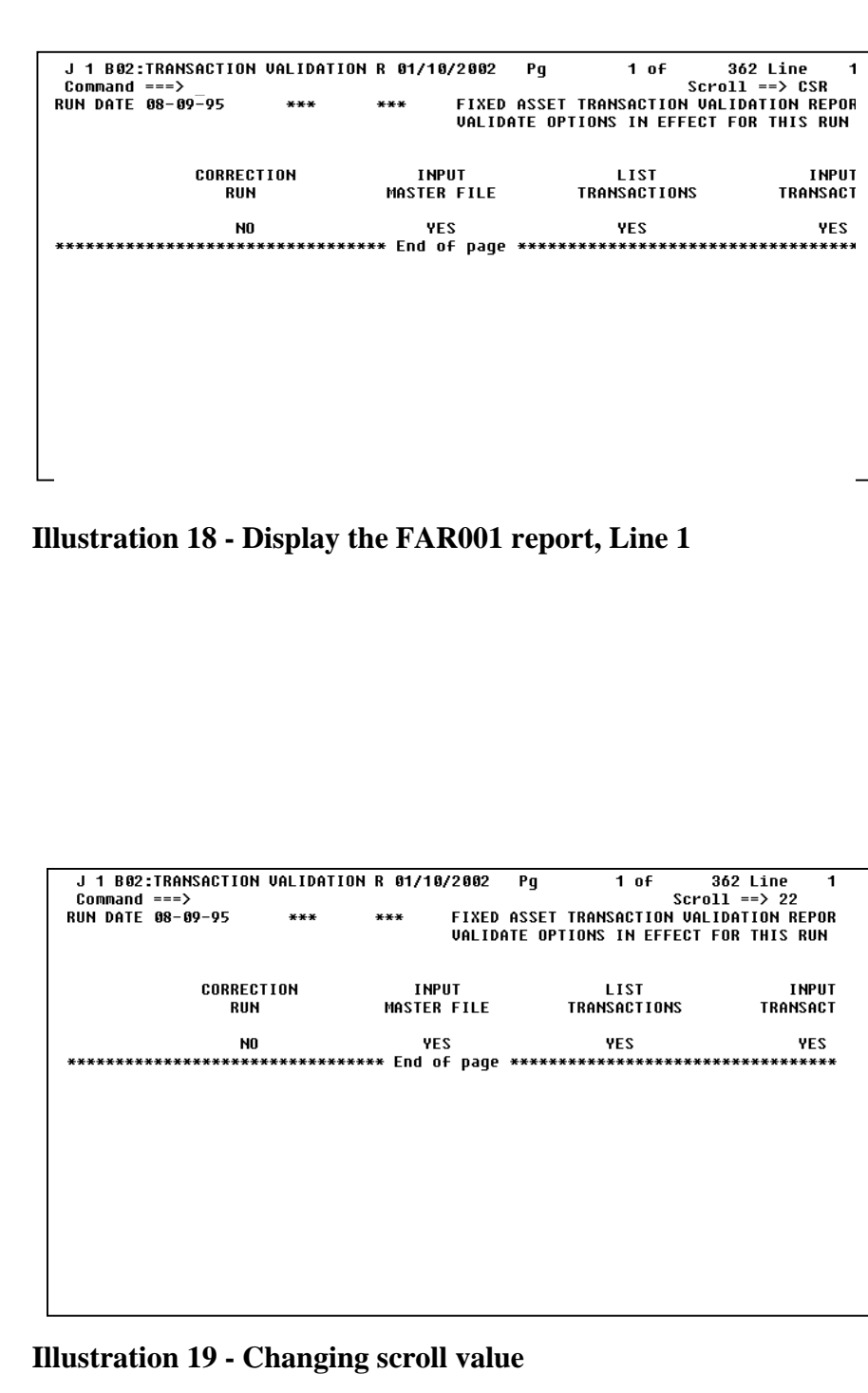
**DOWN** 3 times. Scrolls down 22 **Scrolling a full F8** lines at a time. The **Page** field is 3. **screen down and up** | Press The **LINE** field is 23. Note upper (3 Times) right corner of screen. See Illustration 20. **UP**. Scrolls up 22 lines, the scroll **F7** User's Guide Press value. Now the **LINE** field is 1. Section 14 & 15  $\blacktriangle$ **RULER**. Turns on the ruler which is **Turning on the Ruler** Press displayed at the top of the report area. **F2** The ruler displays the number for each column: 10, 20, 30, 40, etc. and a (+) at 5, 15, 25, etc. Note the left side of your display starts at column 1 and the right side of your display ends at column 80. The **SCROLL** field changes to 21 to accommodate the ruler line. See Illustration 21. **Scrolling a full RIGHT**. Scrolls a full screen to the Press right. Note the left side of your **screen right and F11** display now starts at column 80. The **left** right side is column 160. **LEFT**. Scrolls back to the left side **F10** Press of the report to column 1. **RULER**. Turns off the Ruler on the **Turning off the F2 Ruler Press** first line of the report display area. **Scrolling to the PAGE**. Scrolls forward to page 4, **F12 next page** | Press line 1. **PAGE**. Scrolls forward to page 5, **F12**Press line 1.

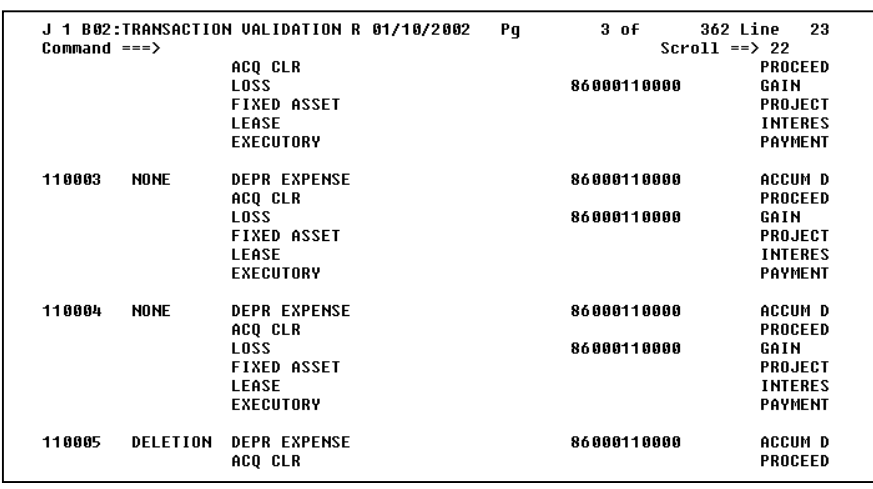

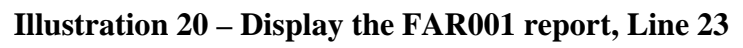

| $Commoned == >$               |                      | J 1 B02:TRANSACTION VALIDATION R 01/10/2002                                                      |                                              | Pq | $3$ of<br>$Scrol1 ==$ 21<br>----+---18----+---28----+---38----+---48----+---58----+---68----+---78----+---8 | 362 Line<br>1                                                                    |
|-------------------------------|----------------------|--------------------------------------------------------------------------------------------------|----------------------------------------------|----|----------------------------------------------------------------------------------------------------|----------------------------------------------------------------------------------|
|                               |                      |                                                                                                  |                                              |    | RUN DATE 08-09-95 LUL1 001 LUL2 660     FIXED ASSET TRANSACTION VALIDATION REPOR                            |                                                                                  |
|                               |                      |                                                                                                  |                                              |    | FIXED ASSET GENERAL LEDGER TABLE FILE                                                                       |                                                                                  |
| <b>TABLE</b><br><b>NUMBER</b> | <b>TYPE</b><br>MAINT |                                                                                                  | ACCOUNT<br><b>NIIMBER</b>                    |    | <b>CENTER</b><br>NUMBER                                                                                     |                                                                                  |
|                               | <b>NONE</b>          | <b>DEPR EXPENSE</b><br>ACO CLR<br><b>LOSS</b><br>FIXED ASSET<br><b>LEASE</b><br><b>FXFCUTORY</b> | 58202000<br>31100000<br>58402000<br>16140000 |    | 99999999888<br>86000000000<br>99999999888<br>86000000000                                                    | <b>ACCUM D</b><br>PROCEED<br>GAIN<br>PROJECT<br><b>INTERES</b><br><b>PAYMENT</b> |
| 110001                        | <b>NONE</b>          | <b>DEPR EXPENSE</b><br>ACQ CLR<br><b>LOSS</b><br><b>FIXED ASSET</b><br>LEASE<br>EXECUTORY        |                                              |    | 86000110000<br>86000110000                                                                                  | <b>ACCUM D</b><br>PROCEED<br>GAIN<br>PROJECT<br><b>INTERES</b><br><b>PAYMENT</b> |

**Illustration 21 – The Ruler**

## **Scrolling to a**  $spec$  *ific* page

 $\blacklozenge$  $\overline{\phantom{0}}$ User's Guide Section 16  $\overline{\phantom{a}}$ 

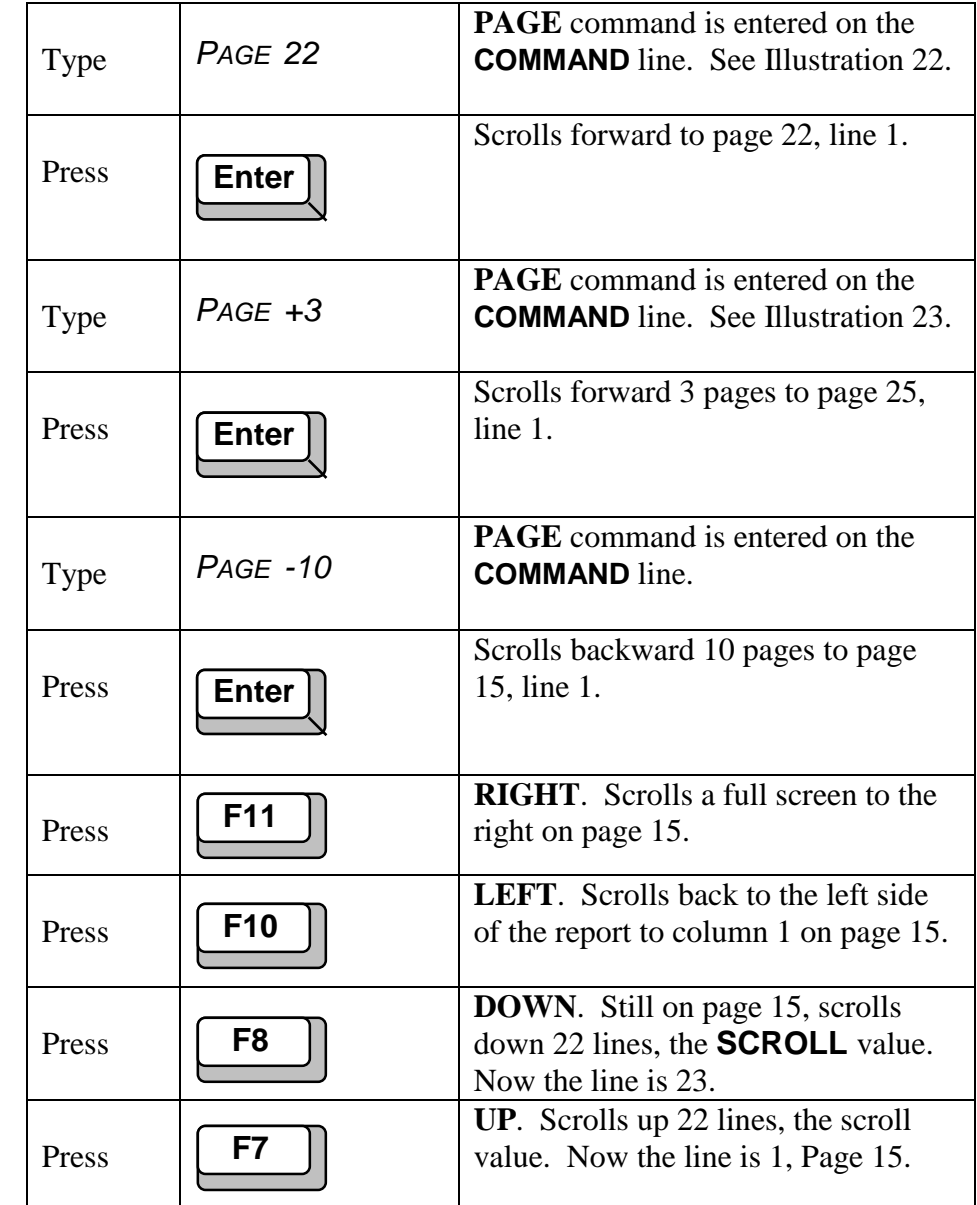

|               | Command $==$ > page 22 | J 1 B02:TRANSACTION VALIDATION R 01/10/2002 |               | Pq | 5 of                                            | 362 Line<br>1<br>$Scr011 == 22$ |
|---------------|------------------------|---------------------------------------------|---------------|----|-------------------------------------------------|---------------------------------|
|               |                        | RUN DATE 08-09-95 LUL1 001 LUL2 660         |               |    | <b>FIXED ASSET TRANSACTION VALIDATION REPOR</b> |                                 |
|               |                        |                                             |               |    |                                                 |                                 |
|               |                        |                                             |               |    | FIXED ASSET GENERAL LEDGER TABLE FILE           |                                 |
| TABLE         | <b>TYPE</b>            |                                             | ACCOUNT       |    | <b>CENTER</b>                                   |                                 |
| <b>NUMBER</b> | MAINT                  |                                             | <b>NUMBER</b> |    | <b>NUMBER</b>                                   |                                 |
| 120047        | <b>NONE</b>            | <b>DEPR EXPENSE</b><br>ACQ CLR              | 58201000      |    | 86000270000                                     | <b>ACCUM D</b><br>PROCEED       |
|               |                        | <b>LOSS</b>                                 | 58401000      |    | 86000270000                                     | GAIN                            |
|               |                        | <b>FIXED ASSET</b>                          | 16120000      |    |                                                 | PROJECT                         |
|               |                        | LEASE                                       |               |    |                                                 | <b>INTERES</b>                  |
|               |                        | <b>EXECUTORY</b>                            |               |    |                                                 | <b>PAYMENT</b>                  |
| 120052        | <b>NONE</b>            | <b>DEPR EXPENSE</b><br>ACQ CLR              | 58201000      |    | 86000321000                                     | <b>ACCUM D</b><br>PROCEED       |
|               |                        | <b>220J</b>                                 | 58401000      |    | 86000321000                                     | GAIN                            |
|               |                        | <b>FIXED ASSET</b>                          | 16120000      |    |                                                 | PROJECT                         |
|               |                        | LEASE                                       |               |    |                                                 | <b>INTERES</b>                  |
|               |                        | EXECUTORY                                   |               |    |                                                 | <b>PAYMENT</b>                  |
| 120061        | <b>NONE</b>            | <b>DEPR EXPENSE</b>                         |               |    |                                                 | ACCUM D                         |

**Illustration 22 - Entering the Page command**

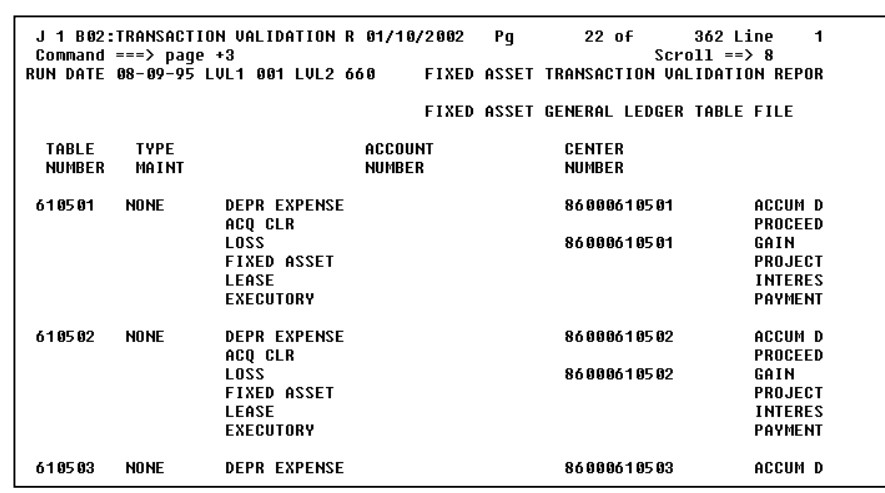

## **Illustration 23 - Entering the Page command**

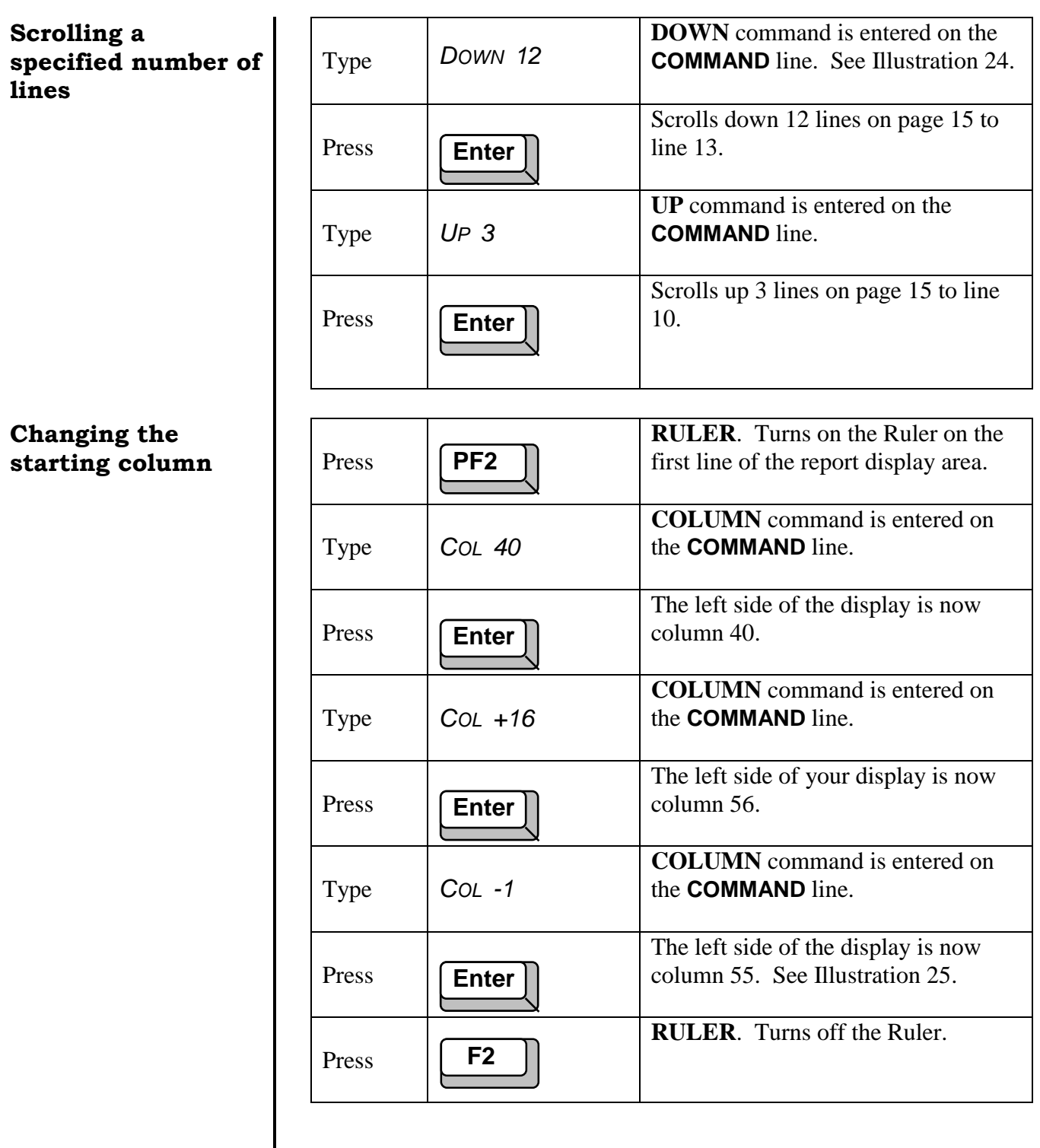

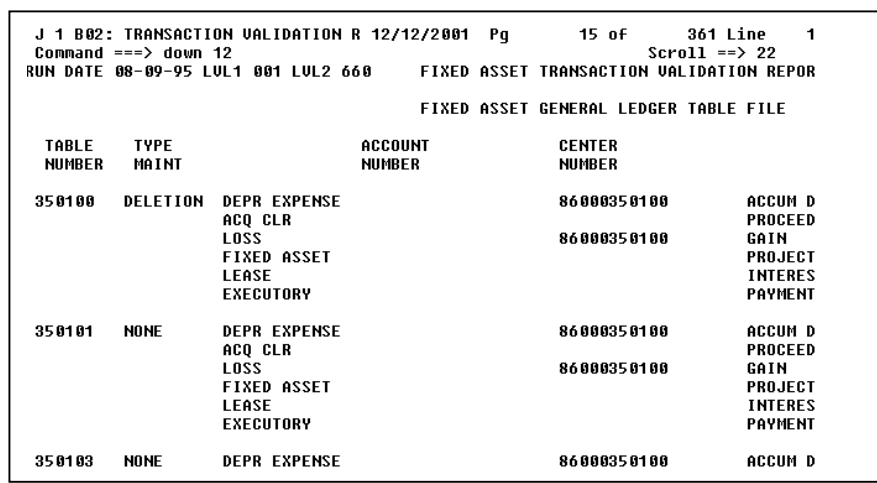

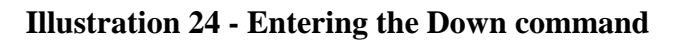

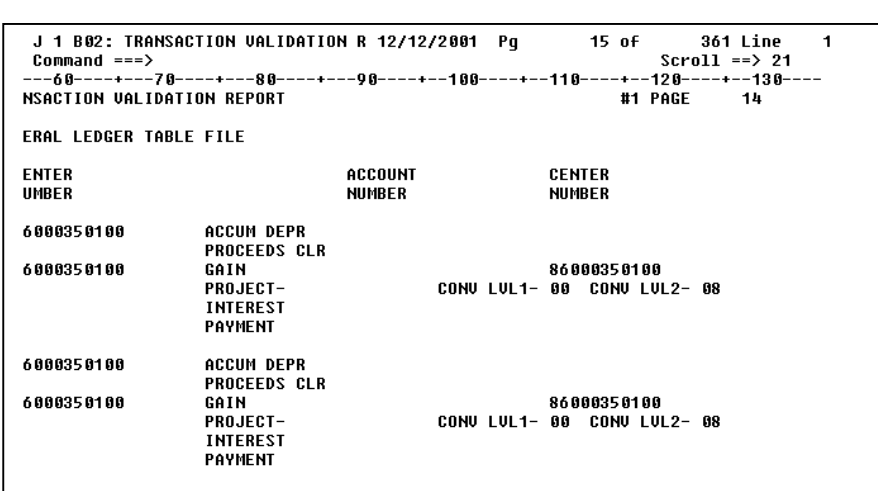

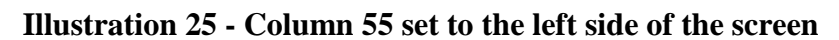

## **Resetting the** display

## **Scrolling to the cursor location**

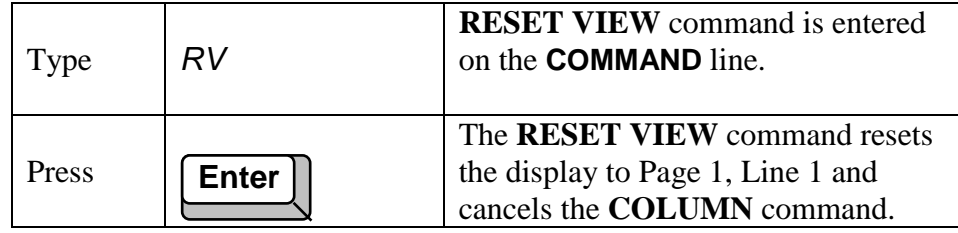

The **SCROLL** field can be changed to CSR. CSR, abbreviation for cursor, allows the scroll keys to scroll to the line or column containing the cursor. Be sure to return the scroll value to 22 when finished.

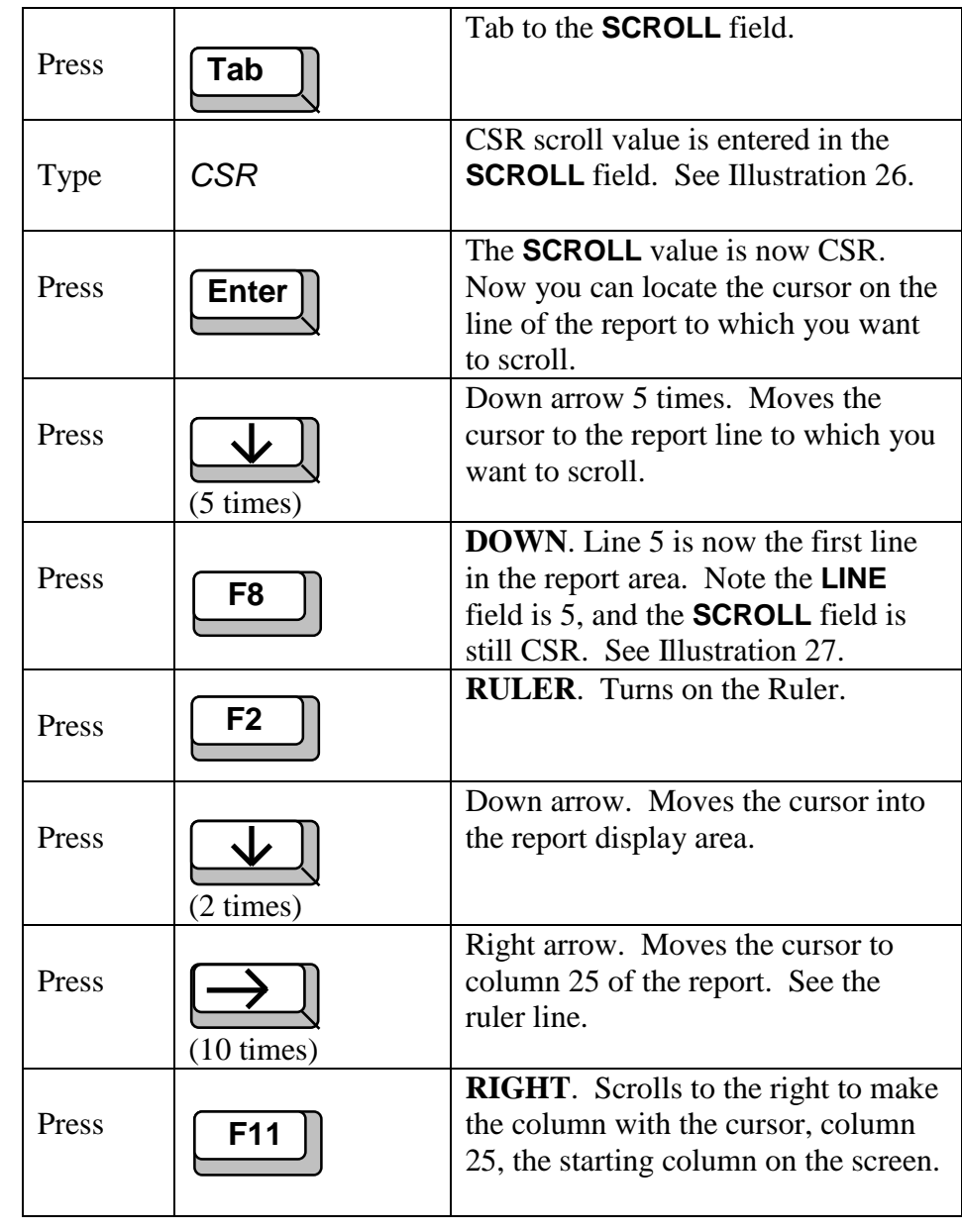

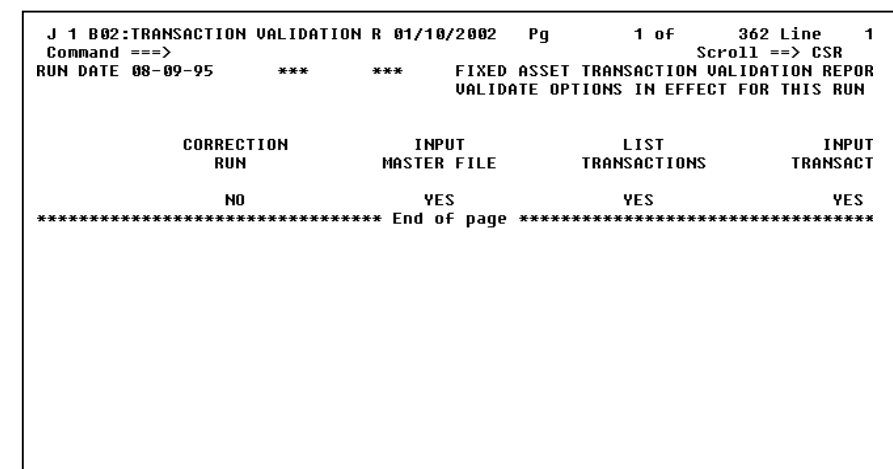

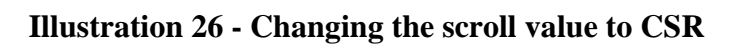

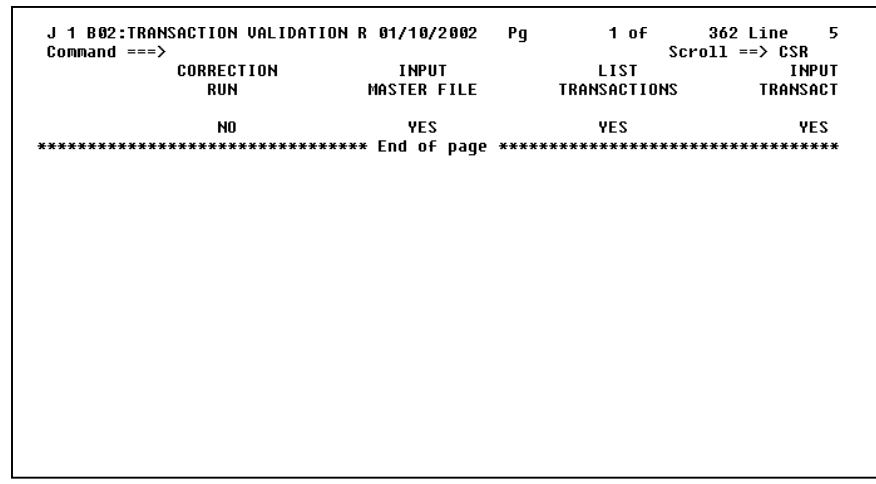

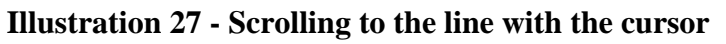

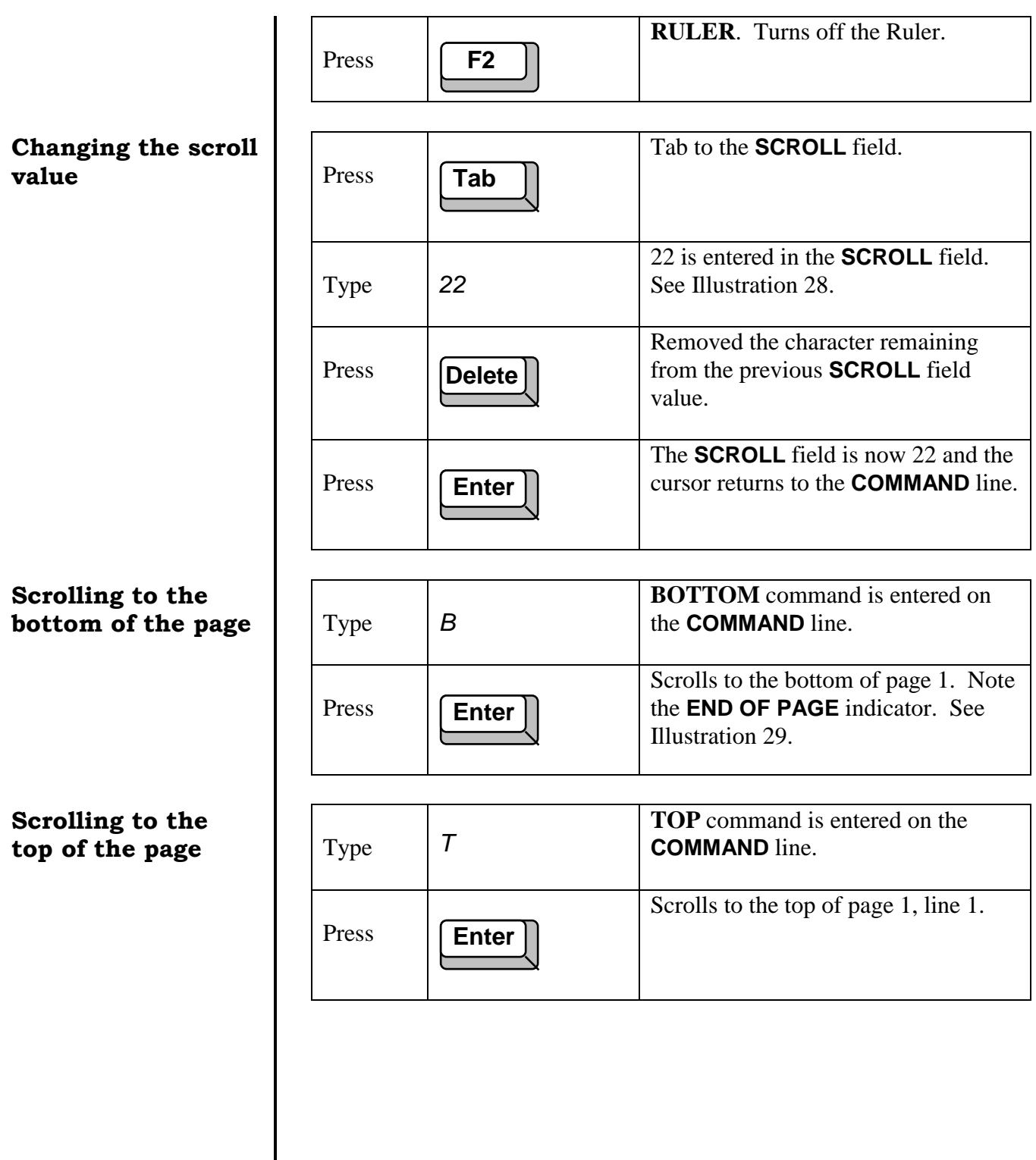

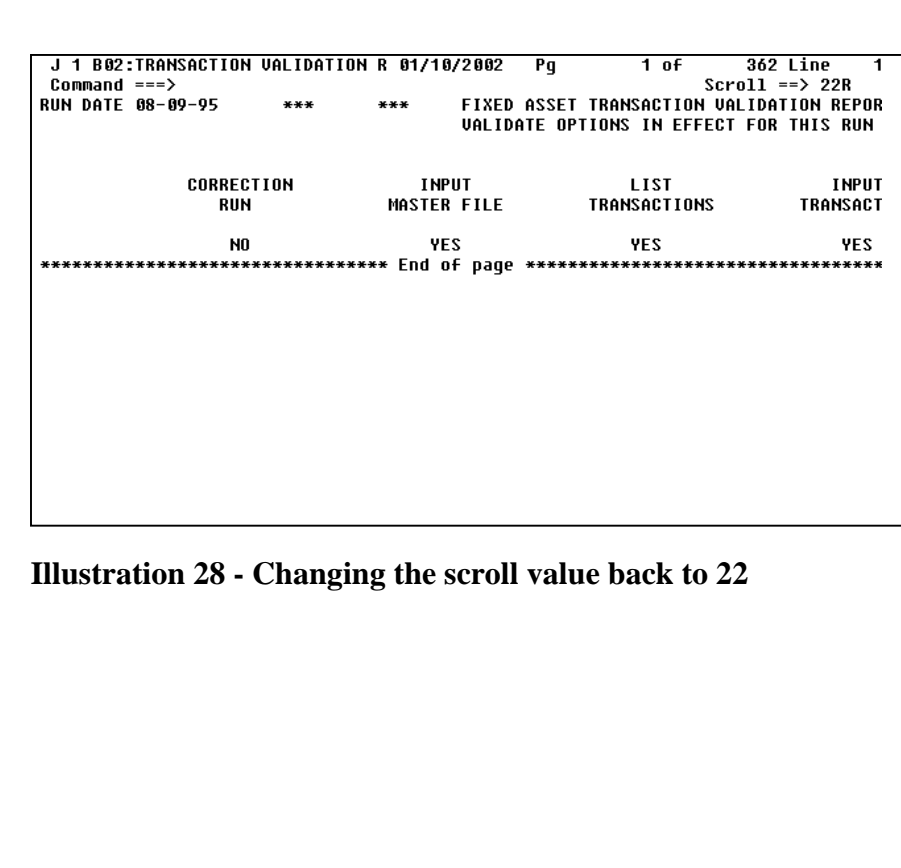

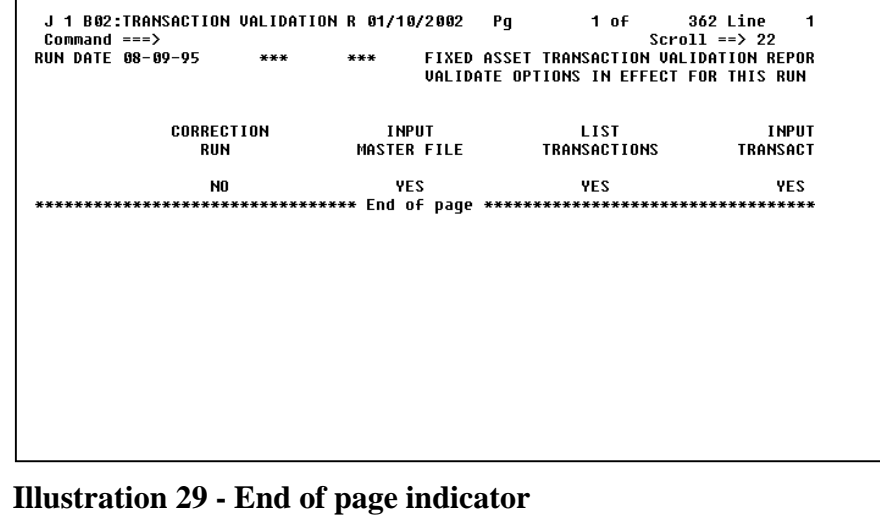

## **Scrolling to the last page in the report** | Type | PAGE L

## **Scrolling to the first page in the report**

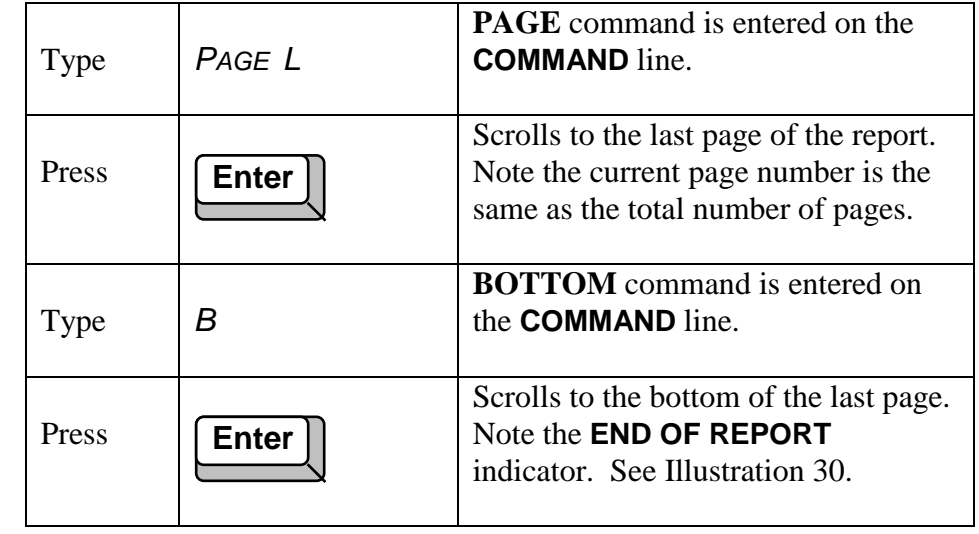

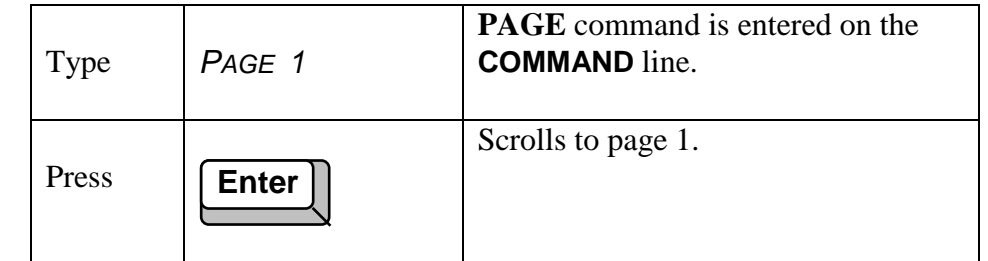

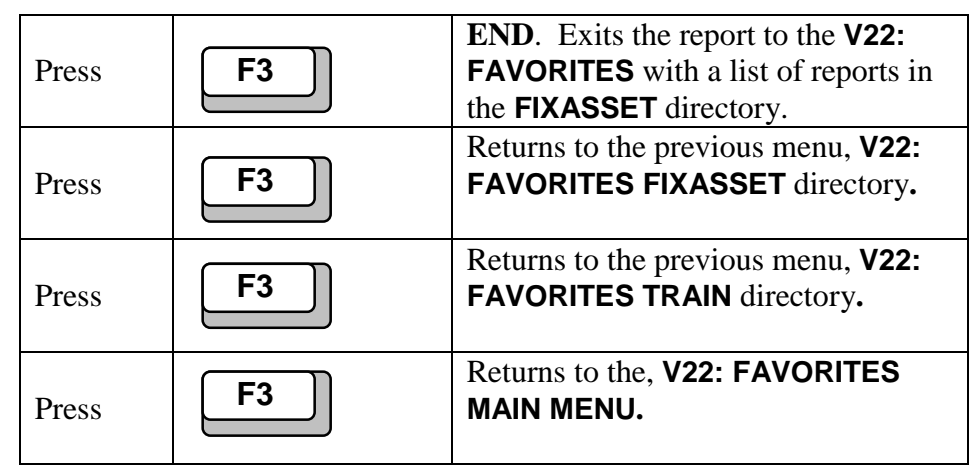

| J 1 B02:TRANSACTION VALIDATION R 01/10/2002 Pq<br>$Commonad == =>$ |                |  | 362 of  | 362 Line<br>$Scrol1 \implies 22$ | 6 |  |  |
|--------------------------------------------------------------------|----------------|--|---------|----------------------------------|---|--|--|
| F.A. COMPOSITE FILE WRITTEN - FP010U -                             |                |  | 1,744   |                                  |   |  |  |
| F.A. CATEGORY FILE WRITTEN - FP015U -                              |                |  | 156     |                                  |   |  |  |
| F.A. G/L TABLE WRITTEN - FP050U -                                  |                |  | 4,721   |                                  |   |  |  |
| <b>F.A. COMPOSITE FILE READ</b>                                    | - FP010S -     |  | 1.744   |                                  |   |  |  |
| <b>F.A. MASTER FILE READ</b>                                       | $-$ FP020S $-$ |  | 472,557 |                                  |   |  |  |
| <b>F.A. EDITED TRANS WRITTEN</b>                                   | – FP110U –     |  | 1,930   |                                  |   |  |  |
| <b>F.A. CATEGORY FILE READ</b>                                     | - FP015R -     |  | 348     |                                  |   |  |  |
| <b>F.A. G/L TABLE READ</b>                                         | – FP050R –     |  | 370     |                                  |   |  |  |
| F.A. PRINT LINES WRITTEN - FPWRTR -                                |                |  | 7,889   |                                  |   |  |  |
| - THE TIME OF DAY IS 19.43.21 -                                    |                |  |         |                                  |   |  |  |

**Illustration 30 - End of report indicator**

# Lesson 6<sup>1</sup> Printing a Report

### **During this lesson, you will:**

- Print from the list of reports
- Print while browsing a report
- Print an entire report
- Print specific lines of a report
- Change the printer destination
- Cancel a print command
- Identify lines numbers to print

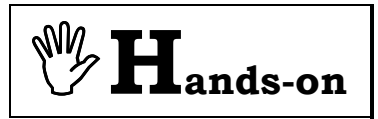

**Instructions:** Select the **TRAIN** directory and perform the following activities. Before performing this practice, you need your 6 character VPS defined printer id. Examples are PRT001, PRT019, and PRT097.

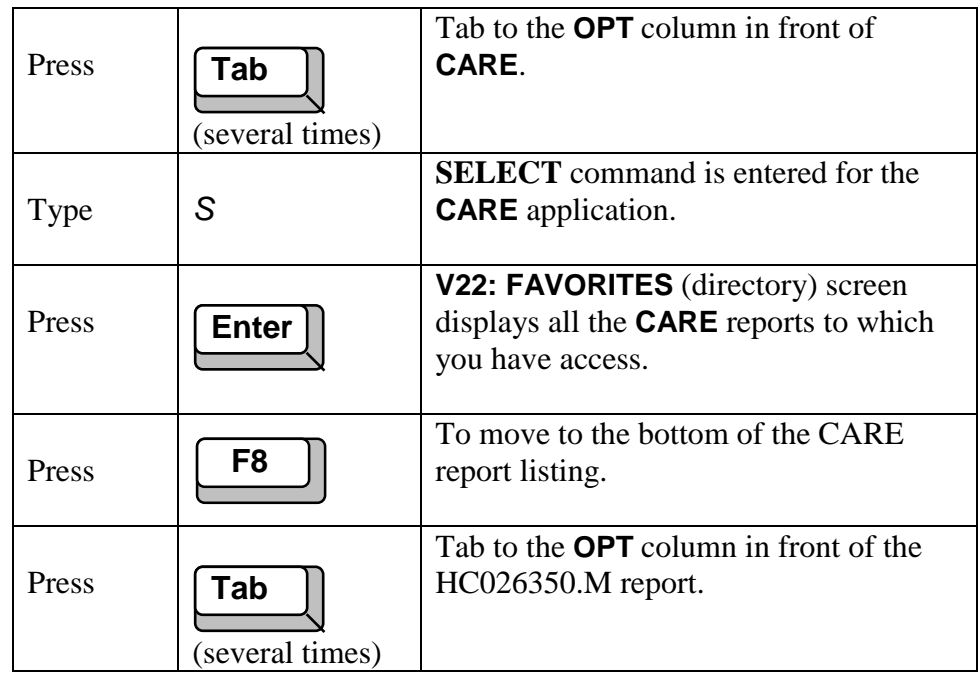

## **Printing an entire report from the list of reports**

User's Guide Section 18

When printing a report in X/PTR, you can print the entire report or specific lines of a report to any local VPS defined printer. Printing specific lines of a report has an advantage over screen prints since you can now print the full 132 columns which screen prints cannot do.

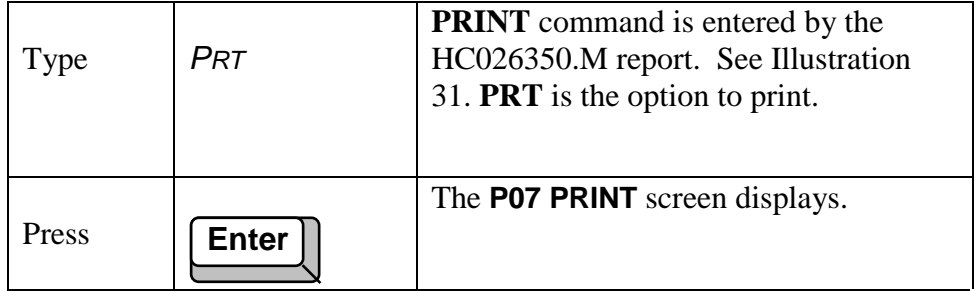

Notice the **CAN** command. This command is used to cancel the print (PRT) command. See Illustration 32. F3 does not cancel the print command. The **OUTPUT DRIVER** defines the type of printer. **PL01** is the driver for any local VPS defined printer. The printer driver was set up when you set your print options. See user guide, Section 3.

```
J 1 V22: Favorites<br>Command ===>
                                                                                                                                              14
                                                                                                                               Line
                                                                                                                  Scroll == > CSRCommands: PRO - Update Favorites (via Profile)<br>Options: B - Display on terminal<br>Serve List report versions U - I
                                                                         U - List report views
                  PRT - PrintUse END command to exit.
Opt Entry<br>HC026355.M
                                              Title<br>NUM ACTIVE MH CLIENTS BY LSA
                                             NUM ACTIVE MR CLIENTS BY LSA<br>PRINCIPAL PSY DIAGNOSES TRENDS<br>STATEWIDE RECIDIUISM TRENDS MHA<br>VALID CARE COMPONENT TRANSACTION<br>VALID CARE COMPONENT TRANSACTION<br>VALID CARE COMPONENT TRANSACTION
prt HC026350.M
       HC021150.Q
       HC 022235.Q<br>HC 027050.M
       HC027050.W
      ***************************** End of list *********************************
```
**Illustration 31 - PRT command to print a report**

```
J 1 PW/: Print NUM ACTIVE MR CLIENTS BY LSA
                                               12/12/2001
                                                             \equivCommoned == >Commands: CAN - Cancel DUR - Drivers
\RightarrowBanner page name
                     --><br>==> NO (yes/no)<br>==> PL01
Banner page ID
Combine print requests<br>Output driver
Confirm print requests
                     \Rightarrow YES
                             (yes,no,first time)
The indexing values may be used to select a section of a report based on the
Index selection data
                      \Rightarrow
```
**Illustration 32 - P07: Print Specifications screen**

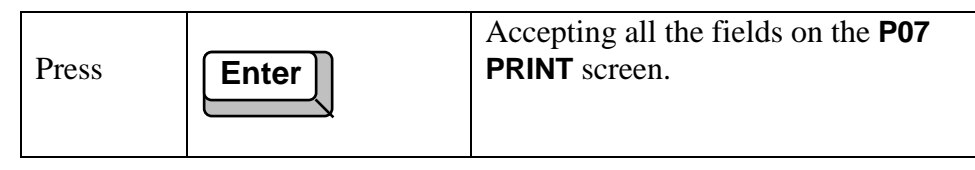

The **P20 PRINT CHARACTERISTICS** screen displays. See Illustration 33. Notice the **CAN** command that is used to cancel the print command. Again, the F3 does not cancel the print command. Your printer id should show in the **DEST** field if you have set up printing options. You have the ability to change this value if your printer number changes. **COPIES** denotes the number of copies you want of this report.

## **Changing the** printer destination

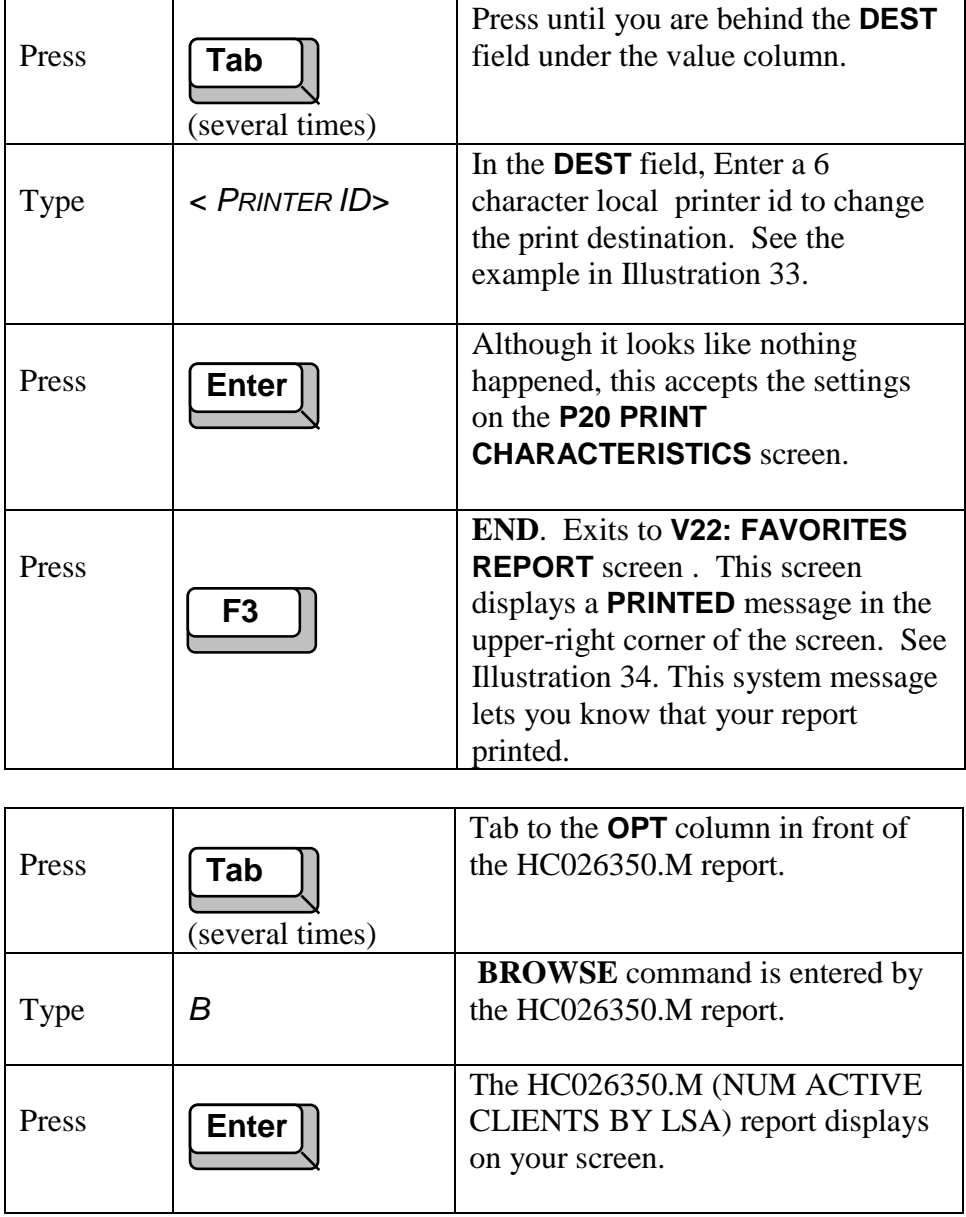

```
J 1 P20: Print Characteristics
                                                              \begin{array}{rcl} \text{Line} \\ \text{Scroll} & \xrightarrow{= & \text{CSR}} \\ \end{array}ī
Commond == >Commands: CAN - Cancel F - Find
Output driver: PL01
Press ENTER then END key when all modifications are complete
Parameter
               Value<br>* PRT1147
DEST
COPIES
                * 001
```
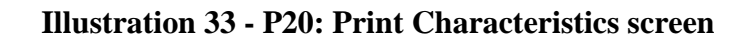

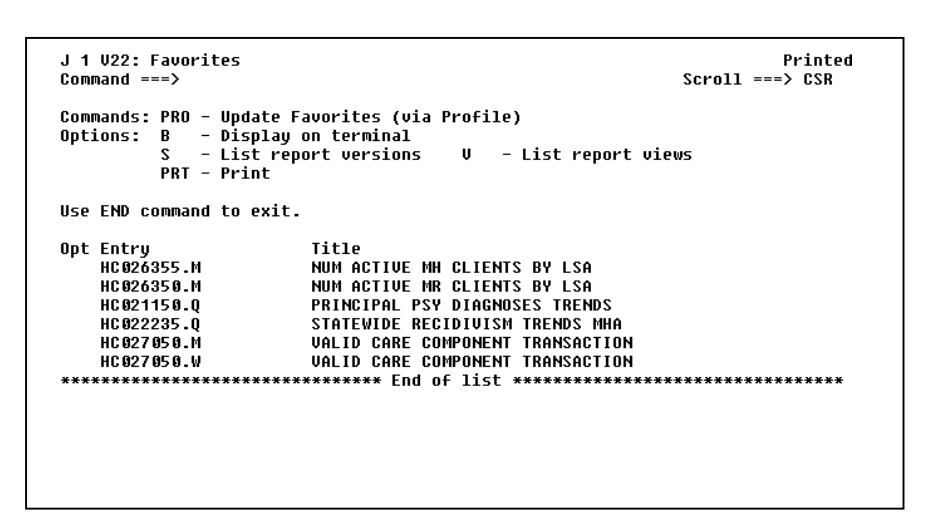

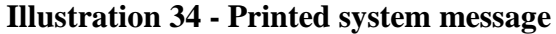

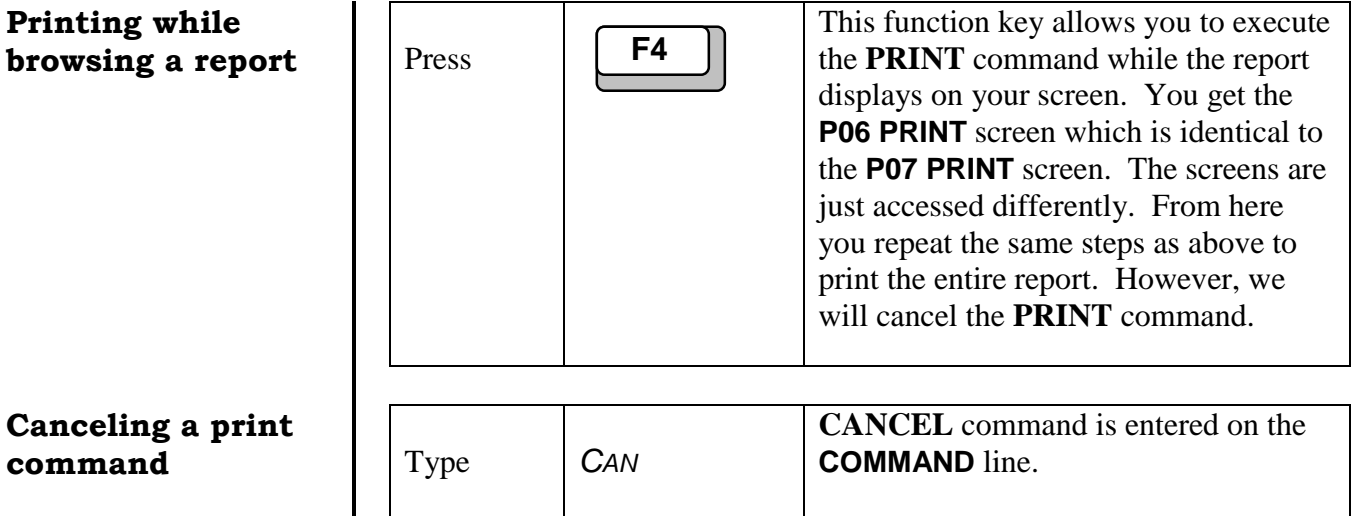

Press **Figure** 

## **Identifying line numbers to print**

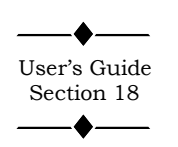

Viewing this report, note the first three authorities are **ABILENE REG MHMR CENTER**, **AUSTIN TRAVIS CNTY MHMR CEN**, and **CENTER FOR HEALTH CARE SERVS**. If you want to print only these three lines of the report, the **FROM PAGE**, **TO PAGE**, and **LINE** fields on the **P07** or **P06 PRINT** screens, Illustration 36, limits the print job to the specified pages and lines. First, you must identify the number of the three lines. You can manually count down the report starting at the first line, or scroll to the lines using the **CSR** scroll value.

Returns to the HC026350.M report. Note the **PRINT CANCELLED** system message in the upper-right corner of your screen. See Illustration 35.

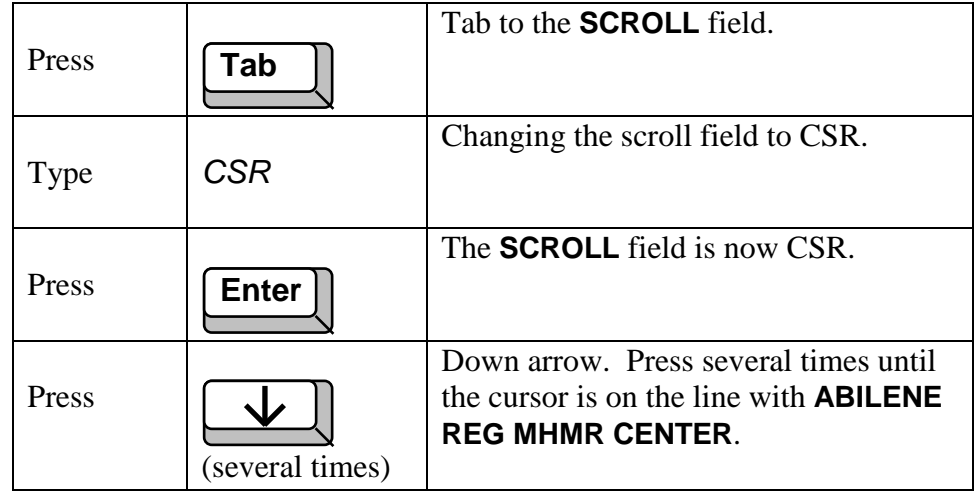

| J 1 B02:NUM ACTIVE MR CLIENTS BY 12/12/2001<br>$Commonand ==->$ |                                                 |                                                                              | Print cancelled<br>$Scrol1 \implies 22$ |                                                              |  |
|-----------------------------------------------------------------|-------------------------------------------------|------------------------------------------------------------------------------|-----------------------------------------|--------------------------------------------------------------|--|
|                                                                 | DATE PREPARED: 11-14-98<br>TIME PREPARED: 04:51 | T X M H M R<br>NUMBER OF ACTIVE MR PERSONS<br><b>SNAPSHOT AS OF 11-15-98</b> |                                         |                                                              |  |
| <b>LSA*</b>                                                     | MR AUTHORITY                                    | CAMPUS RES<br>TOTAL                                                          | TOTAL                                   | I--------COMMUNITY     SER<br>COMM RES CLIENT/FAMIL<br>TOTAL |  |
| AA 1999                                                         | <b>LSA UNKNOWN</b>                              | П                                                                            | п                                       |                                                              |  |
| SUBTOTAL:                                                       |                                                 | П                                                                            | П                                       | 1                                                            |  |
|                                                                 | <b>COMMUNITY MHMR CENTERS</b>                   |                                                                              |                                         |                                                              |  |
| 81                                                              | ABILENE REG MHMR CENTER                         | 150                                                                          | 66                                      | 262                                                          |  |
| 83                                                              | AUSTIN TRAUIS CNTY MHMR CEN                     | 205                                                                          | 60                                      | 753                                                          |  |
| П4                                                              | CENTER FOR HEALTH CARE SERUS                    | 353                                                                          | 77                                      | 1318                                                         |  |
| 85                                                              | MHMR AUTH OF BRAZOS VALLEY                      | 181                                                                          | 33                                      | 216                                                          |  |
| Йń                                                              | <b>CENTRAL COUNTIES CEN MHMR</b>                | - 93                                                                         | 82                                      | 320                                                          |  |
| 87                                                              | CENTRAL PLAINS CMP COM MHMR                     | 40                                                                           | 14                                      | 226                                                          |  |

**Illustration 35 - Print Cancelled system message**

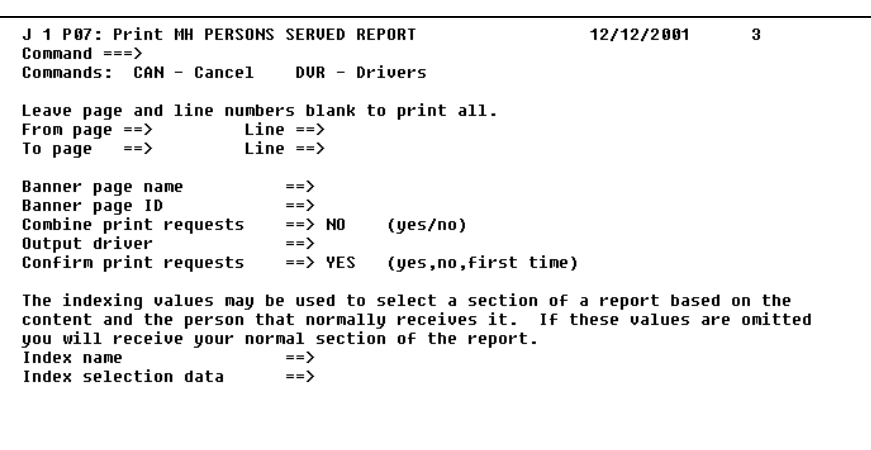

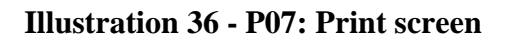

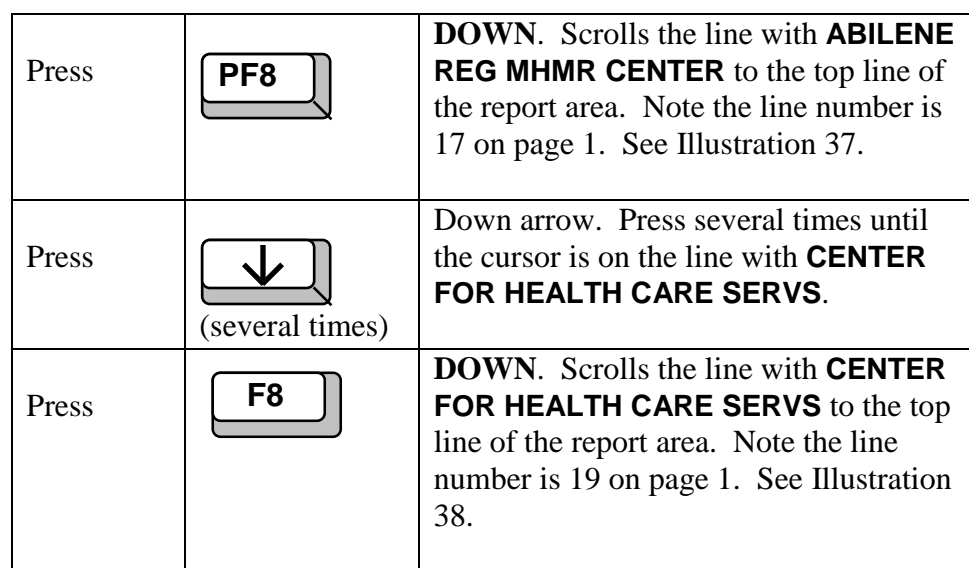

## **Printing specific lines of a report** | Press

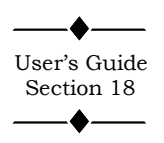

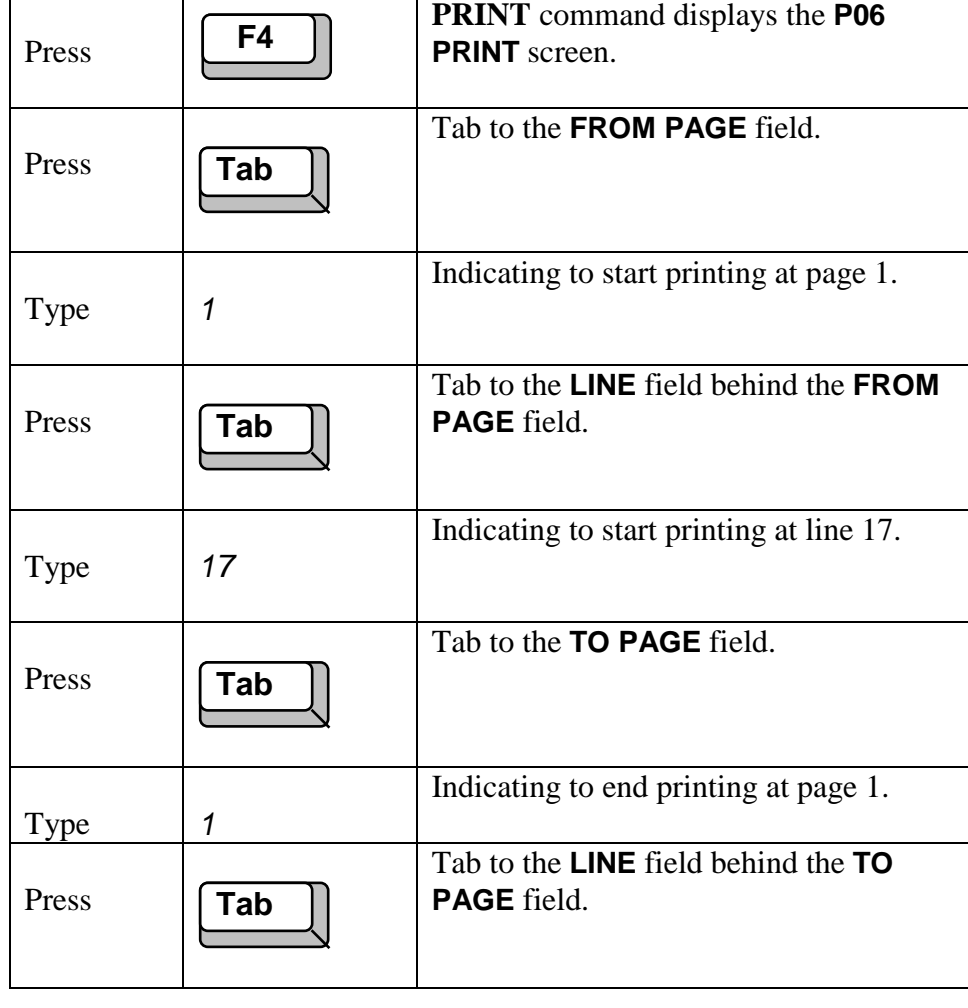

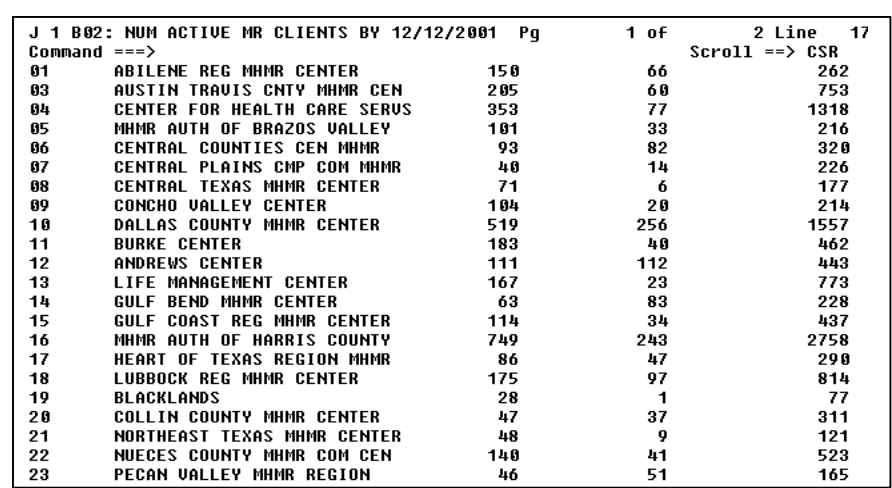

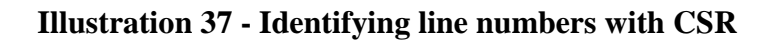

|    | J 1 B02: NUM ACTIVE MR CLIENTS BY 12/12/2001 Pq |     | 1 of           | 2 Line 19             |
|----|-------------------------------------------------|-----|----------------|-----------------------|
|    | Command $==$ >                                  |     |                | $Scroll \implies CSR$ |
| 84 | CENTER FOR HEALTH CARE SERUS                    | 353 | 77             | 1318                  |
| 05 | MHMR AUTH OF BRAZOS VALLEY                      | 101 | 33             | 216                   |
| 06 | <b>CENTRAL COUNTIES CEN MHMR</b>                | 93. | 82             | 320                   |
| 87 | CENTRAL PLAINS CMP COM MHMR                     | 40  | 14             | 226                   |
| 08 | <b>CENTRAL TEXAS MHMR CENTER</b>                | 71  | 6              | 177                   |
| 09 | <b>CONCHO VALLEY CENTER</b>                     | 104 | 20             | 214                   |
| 10 | <b>DALLAS COUNTY MHMR CENTER</b>                | 519 | 256            | 1557                  |
| 11 | <b>BURKE CENTER</b>                             | 183 | 40             | 462                   |
| 12 | <b>ANDREWS CENTER</b>                           | 111 | 112            | 443                   |
| 13 | LIFE MANAGEMENT CENTER                          | 167 | 23             | 773                   |
| 14 | GULF BEND MHMR CENTER                           | 63  | 83             | 228                   |
| 15 | GULF COAST REG MHMR CENTER                      | 114 | 34             | 437                   |
| 16 | MHMR AUTH OF HARRIS COUNTY                      | 749 | 243            | 2758                  |
| 17 | HEART OF TEXAS REGION MHMR                      | 86  | 47             | 290                   |
| 18 | <b>LUBBOCK REG MHMR CENTER</b>                  | 175 | 97             | 814                   |
| 19 | <b>BLACKLANDS</b>                               | 28  | $\overline{1}$ | 77                    |
| 20 | <b>COLLIN COUNTY MHMR CENTER</b>                | -47 | 37             | 311                   |
| 21 | <b>NORTHEAST TEXAS MHMR CENTER</b>              | 48  | 9              | 121                   |
| 22 | NUECES COUNTY MHMR COM CEN                      | 140 | 41             | 523                   |
| 23 | PECAN VALLEY MHMR REGION                        | 46  | 51             | 165                   |
| 24 | PERMIAN BASIN COMM CENTER                       | 57  | 50             | 326                   |
| 25 | SABINE VALLEY REG MHMR CEN                      | 106 | 155            | 678                   |

**Illustration 38 - Identifying line numbers with CSR**

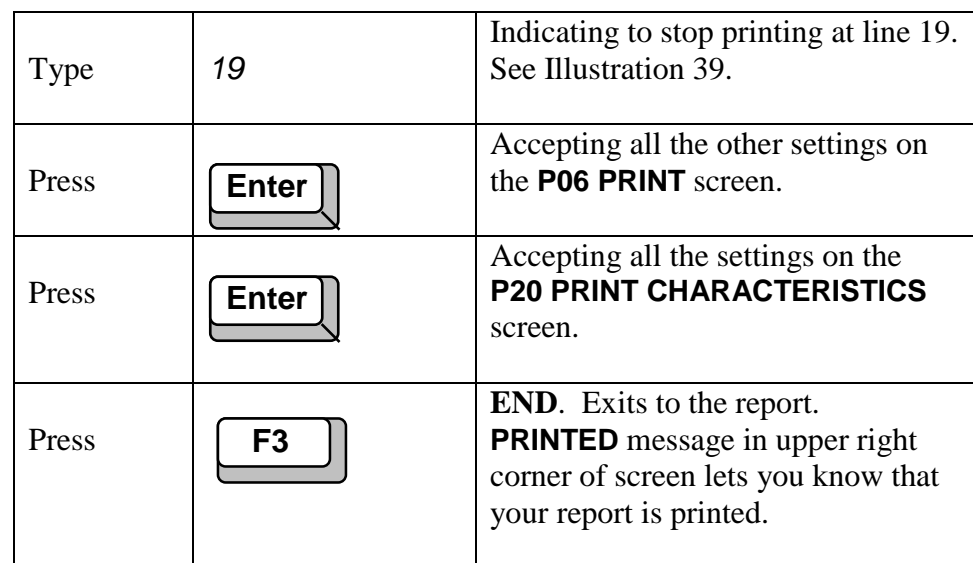

## **Changing the scroll**

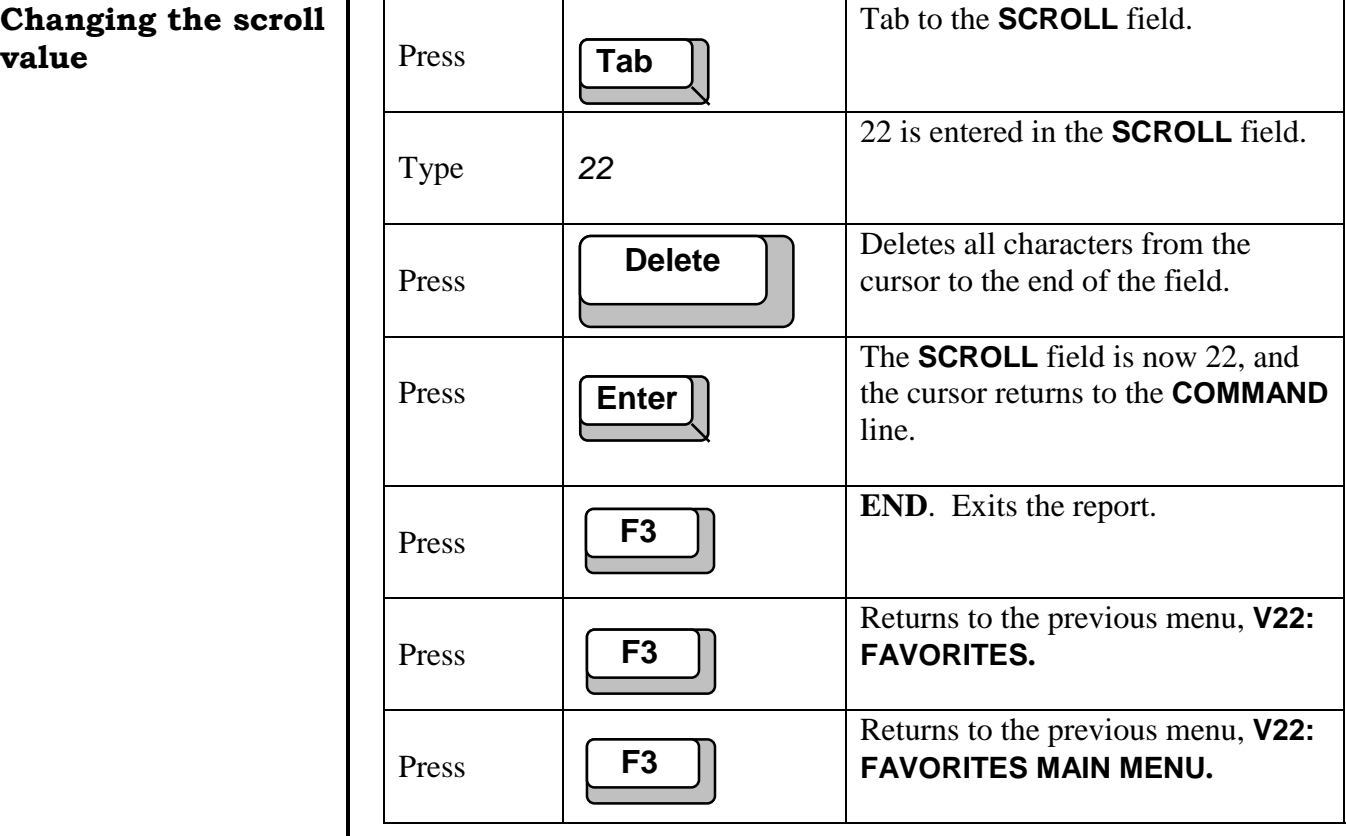

```
J 1 P06: Print NUM ACTIVE MH CLIENTS BY LSA<br>Command ===><br>Commands: CAN - Cancel DVR - Drivers
                                                                                                                               12/12/2001
 Banner page 10<br>
Banner page 10<br>
Combine print requests<br>
Combine print requests<br>
Combine print requests<br>
Confirm print requests<br>
Confirm print requests<br>
Confirm print requests<br>
Confirm print requests<br>
Confirm print requests
```
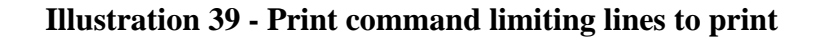

## Practice Exercise 2

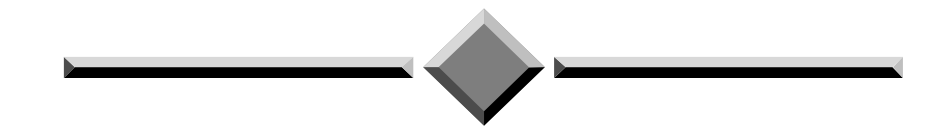

**Instructions:** Complete the following exercise beginning at the **V22: FAVORITES** screen. If you have difficulty performing the activity, refer to the step by step exercises in the previous section.

- 1. Display on your screen the most recent version of the FAR001 report in the MSA application, FIXASSET directory.
- 2. Scroll down to page 5 of this report.
- 3. On page 5, scroll to the bottom of the page.
- 4. Scroll up the report 10 lines.
- 5. Turn on the **RULER** and scroll a full screen to the right.
- 6. Scroll a full screen to the left and turn off the **RULER**.
- 7. Print lines 7 through 12 on page 4 of this report.
- 8. Exit the report and return to the previous menu.

## Section 3 Advanced Functions

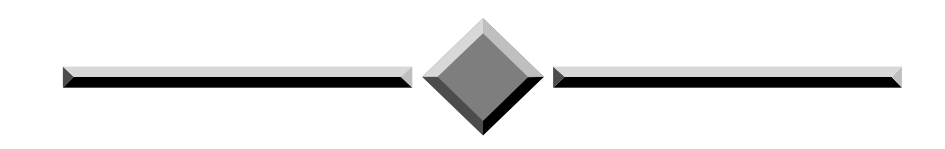

Section 3 covers advanced report functions for the user interested in experimenting more with the system and is not required for all users. You can work through this section lesson by lesson as needed. A good understanding of Section 1  $\&$  2 is recommended before starting the Advanced Functions. Refer to the X/PTR User's Guide for a more detailed explanation of each topic.

Section 3 includes:

- Freezing columns and lines
- Creating a temporary view
- Creating a permanent view
- Finding text within a report

## Lesson 7 Freezing Columns and Lines

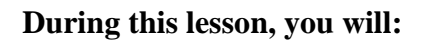

- ◆ Freeze lines at the top of the display
- Freeze columns on the left side of the display
- Reset the display

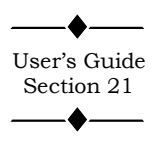

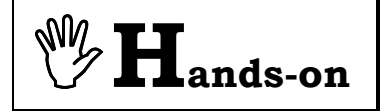

**Freezing lines at the top of the display**

Since most mainframe production reports are in a column and line format, scrolling through reports can result in column or line identifiers scrolling off the screen making it difficult to identify information. See the column and line format of the HC026355.M report in Illustration 40. To alleviate this problem, X/PTR allows you to freeze a selected number of lines at the top of the display or columns on the left side of the display that do not participate in scrolling.

**Instructions:** Select the **TRAIN** application and browse the **CARE** HC026355.M report. Perform the following activities.

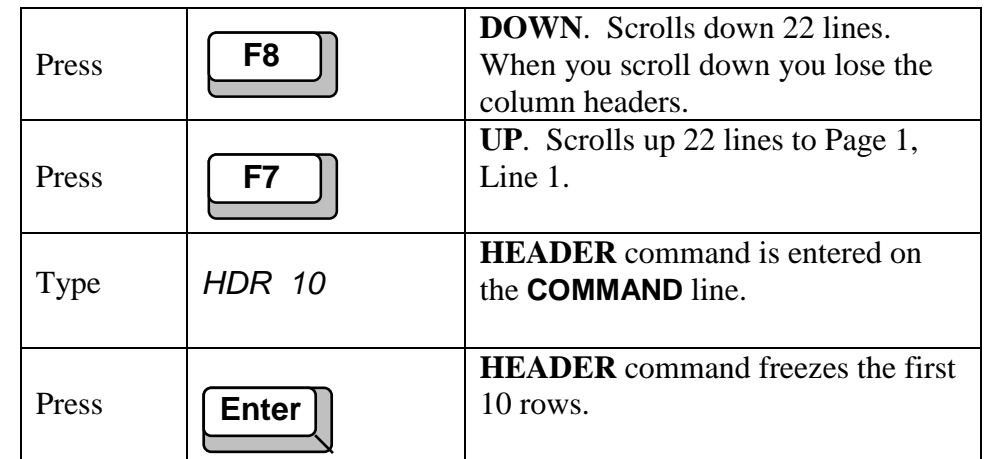

Now when you scroll down, the headers for each column will not participate in the scrolling process. Instead these 10 lines will remain at the top of the display while the other lines scroll. Note the **SCROLL** field changes to 12 to accommodate for the 10 lines that will not scroll.

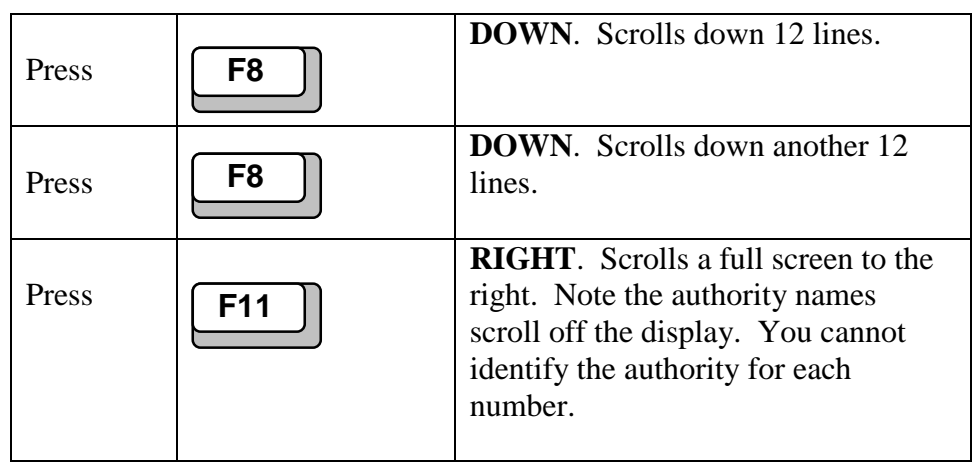

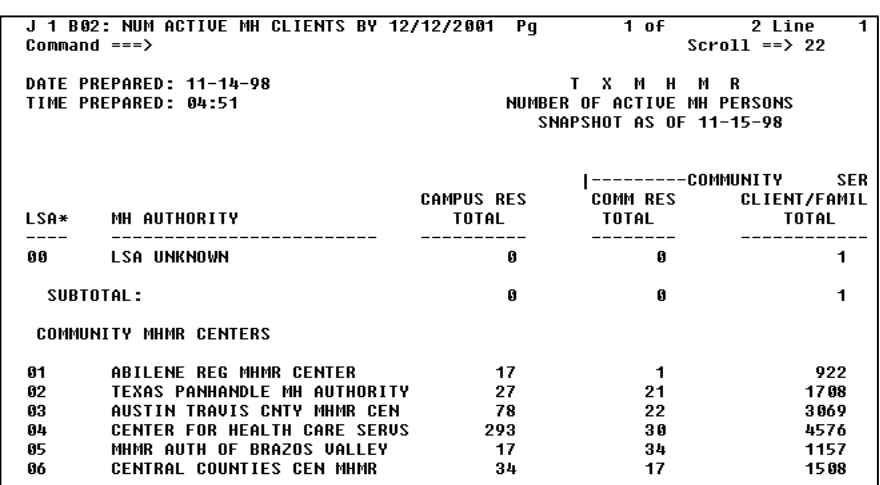

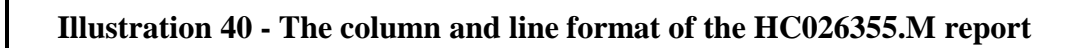

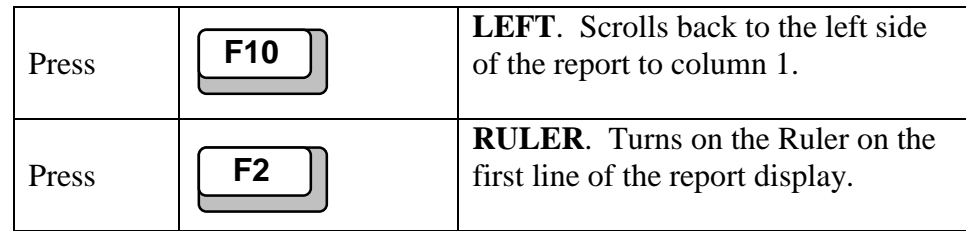

The **SET COLUMN** command selects specific columns of a report to display. It also allows you to freeze a column range so that it does not participate in the scrolling process. In the command, a colon (:) separates this range from other specified columns that participate in the scrolling process.

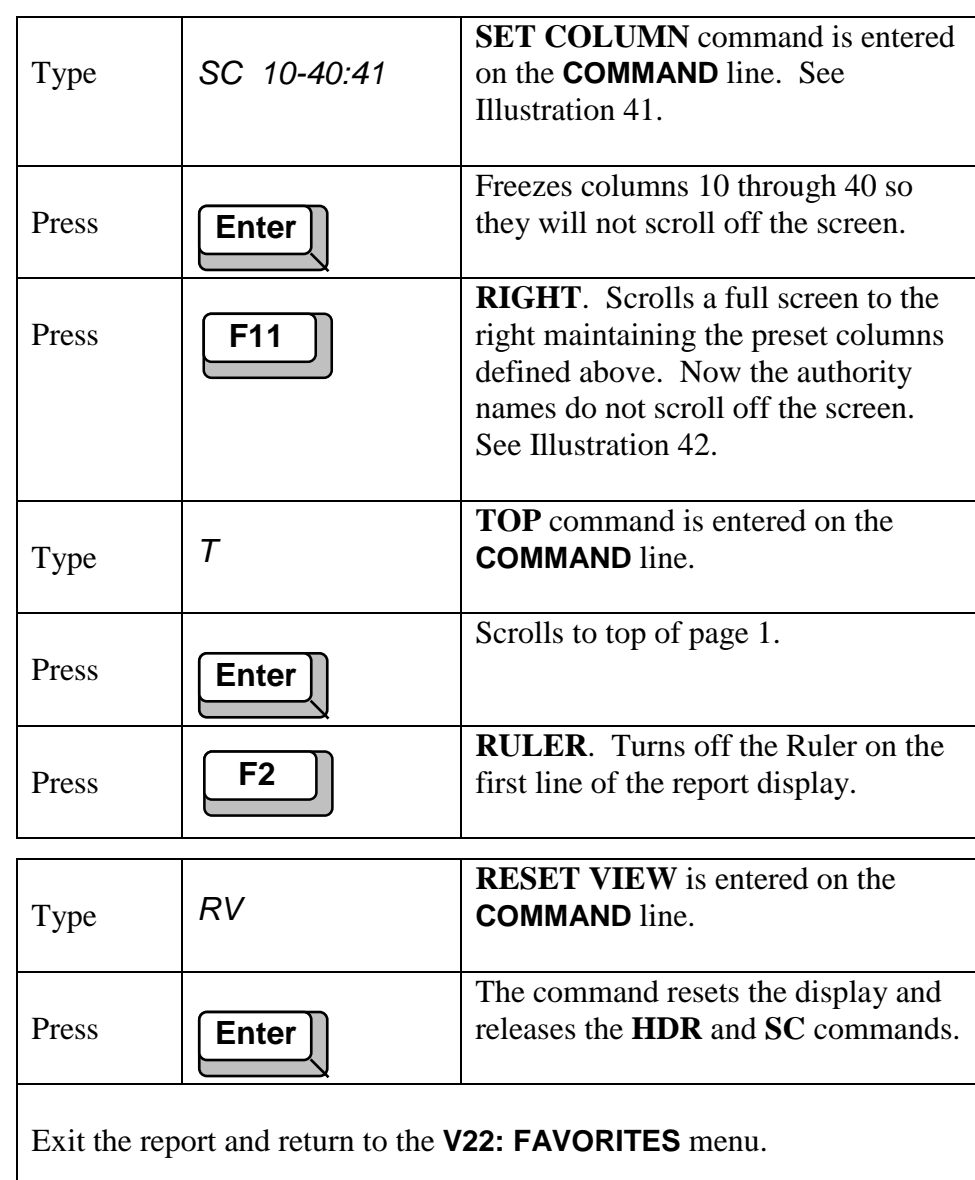

## **Freezing columns on the left side of the display**

**Resetting the** display

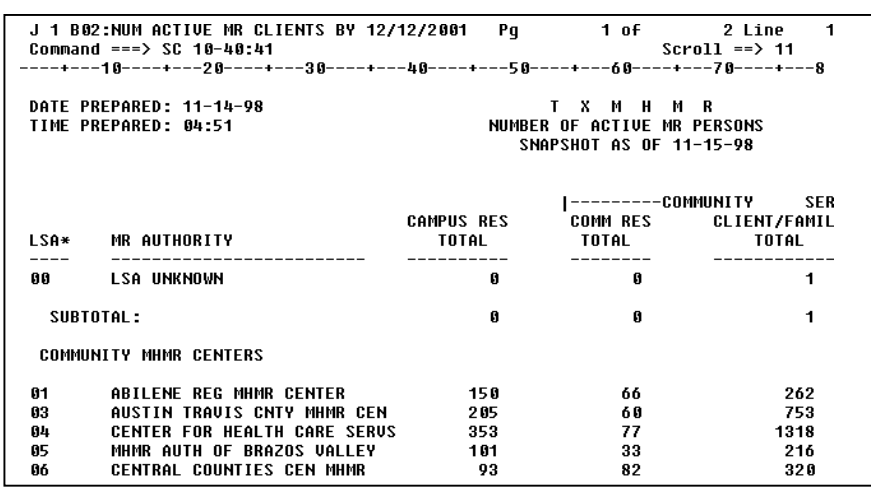

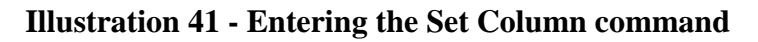

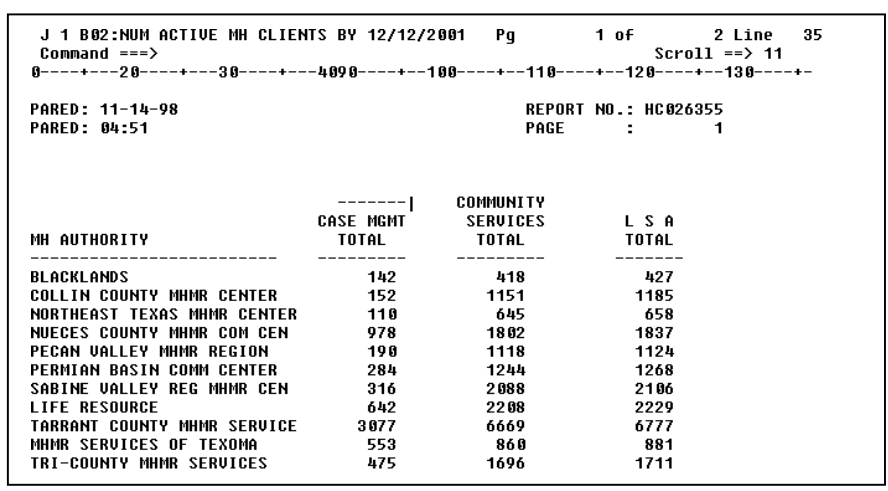

## **Illustration 42 - Authority names do not scroll off screen**

## Lesson 8 | Creating a Temporary View

## **During this lesson, you will:**

- Know what a view is
- Know the difference between a temporary and permanent view
- Limit lines to display
- Limit columns to display
- Edit the command line
- Reverse the order of columns
- Reset the display
- Enter a title line

**What's the difference between a temporary and permanent view?**

### **Creating a temporary view**

User's Guide Section 21

**What is a view?** A report view gives you the flexibility to limit the lines and columns or even rearrange columns you browse in a report. In addition, you can freeze columns and lines, set title lines, and change the scroll value. There are two types of views:

> Temporary View, Lesson 8 Permanent View, Lesson 9

A view can be created every time you enter a report, or if used on a regular basis, can be saved and retrieved every week, month, quarter, etc. A temporary view terminates after you exit the Display on Terminal command. However, a permanent view is available every time you open an X/PTR session. Although both provide the same end results, they are defined by totally separate commands. The Temporary View uses a separate command for each specification to the report, whereas the Permanent View uses a single command where all specifications to a report are defined.

To create a temporary view, commands are available to limit the display of lines and columns plus enhancement to display title lines and visual bars. Illustration 43 is page 1 of the CARE HC026350.M report. There are actually 8 columns of information listed on this report: LSA, MR AUTHORITY, CAMPUS RES TOTAL, COMM RES TOTAL, CLIENT/FAMILY TOTAL, CASE MGMT TOTAL, COMMUNITY SERVICES TOTAL, and LSA TOTAL. Illustration 43 displays the first 5 columns. During this exercise you manipulate this report to display a variety of lines and columns. At the end of this exercise you will display only the MR AUTHORITY and CLIENT/FAMILY TOTAL columns and two title lines. See Illustration 44.

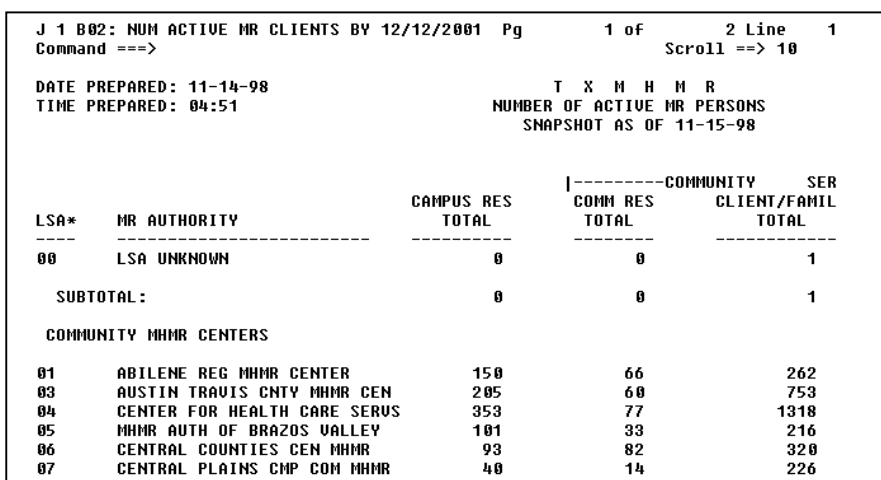

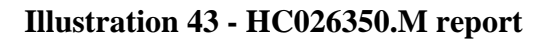

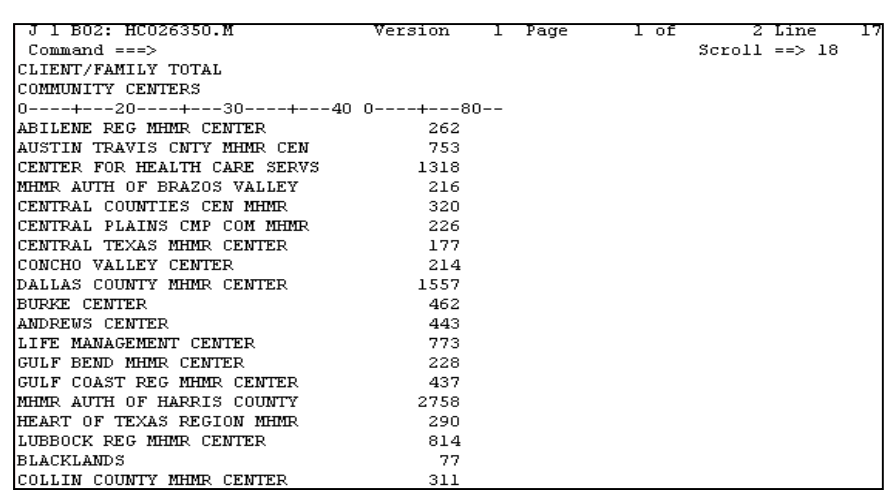

## **Illustration 44 - Report with completed view**

**Hands-on**

## **Limiting lines to**  $display$

**Instructions:** Select the **TRAIN** application and Browse the **CARE** HC026350.M report. Perform the following activities.

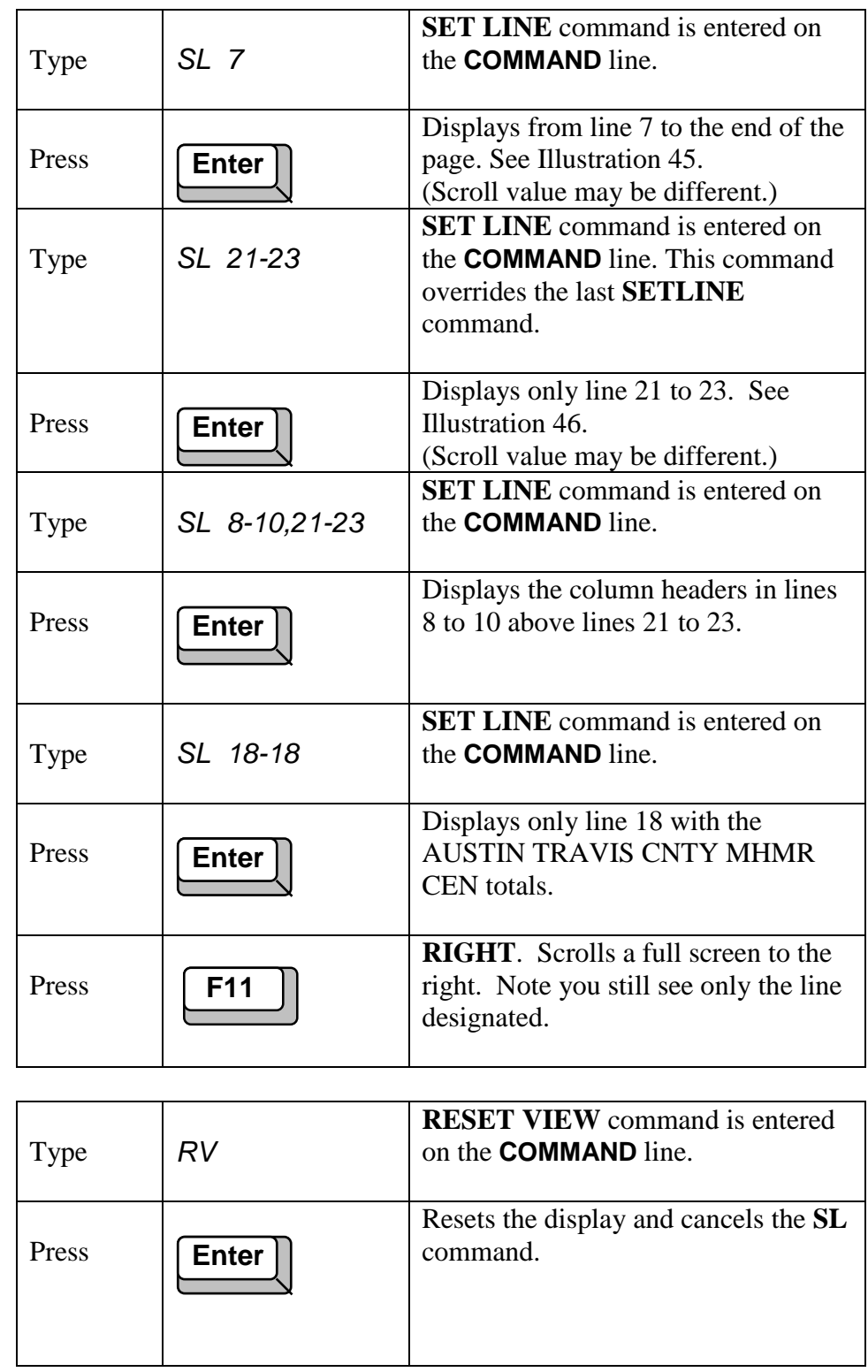

## **Resetting the** display

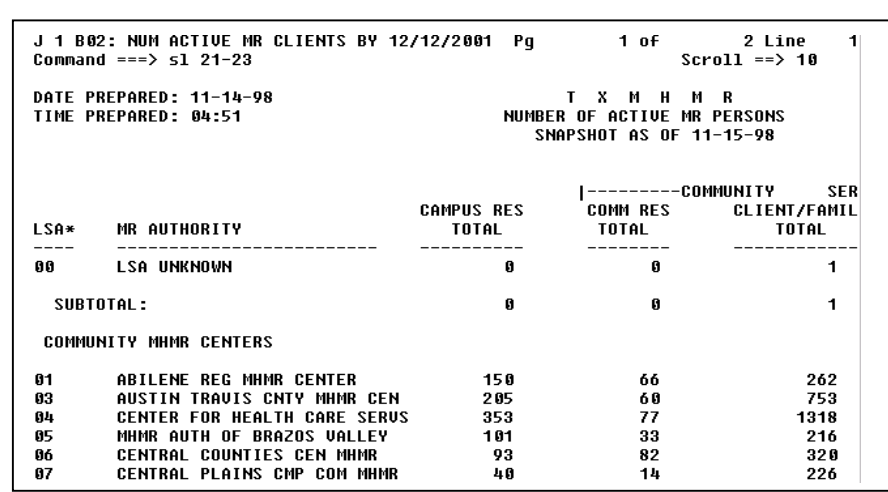

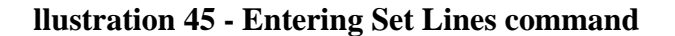

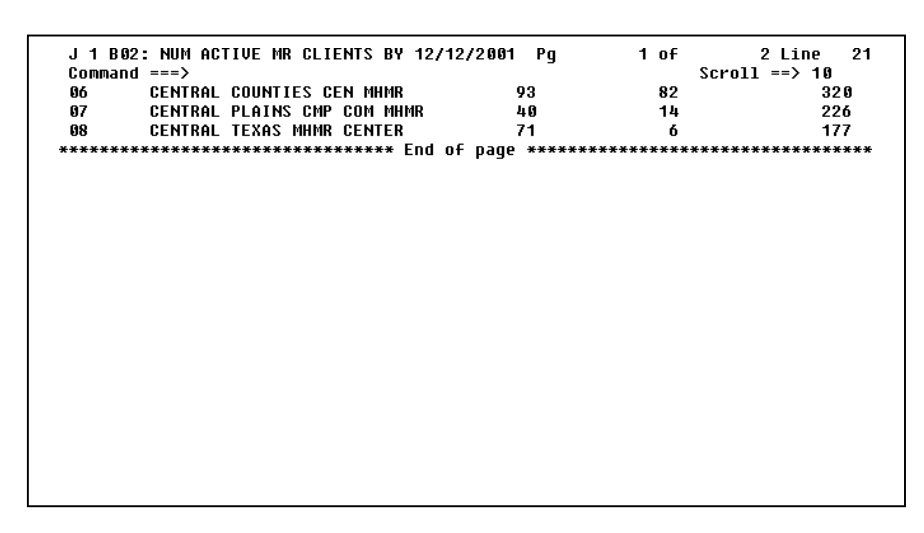

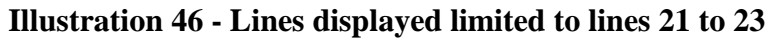

## **Limiting columns to** display

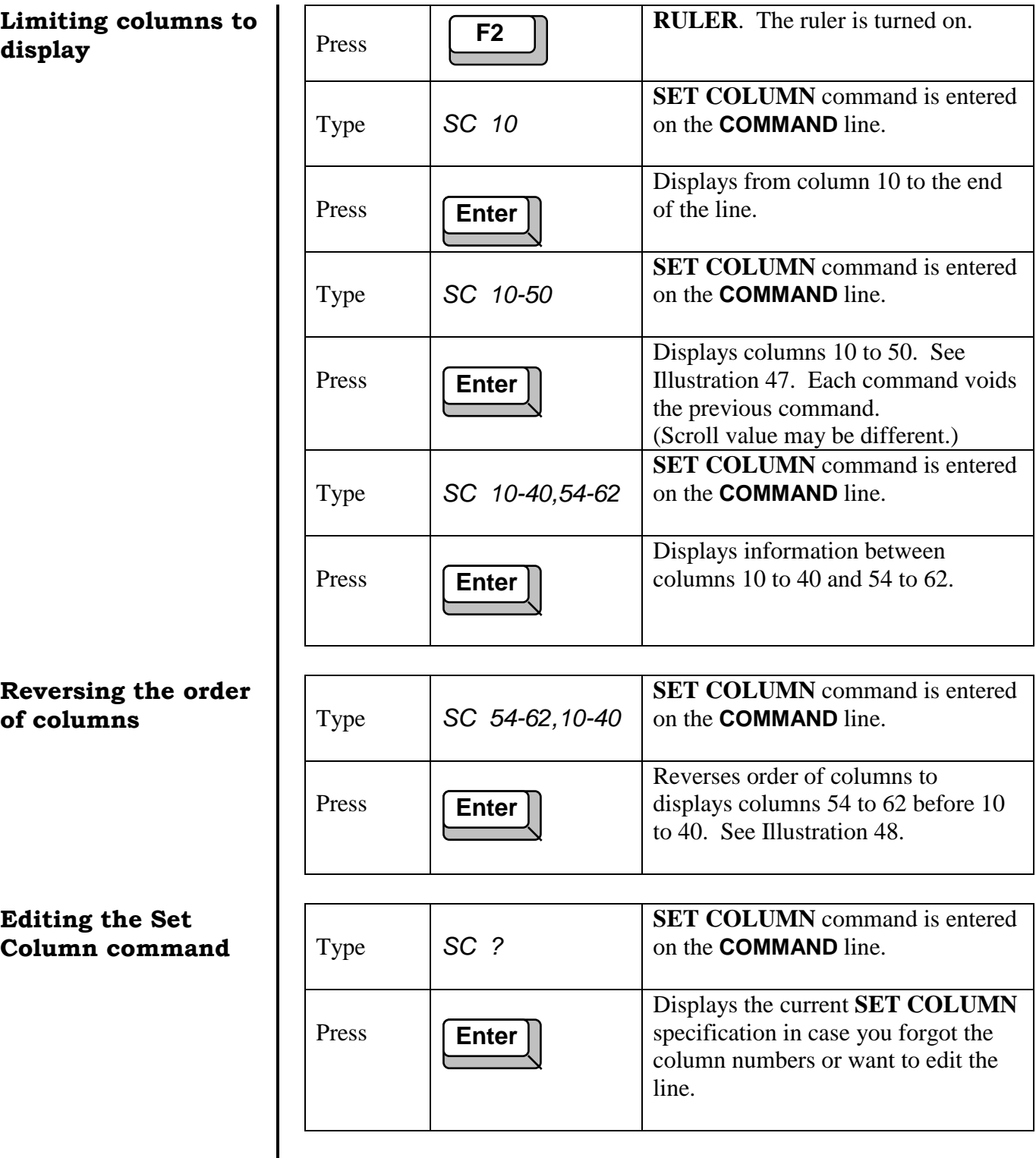

## **Reversing the order**

**Editing the Set**
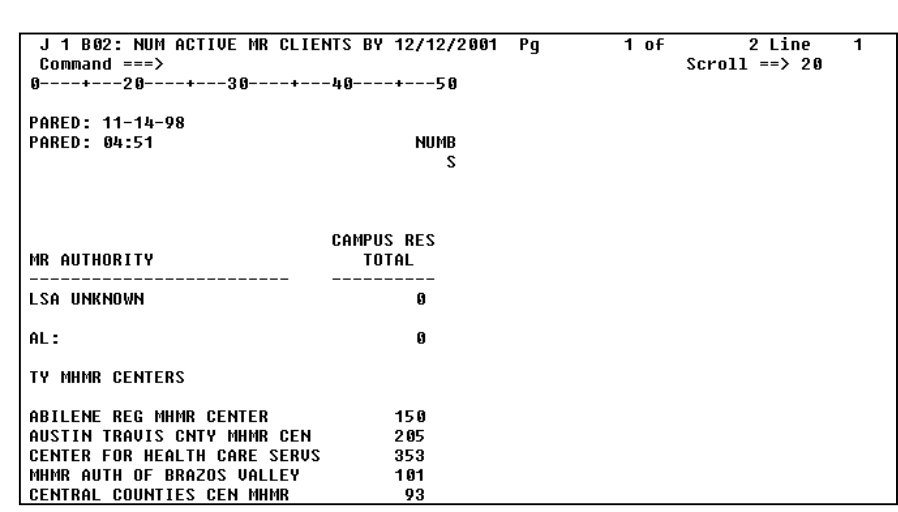

## **Illustration 47 - Columns displayed limited to columns 10 to 50**

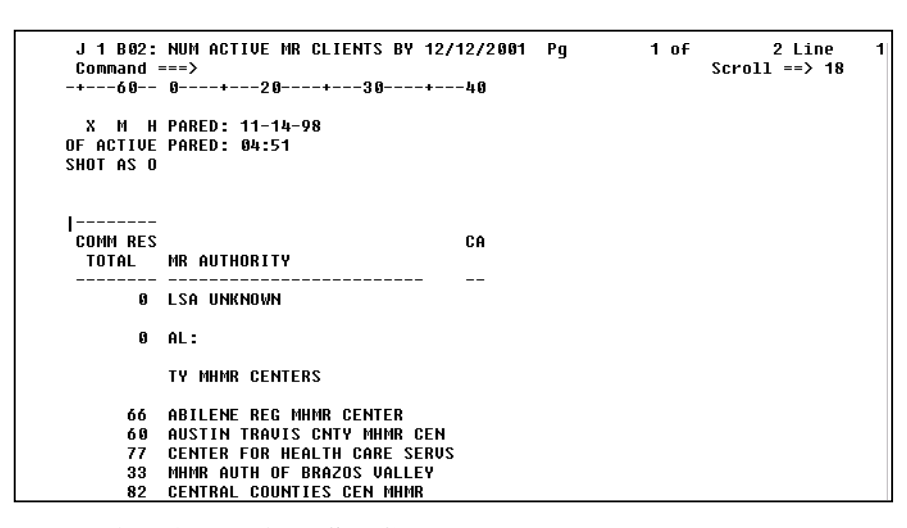

**Illustration 48 - Edited Set Column command**

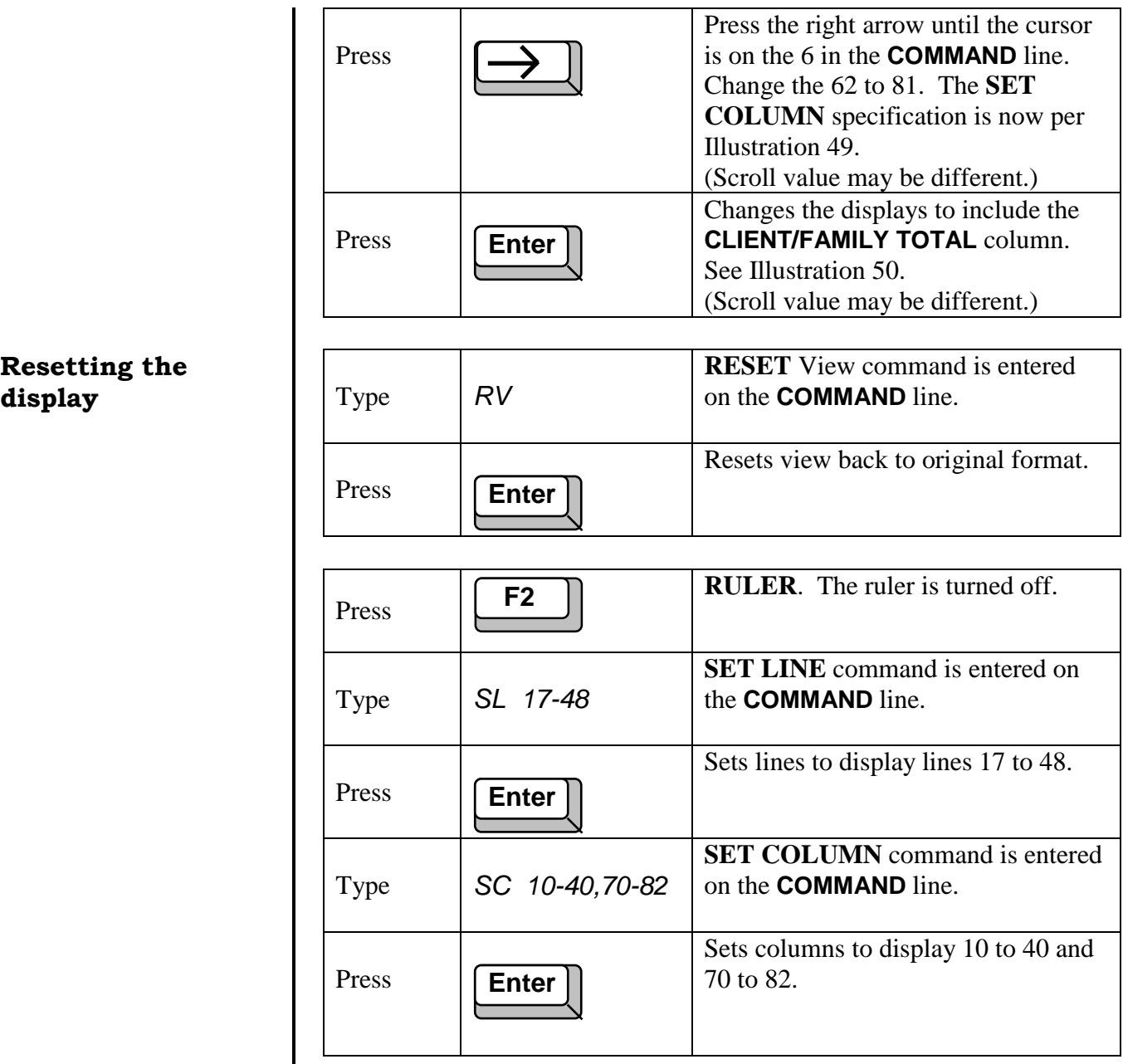

т

# **Resetting the**

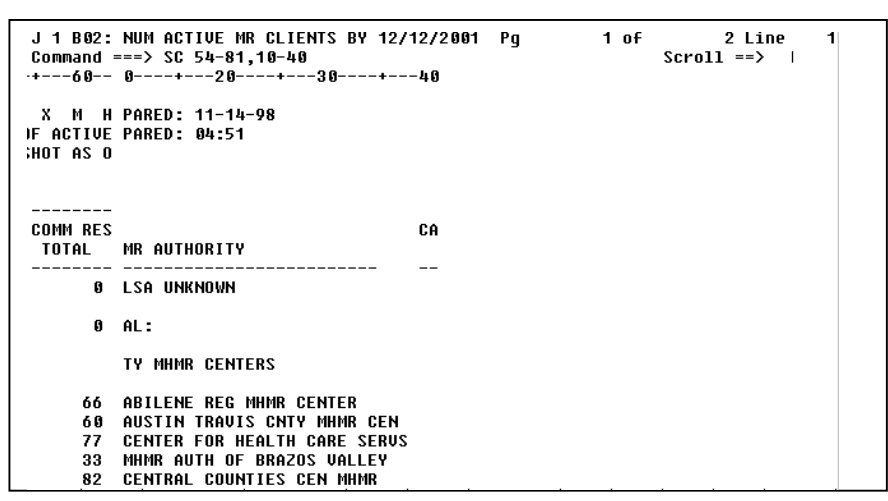

**Illustration 49 - Edited Set Column command**

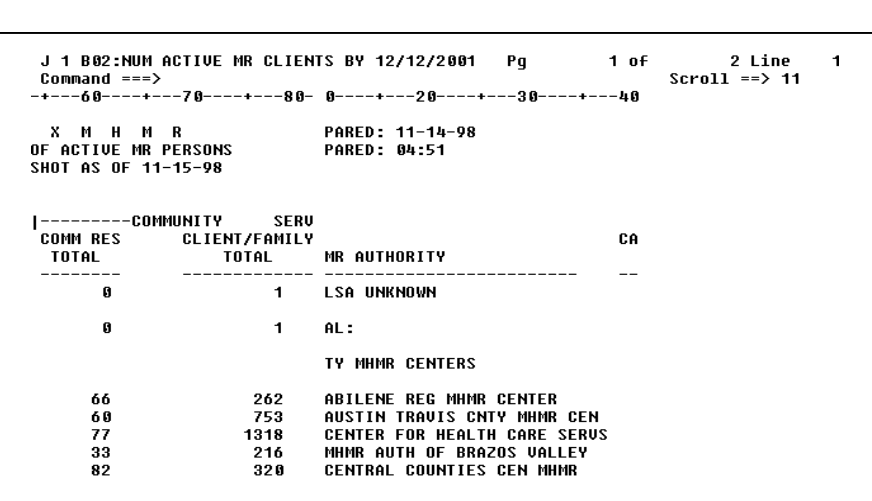

**Illustration 50 - Changed columns to display**

# **Entering a title**

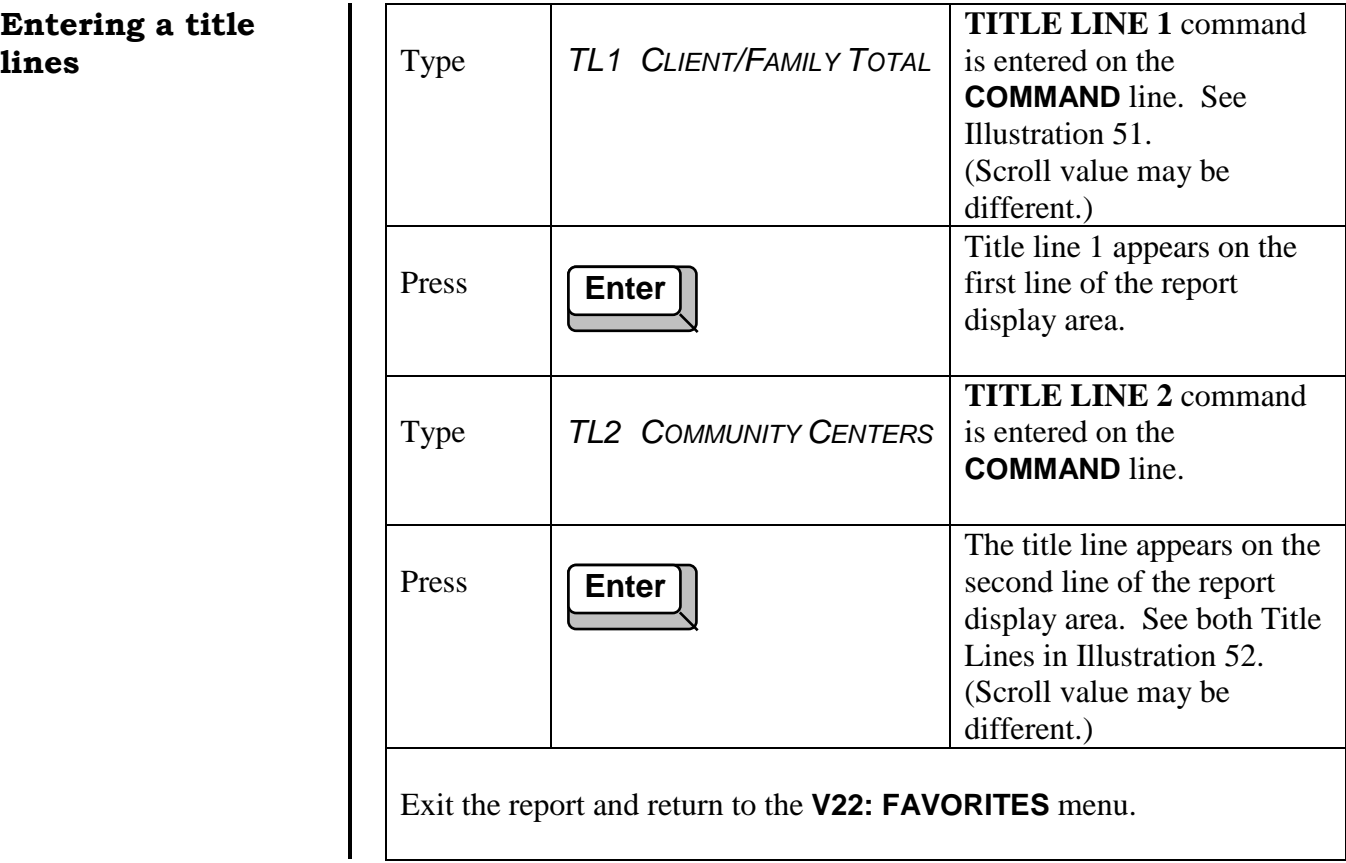

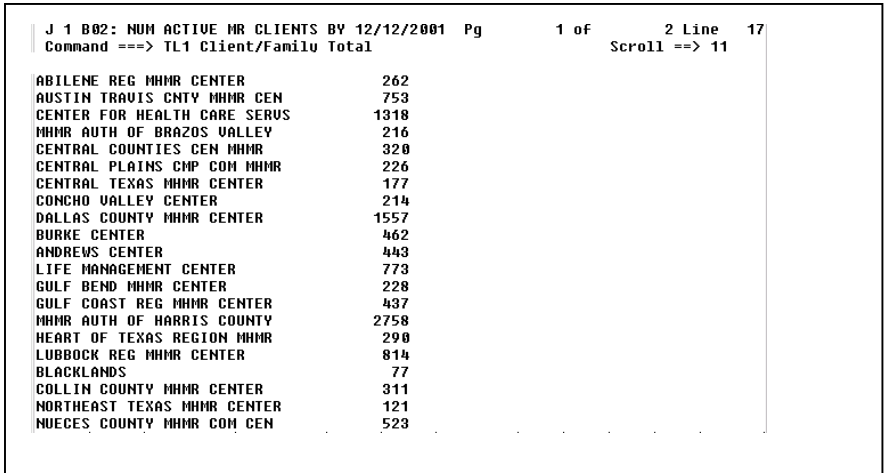

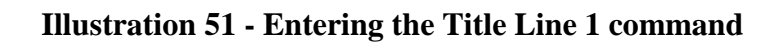

| J 1 B02: NUM ACTIVE MR CLIENTS BY 12/12/2001 Pq<br>Command $==>$ |      | 1 of | 2 Line<br>$Scrol1 \implies 9$ | 17 |
|------------------------------------------------------------------|------|------|-------------------------------|----|
| CLIENT/FAMILY TOTAL                                              |      |      |                               |    |
| <b>COMMUNITY CENTERS</b>                                         |      |      |                               |    |
| ABILENE REG MHMR CENTER                                          | 262  |      |                               |    |
| <b>AUSTIN TRAUIS CNTY MHMR CEN</b>                               | 753  |      |                               |    |
| CENTER FOR HEALTH CARE SERUS                                     | 1318 |      |                               |    |
| MHMR AUTH OF BRAZOS VALLEY                                       | 216  |      |                               |    |
| <b>CENTRAL COUNTIES CEN MHMR</b>                                 | 320  |      |                               |    |
| CENTRAL PLAINS CMP COM MHMR                                      | 226  |      |                               |    |
| <b>CENTRAL TEXAS MHMR CENTER</b>                                 | 177  |      |                               |    |
| <b>CONCHO VALLEY CENTER</b>                                      | 214  |      |                               |    |
| DALLAS COUNTY MHMR CENTER                                        | 1557 |      |                               |    |
| <b>BURKE CENTER</b>                                              | 462  |      |                               |    |
| ANDREWS CENTER                                                   | 443  |      |                               |    |
| LIFE MANAGEMENT CENTER                                           | 773  |      |                               |    |
| GULF BEND MHMR CENTER                                            | 228  |      |                               |    |
| GULF COAST REG MHMR CENTER                                       | 437  |      |                               |    |
| MHMR AUTH OF HARRIS COUNTY                                       | 2758 |      |                               |    |
| HEART OF TEXAS REGION MHMR                                       | 290  |      |                               |    |
| LUBBOCK REG MHMR CENTER                                          | 814  |      |                               |    |
| BLACKLANDS                                                       | 77   |      |                               |    |
| <b>COLLIN COUNTY MHMR CENTER</b>                                 | 311  |      |                               |    |

**Illustration 52 - Completed view with Title Lines**

# Lesson 9 **Creating a Permanent** View

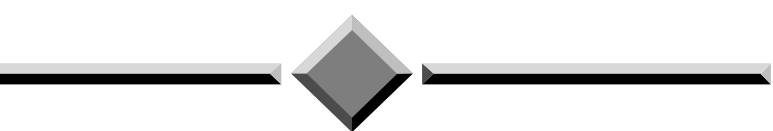

#### **During this lesson, you will:**

- List a report's permanent views
- Create a permanent view
- Save a permanent view
- Invoke a permanent view from the list of views
- Invoke a permanent view while browsing a report
- Exit a permanent view
- Reset a permanent view
- Edit a permanent view
- Print a permanent view
- Cancel a permanent view
- Delete a permanent view

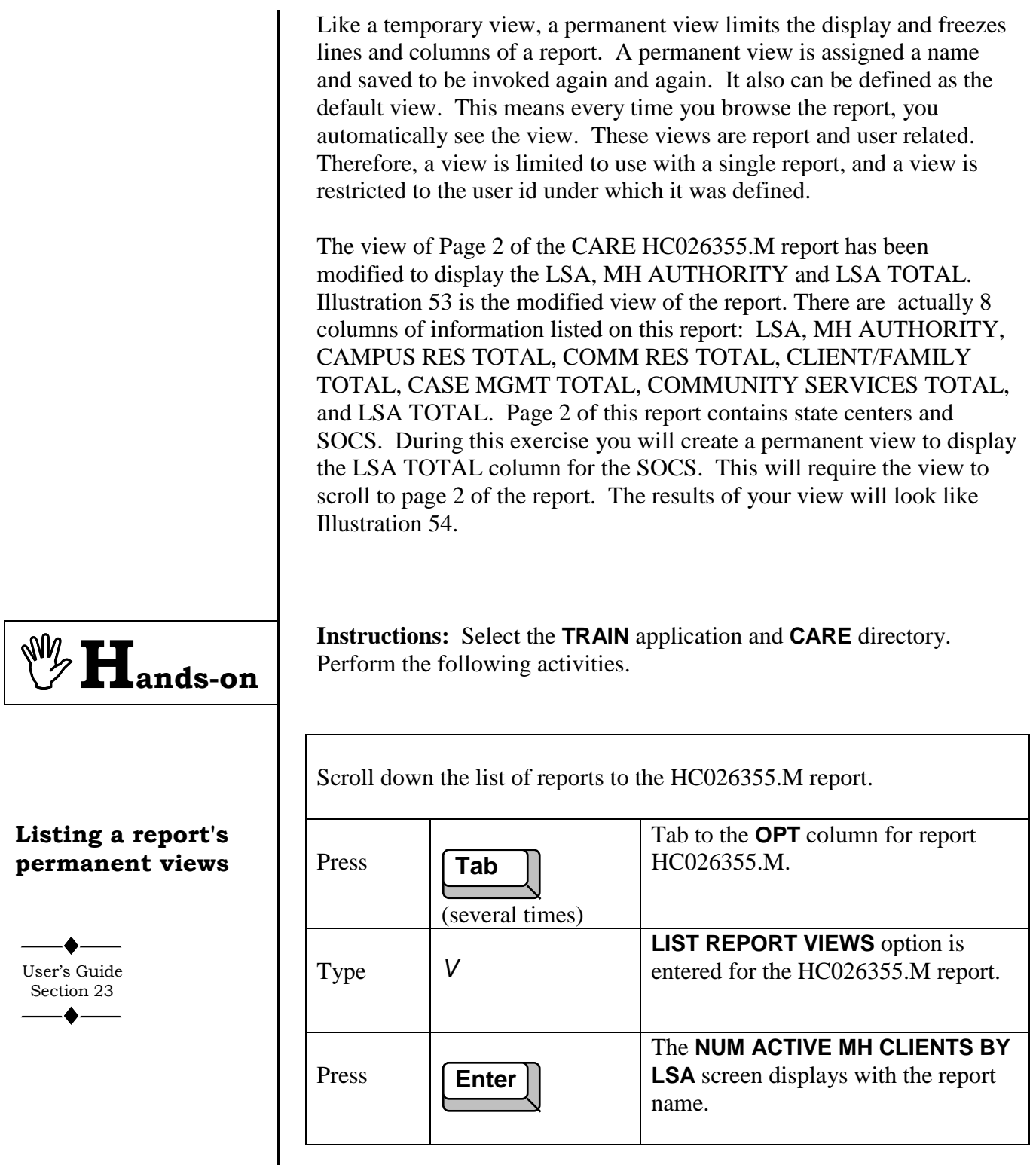

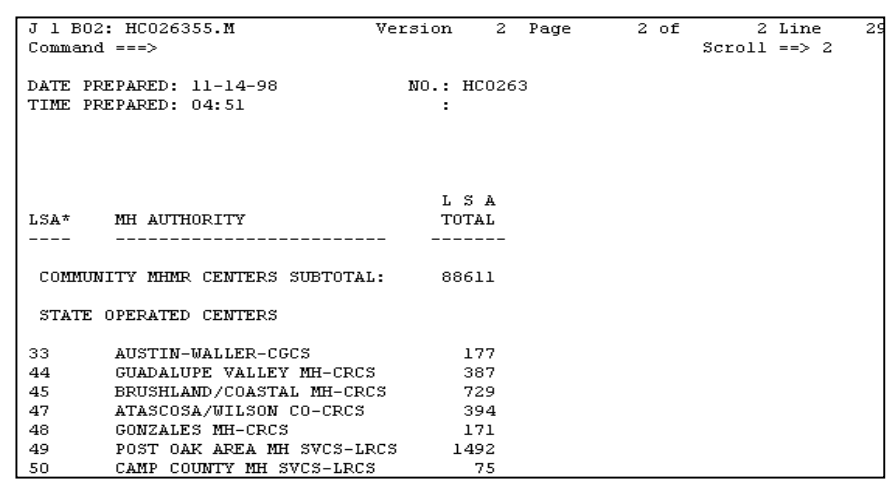

#### **Illustration 53 - CARE HC026355.M report, page 2**

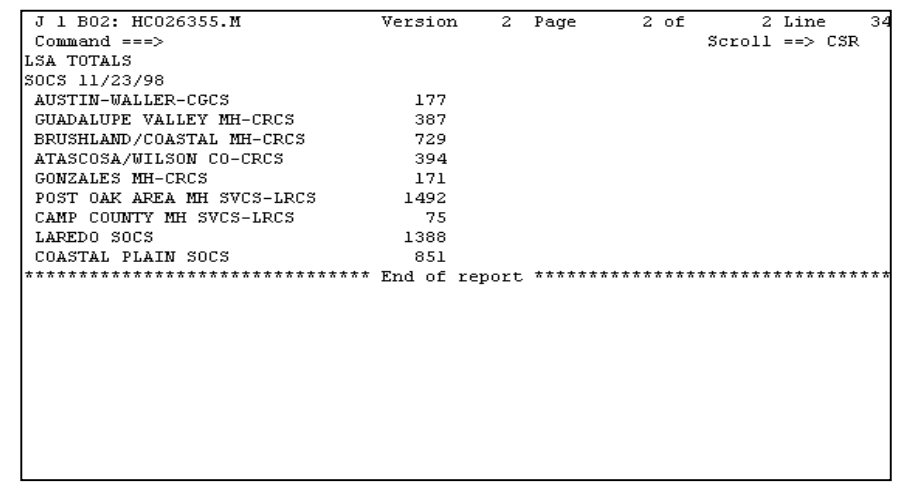

# **Illustration 54 - Completed permanent view**

The **VIEW NAME** column, Illustration 55, lists all the permanent views for this report. Currently there are no views for this report since the **END OF LIST** indicator immediately follows the column header. To the left of **VIEW NAME** is the **OPT** column for entering the available options listed on the menu. **DESCRIPTION** is a 40 character field used to further define the view, and **APPLY TO PRINT** indicates yes or no if the view can be printed. Also note on the menu that F3 is used to exit and **AV**, the **ADD VIEW** command, is used to add a new view.

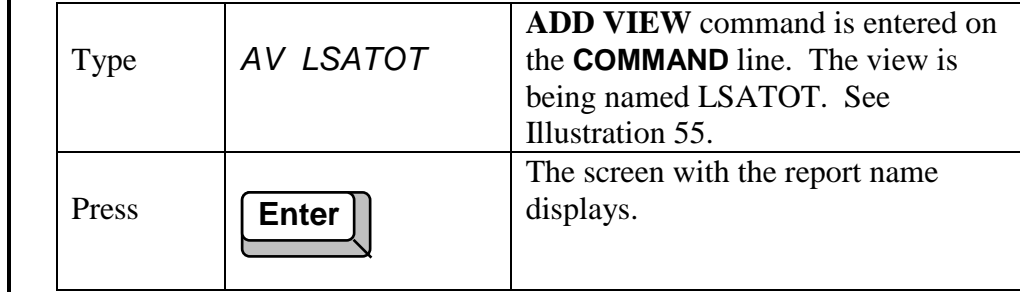

The **V18:** screen provides fields for the permanent view specifications, **VIEW SPECIFICATIONS** column, and will be saved under the view name of LSATOT. See Illustration 56. Note the cursor is currently in the **DESCRIPTION** field.

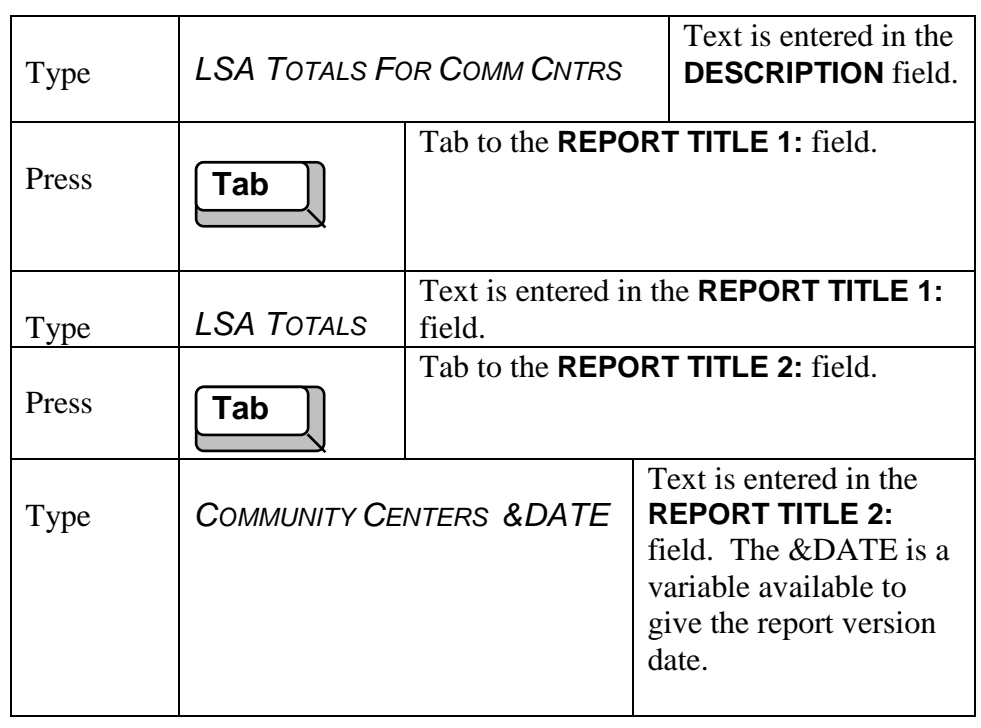

#### **Creating a** permanent view

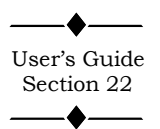

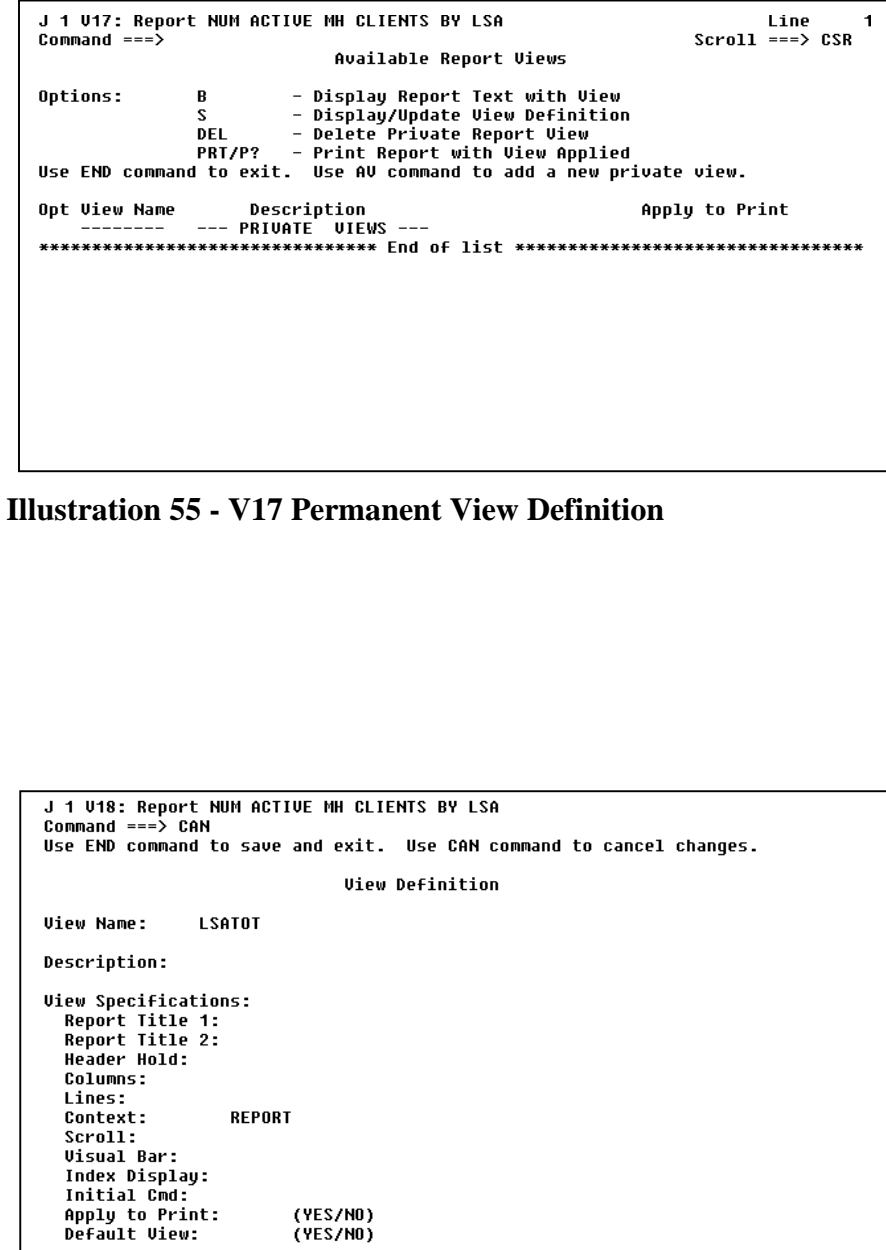

**Illustration 56 - V18 Permanent View Definition**

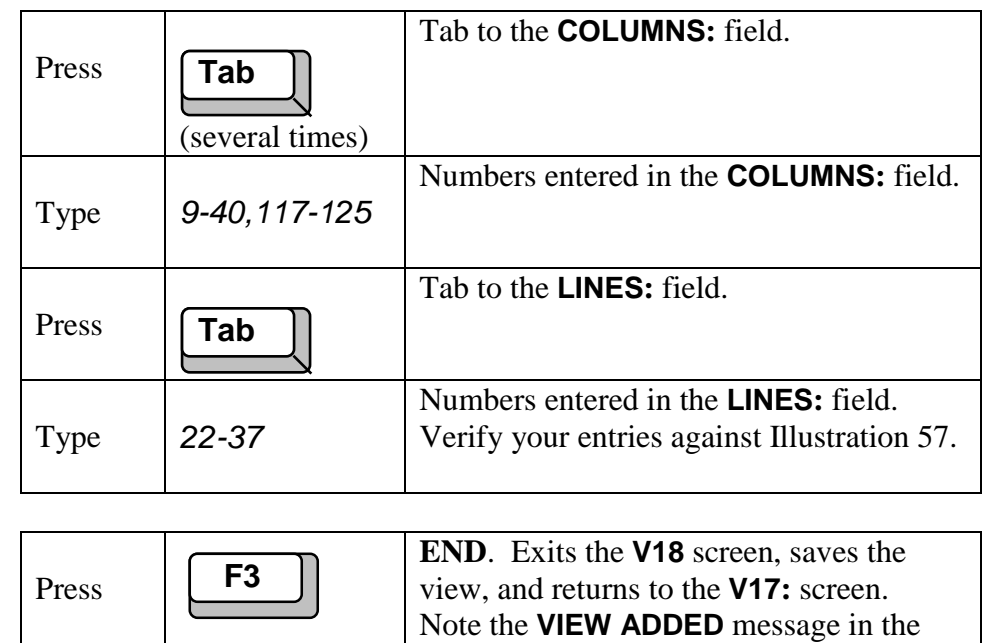

### **Saving a permanent view**

**Invoking a permanent view from the list of views**

Note the view we just created called LSATOT under the **VIEW NAME** column. To invoke the view, you use the **B - DISPLAY REPORT TEXT WITH VIEW** command.

upper right corner of the screen.

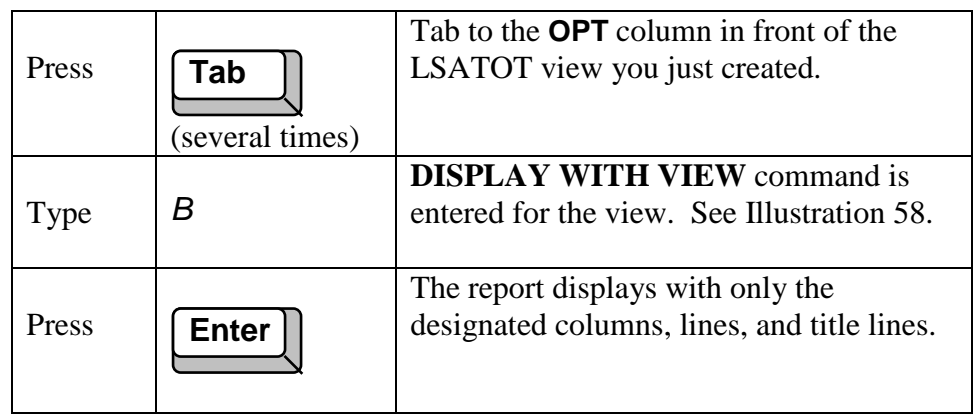

You are now viewing the report with the LSATOT view invoked. See Illustration 59. Note the two title lines on the top lines of the report. Your display may have a different date. The columns are limited to the authority name and case management totals. Lines 22 through 37 on page 1 are the only lines that display.

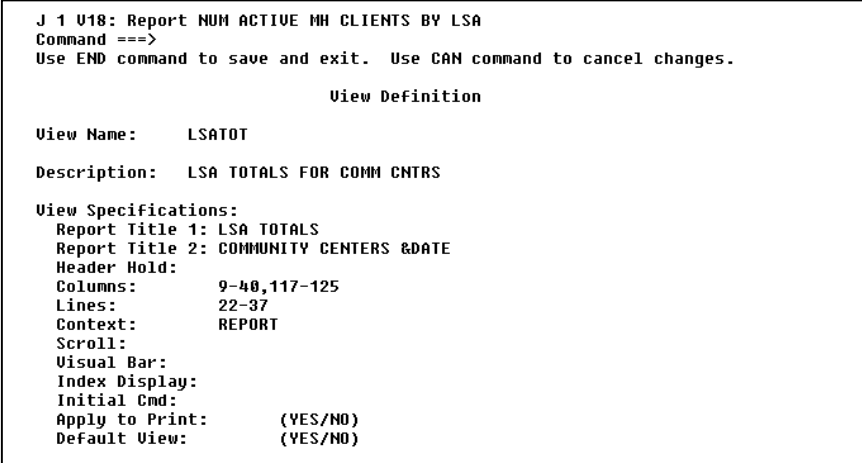

#### **Illustration 57 - Completed V18 Permanent View Definition**

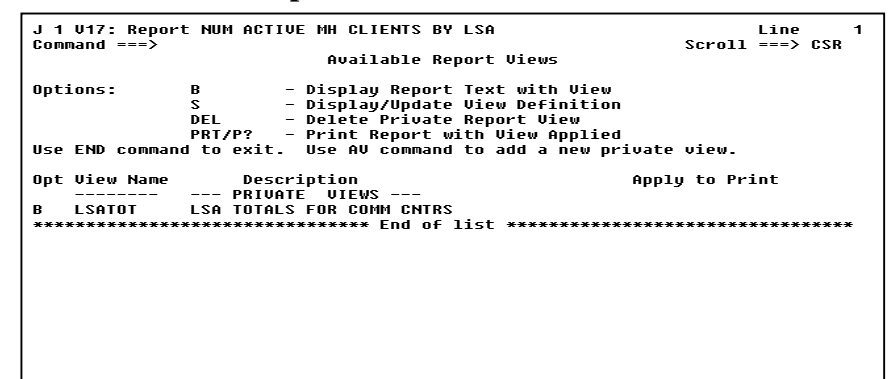

#### **Illustration 58 - Displaying a permanent view**

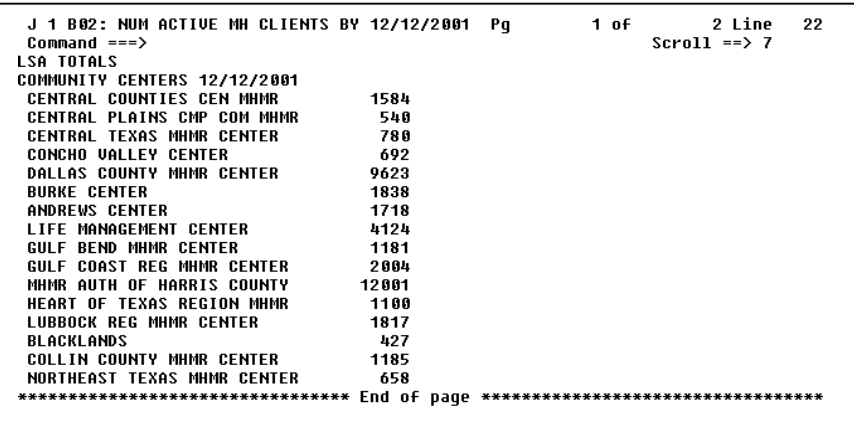

#### **Illustration 59 – NUM ACTIVE MH CLIENTS BY… report**

**with view invoked**

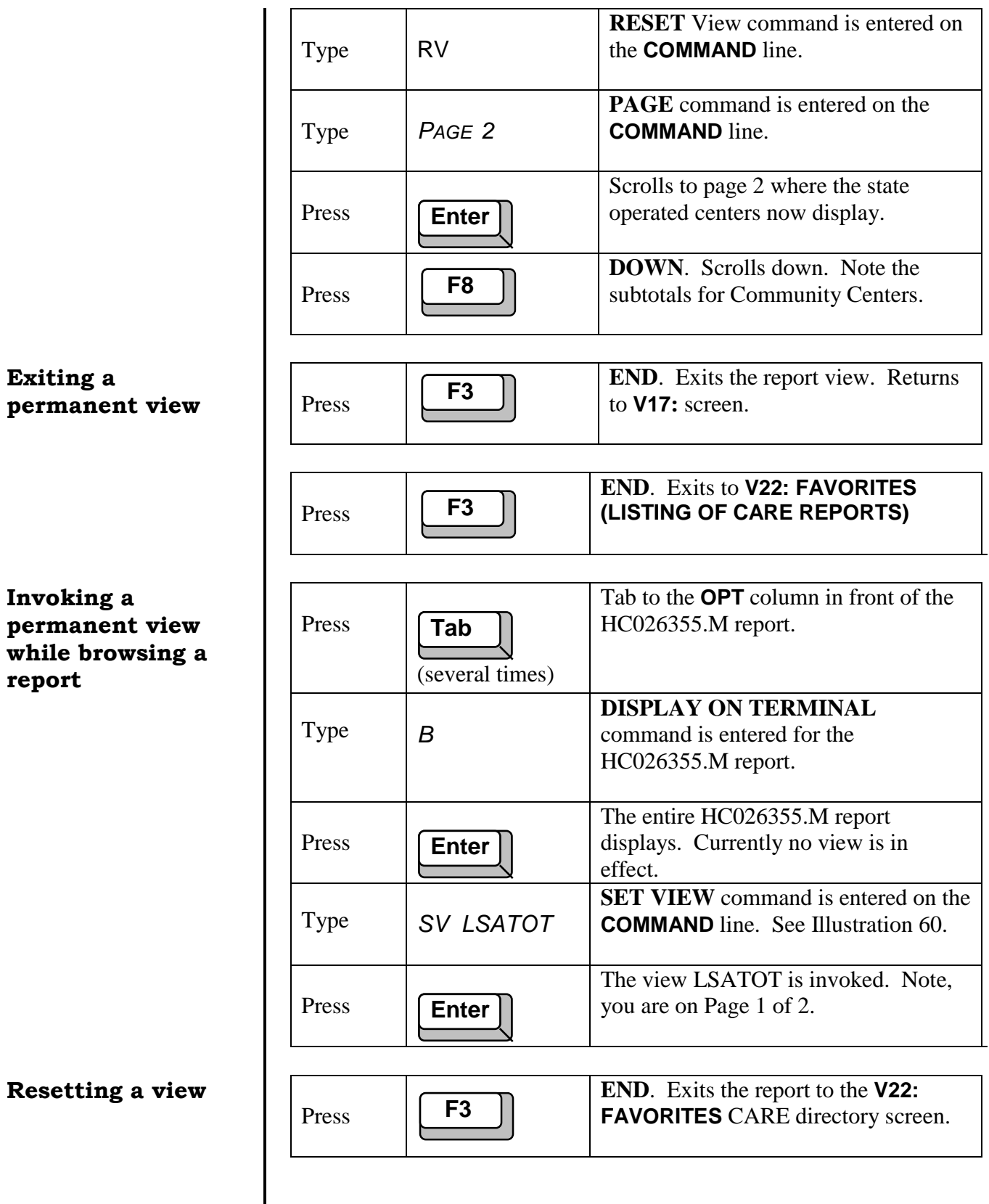

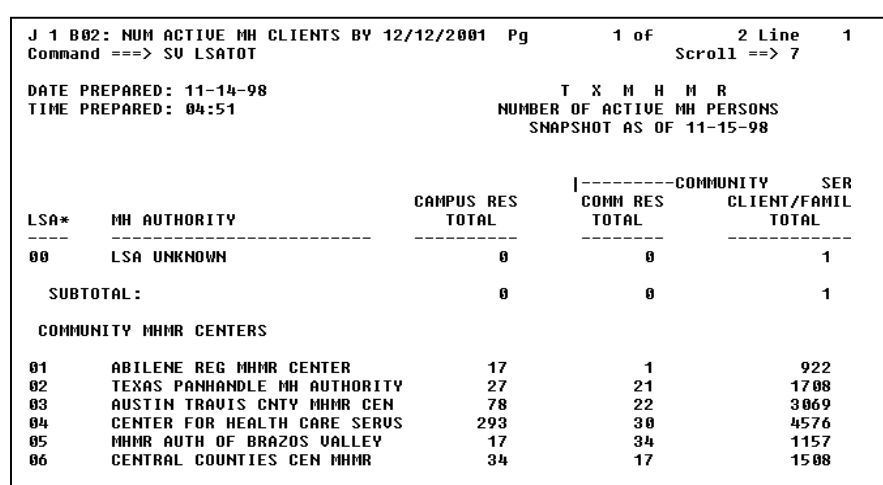

**Illustration 60 - Invoking a permanent view**

#### **Editing a permanent view**

You decide to change the LSATOT view so it automatically goes to page 2 when the view is invoked.

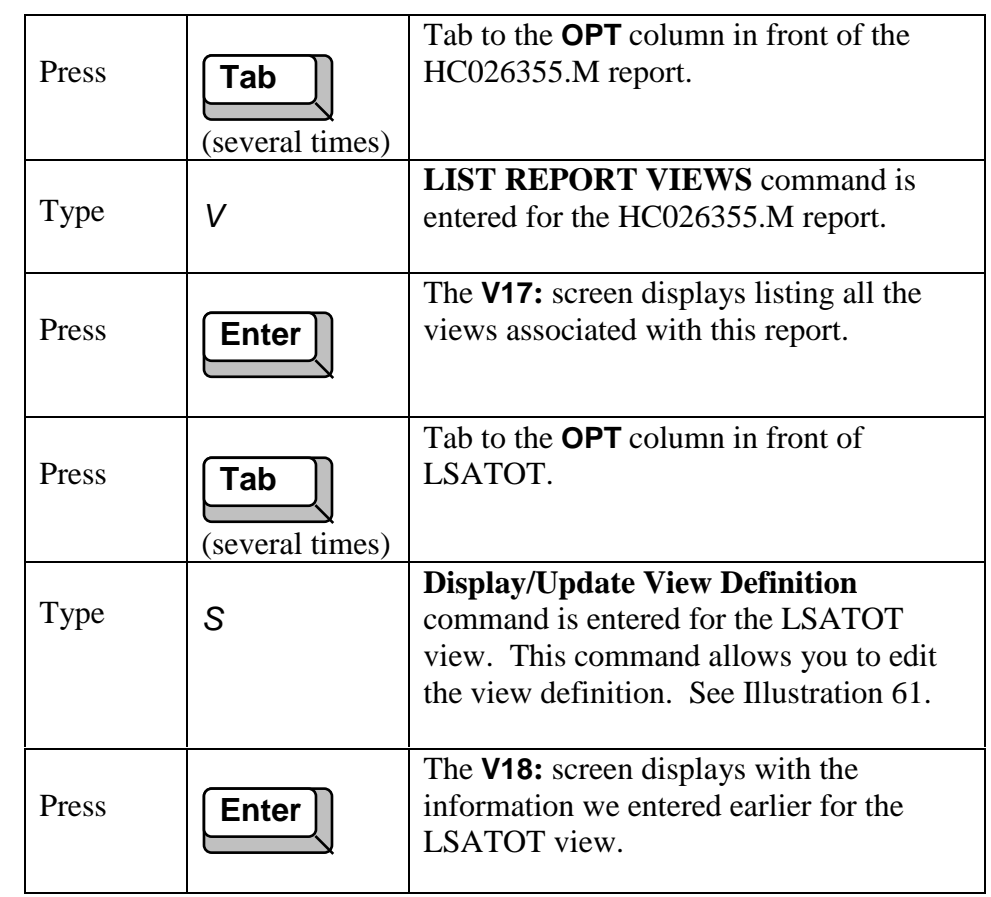

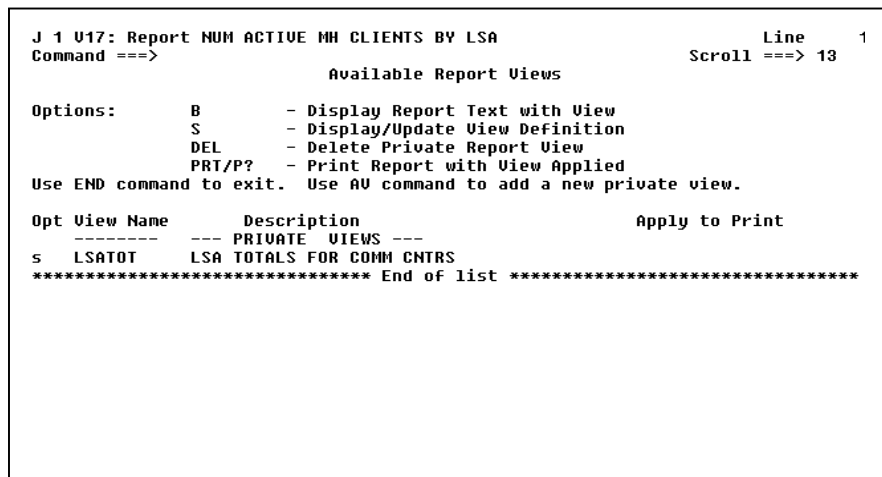

**Illustration 61 - Editing or updating a permanent view**

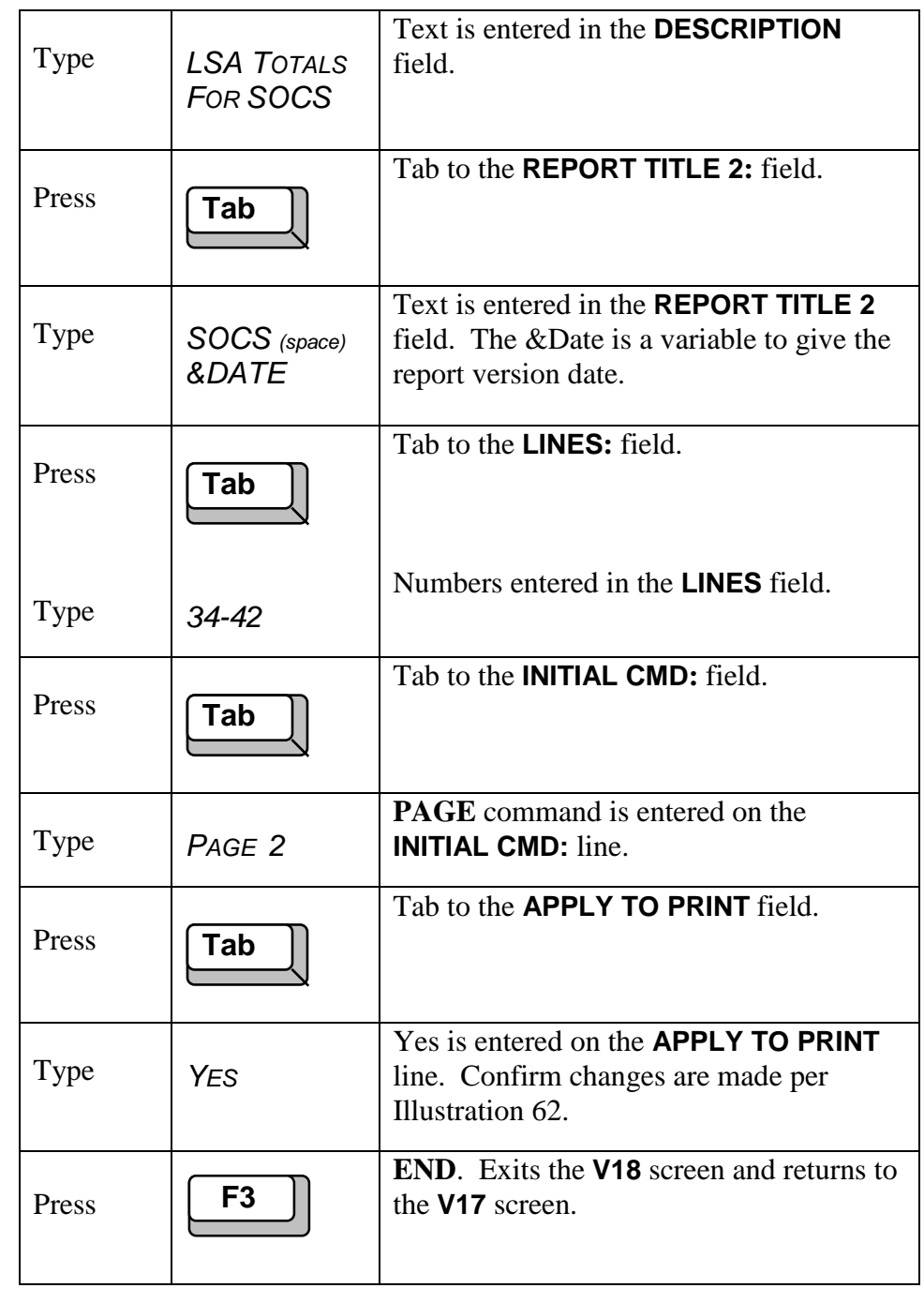

```
J 1 U18: Report NUM ACTIVE MH CLIENTS BY LSA
Command ===><br>Command ===><br>Use END command to save and exit. Use CAN command to cancel changes.
                                                      View Definition
View Name:
                           LSATOT
Description: LSA TOTALS FOR SOCS
View Specifications:<br>Report Title 1: LSA TOTALS<br>Report Title 2: SOCS &DATE<br>Header Hold:
                                 9-40,117-125<br>34-42<br>Report
    Columns:
   Lines:<br>Context:
   Context: REPORT<br>Scroll:<br>Uisual Bar:<br>Index Display:<br>Initial Cmd: PAGE 2<br>Apply to Print: YES (YES/NO)<br>Default View: (YES/NO)
```
**Illustration 62 - V18 Permanent View Definition**

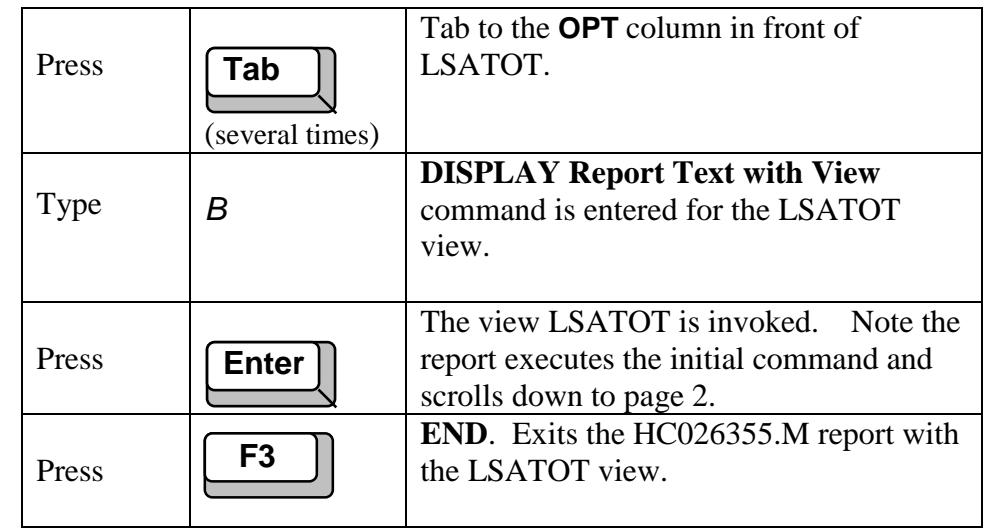

#### **Printing a** permanent view

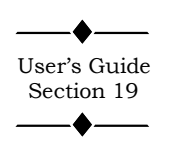

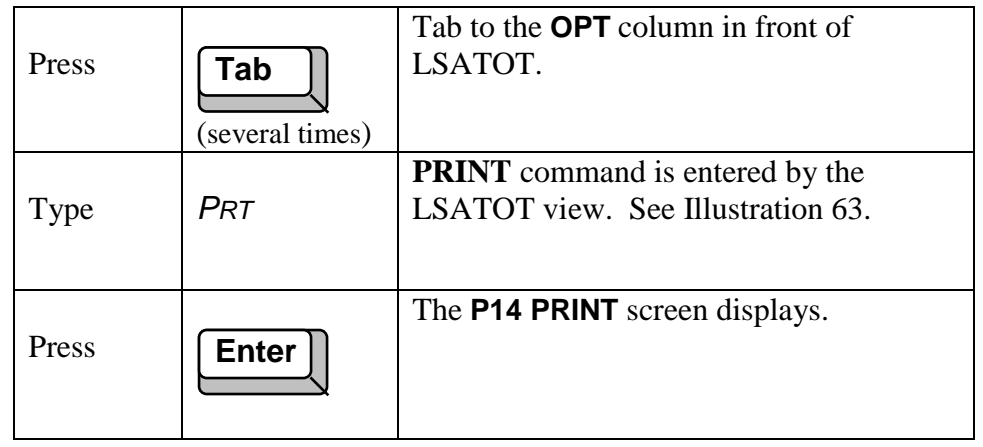

In Illustration 64, the **P14 PRINT** screen is similar to the **P06** and **P07 PRINT** screens except the **P14 PRINT** screen has a new field called **OUTPUT REFORMATTING**. This field defaults to YES which results in the view being printed rather than the entire report. NO results in the entire report without any view specifications being printed.

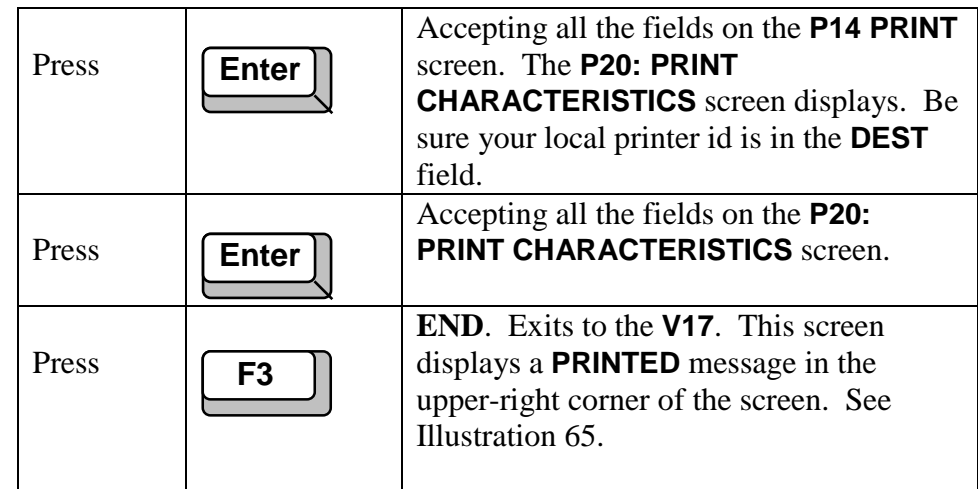

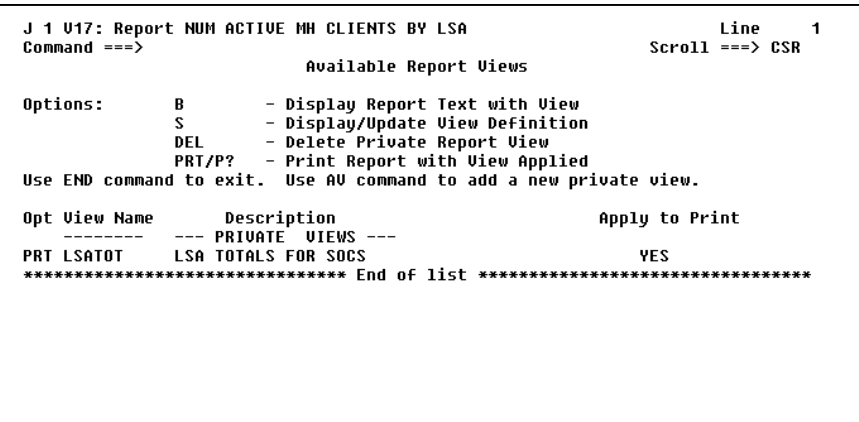

# **Illustration 63 - Printing a permanent view**

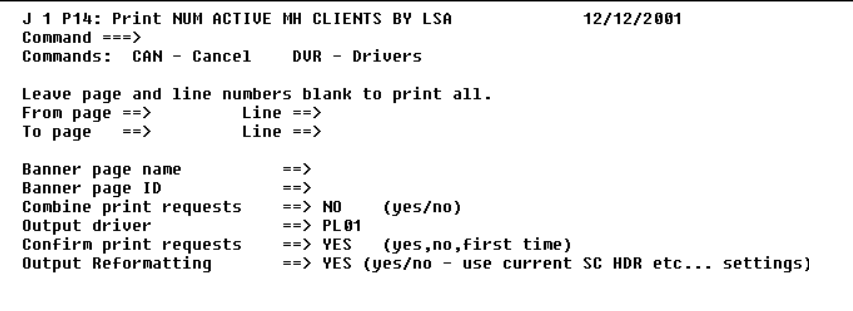

#### **Illustration 64 - P14 PRINT screen**

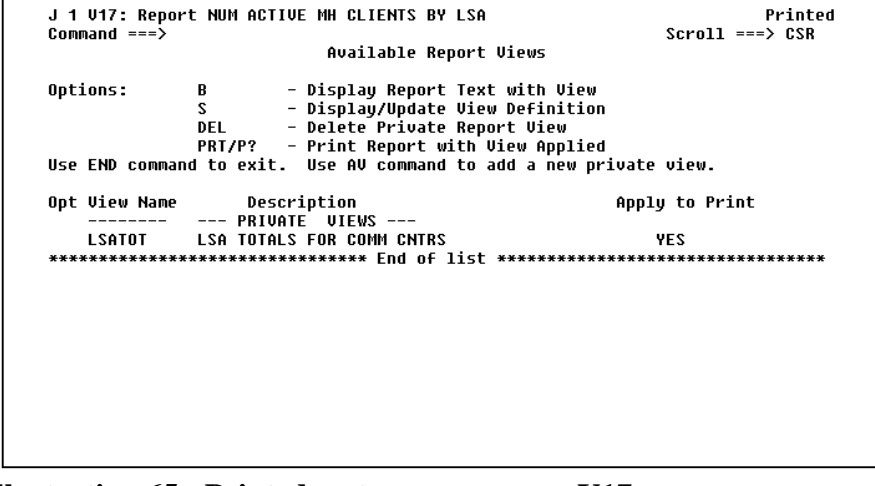

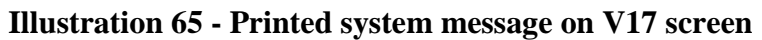

## **Deleting a** permanent view

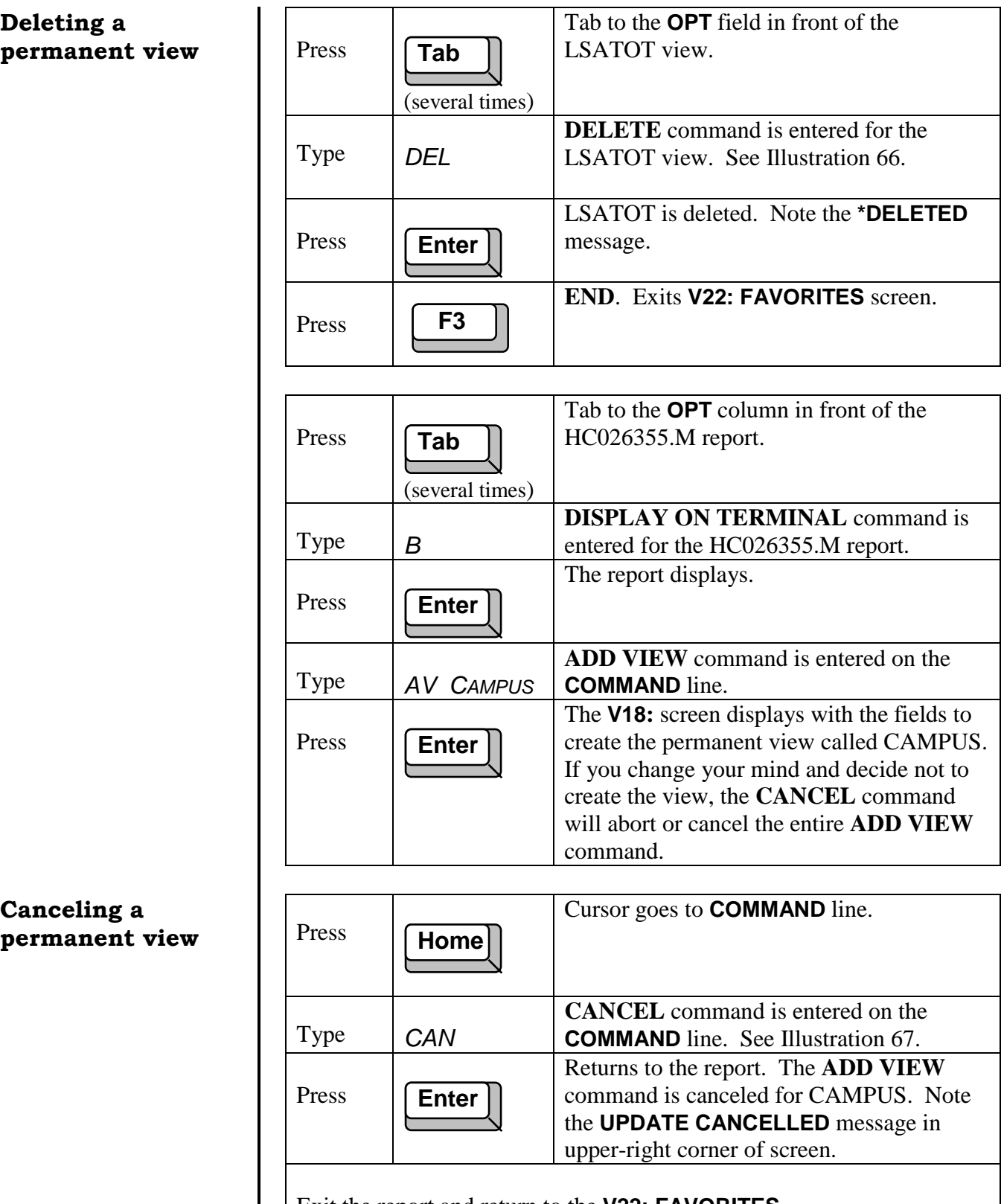

Exit the report and return to the **V22: FAVORITES**.

**Canceling a**

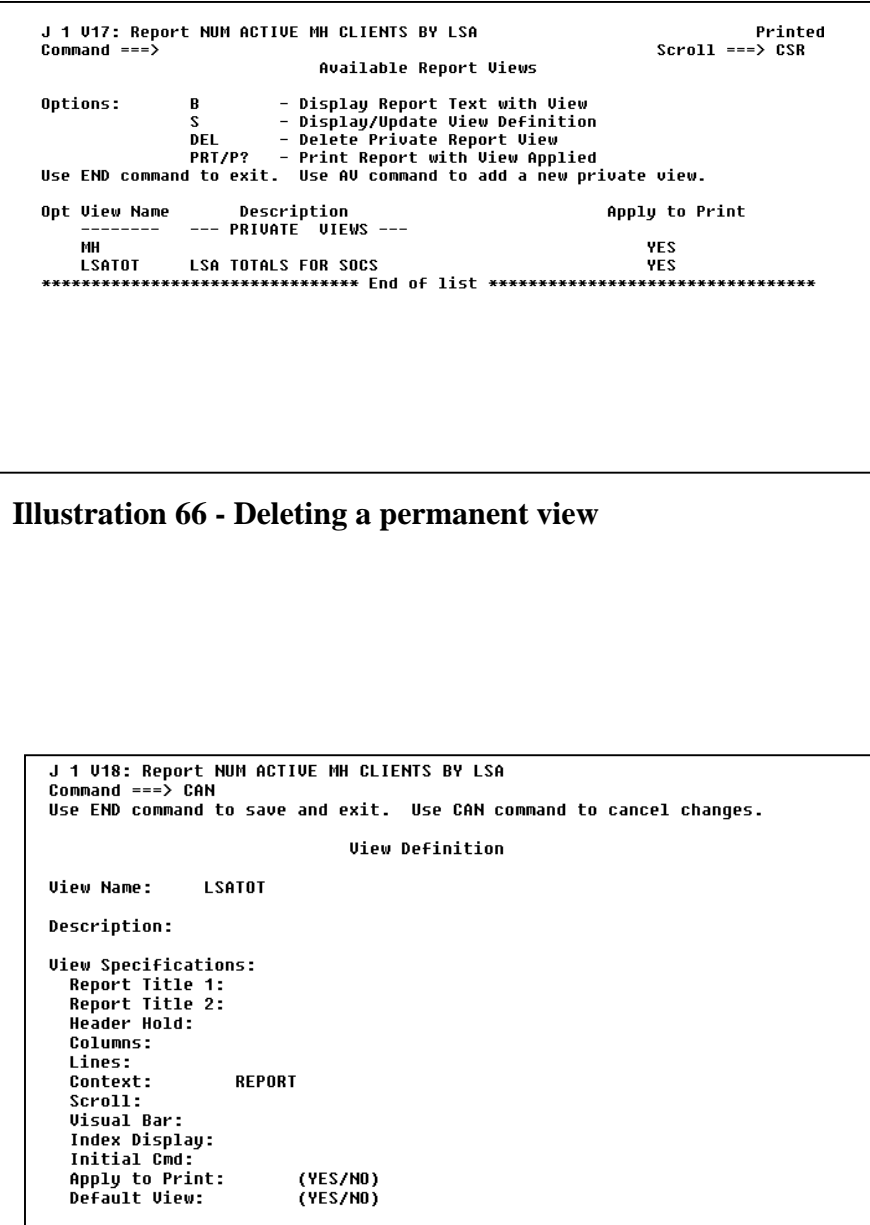

**Illustration 67 - Canceling an Add View command**

(YES/NO)<br>(YES/NO)

REPORT

# Lesson 10 | Finding Text

## **During this lesson, you will:**

- Find text within a report
- Repeat the Find command
- Find text not embedded within text
- Find text that involves a blank space
- Find text in specified columns
- Edit the Find command
- Search backwards in a report

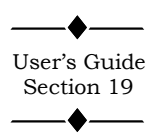

The **FIND** command searches the report on your screen for text, numbers, or any combination of text and numbers (also referred to as the search string). If the text is located, the line with the text is positioned at the top of the screen and the message **FOUND** is displayed. If there is no match, the message **NOT FOUND IN REPORT** is displayed. The **FIND** command can be abbreviated as **F**.

The **FIND** command begins the search at the first displayed line on the screen and ends the search at the first occurrence of the text. Therefore, it is important to be at the top of the report if you want to search the entire report. Options of this command are available to search backwards within the text and to limit the search to certain columns of the report.

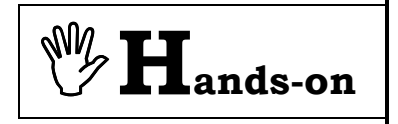

## **Finding text within** a report

### **Repeating the FIND** command

**Instructions:** Select the **TRAIN** application and browse the **CARE** HC026350.M report. With the HC026350.M report on your screen, perform the following activities.

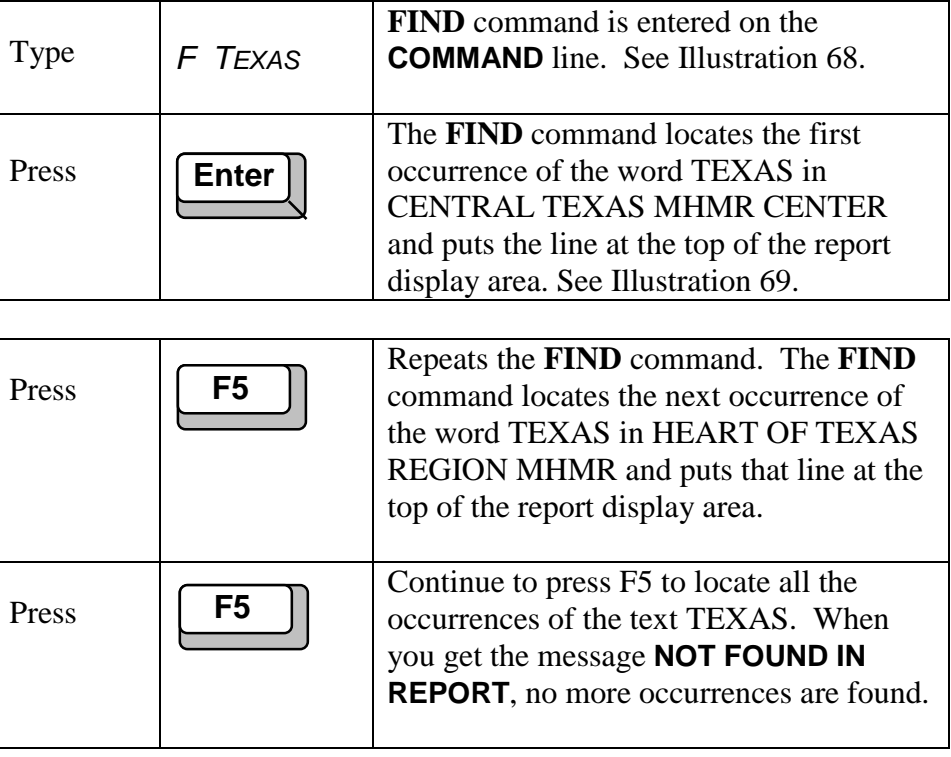

|             | J 1 B02: NUM ACTIVE MR CLIENTS BY 12/12/2001 Pq     |                   | 1 of 2 Line      | 11                  |  |  |
|-------------|-----------------------------------------------------|-------------------|------------------|---------------------|--|--|
|             | Command $==>$ f TEXAS                               |                   |                  | $Scroll \implies 1$ |  |  |
|             |                                                     |                   |                  |                     |  |  |
|             | DATE PREPARED: 11-14-98<br>тхмник                   |                   |                  |                     |  |  |
|             | TIME PREPARED: 04:51<br>NUMBER OF ACTIVE MR PERSONS |                   |                  |                     |  |  |
|             | <b>SNAPSHOT AS OF 11-15-98</b>                      |                   |                  |                     |  |  |
|             |                                                     |                   |                  |                     |  |  |
|             |                                                     |                   | -------COMMUNITY | <b>SER</b>          |  |  |
|             |                                                     | <b>CAMPUS RES</b> | <b>COMM RES</b>  | <b>CLIENT/FAMIL</b> |  |  |
| <b>LSA*</b> | MR AUTHORITY                                        | <b>TOTAL</b>      | TOTAL            | TOTAL               |  |  |
|             |                                                     |                   |                  |                     |  |  |
| 00          | <b>LSA UNKNOWN</b>                                  | n                 | n                | 1                   |  |  |
|             | SUBTOTAL:                                           | п                 | Й                | 1                   |  |  |
|             |                                                     |                   |                  |                     |  |  |
|             | <b>COMMUNITY MHMR CENTERS</b>                       |                   |                  |                     |  |  |
|             |                                                     |                   |                  |                     |  |  |
| 01          | ARTLENE REG MHMR CENTER                             | 150               | 66               | 262                 |  |  |
| 83          | <b>AUSTIN TRAVIS CNTY MHMR CEN</b>                  | 205               | 60               | 753                 |  |  |
| 84          | <b>CENTER FOR HEALTH CARE SERUS</b>                 | 353               | 77               | 1318                |  |  |
| 85          | MHMR AUTH OF BRAZOS VALLEY                          | 101               | 33               | 216                 |  |  |
| 86          | <b>CENTRAL COUNTIES CEN MHMR</b>                    | 93                | 82               | 320                 |  |  |
| 87          | CENTRAL PLAINS CMP COM MHMR                         | 40                | 14               | 226                 |  |  |

**Illustration 68 - Find command locating a string of text**

|    | J 1 B02: NUM ACTIVE MR CLIENTS BY 12/12/2001 Pq |     | 1 of         | 2 Line<br>23        |
|----|-------------------------------------------------|-----|--------------|---------------------|
|    | $Commoned == >$                                 |     |              | $Scrol1 \implies 1$ |
| 88 | CENTRAL TEXAS MHMR CENTER                       | 71. | 6            | 177                 |
| 89 | <b>CONCHO VALLEY CENTER</b>                     | 104 | 20           | 214                 |
| 10 | DALLAS COUNTY MHMR CENTER                       | 519 | 256          | 1557                |
| 11 | <b>BURKE CENTER</b>                             | 183 | 40           | 462                 |
| 12 | ANDREWS CENTER                                  | 111 | 112          | 443                 |
| 13 | LIFE MANAGEMENT CENTER                          | 167 | 23           | 773                 |
| 14 | GULF BEND MHMR CENTER                           | 63  | 83           | 228                 |
| 15 | GULF COAST REG MHMR CENTER                      | 114 | 34           | 437                 |
| 16 | MHMR AUTH OF HARRIS COUNTY                      | 749 | 243          | 2758                |
| 17 | HEART OF TEXAS REGION MHMR                      | 86  | 47           | 290                 |
| 18 | LUBBOCK REG MHMR CENTER                         | 175 | 97           | 814                 |
| 19 | <b>BLACKLANDS</b>                               | 28  | $\mathbf{1}$ | 77                  |
| 20 | COLLIN COUNTY MHMR CENTER                       | 47  | 37           | 311                 |
| 21 | <b>NORTHEAST TEXAS MHMR CENTER</b>              | 48  | 9            | 121                 |
| 22 | NUECES COUNTY MHMR COM CEN                      | 140 | 41           | 523                 |
| 23 | PECAN VALLEY MHMR REGION                        | 46  | 51           | 165                 |
| 24 | PERMIAN BASIN COMM CENTER                       | 57  | 50           | 326                 |
| 25 | SABINE VALLEY REG MHMR CEN                      | 186 | 155          | 678                 |
| 27 | <b>TARRANT COUNTY MHMR SERVICE</b>              | 299 | 237          | 1411                |
| 28 | <b>MHMR SERVICES OF TEXOMA</b>                  | 69  | 34           | 183                 |
| 29 | <b>TRI-COUNTY MHMR SERVICES</b>                 | 81  | 104          | 293                 |
| 30 | <b>TROPICAL TEXAS CENTER MHMR</b>               | 147 | 28           | 605                 |

**Illustration 69 - Finding the string of text**

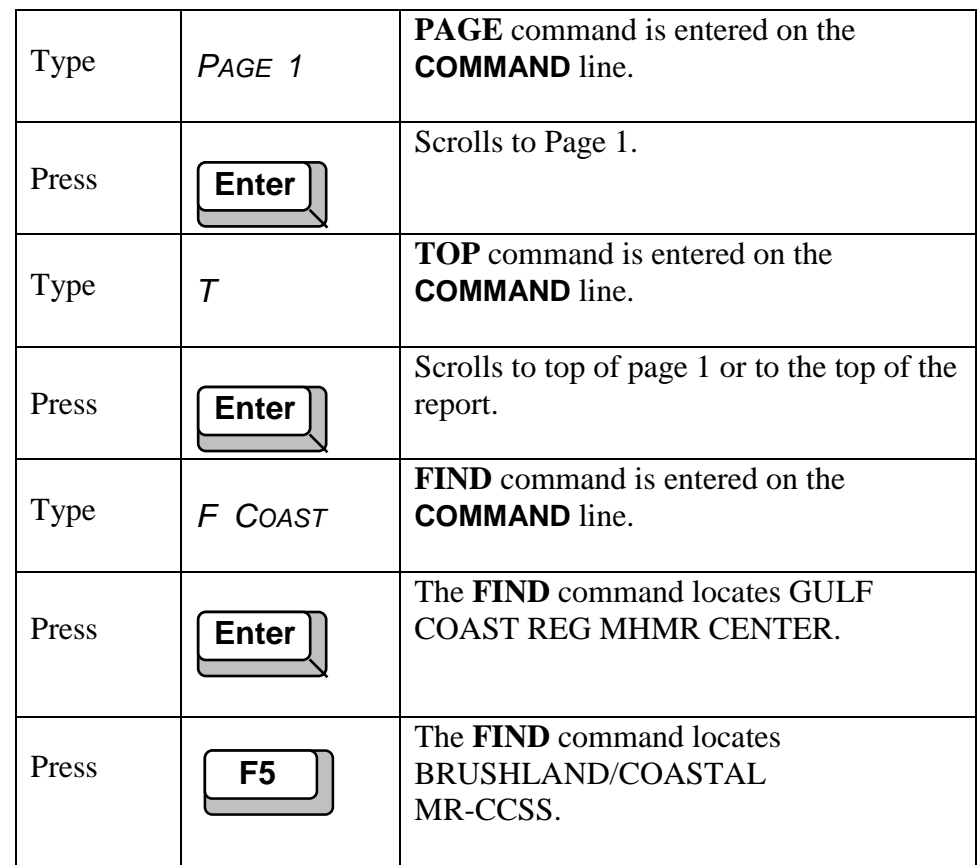

#### **Finding text not embedded within text**

The command found a word within a word. (i.e., coast within coastal) To prevent this from happening, a whole word search requires you put *a blank space before and after the word*. Whenever a blank space is involved in the string, quotation marks must enclose the string. Using the **PAGE** and **TOP** commands, return to the beginning of the report.

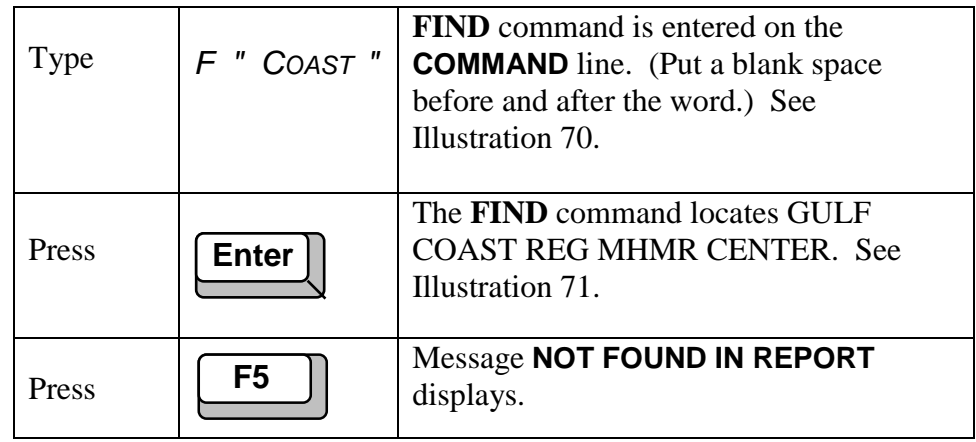

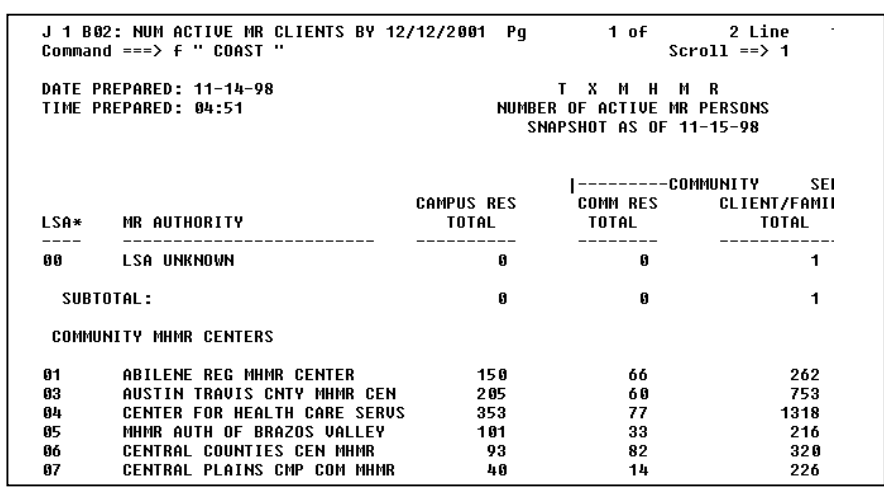

# **Illustration 70 - Find command not locating a word within a word**

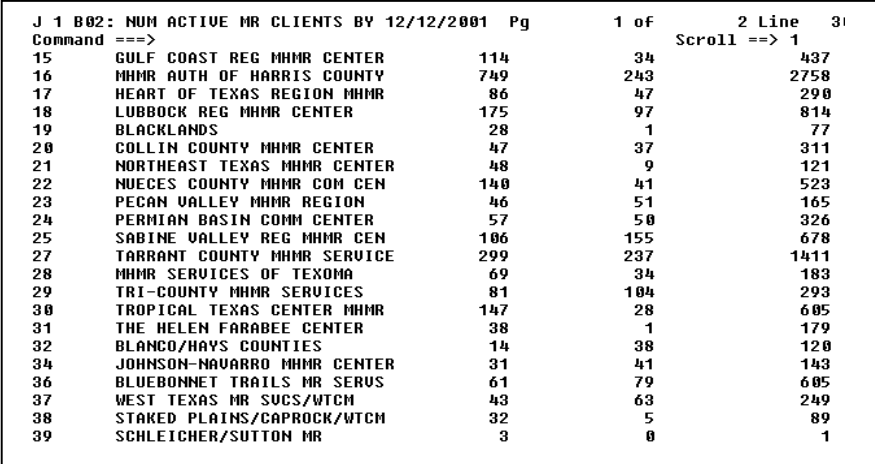

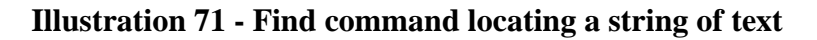

BRUSHLAND/COASTAL MR-CCSS is not found this time because of the whole word search for coast. Using the **PAGE** and **TOP** commands, return to the beginning of the report again.

Searching for two consecutive words also involves a blank space between the words. Again, whenever a blank space is involved in the string, it must be enclosed in quotation marks.

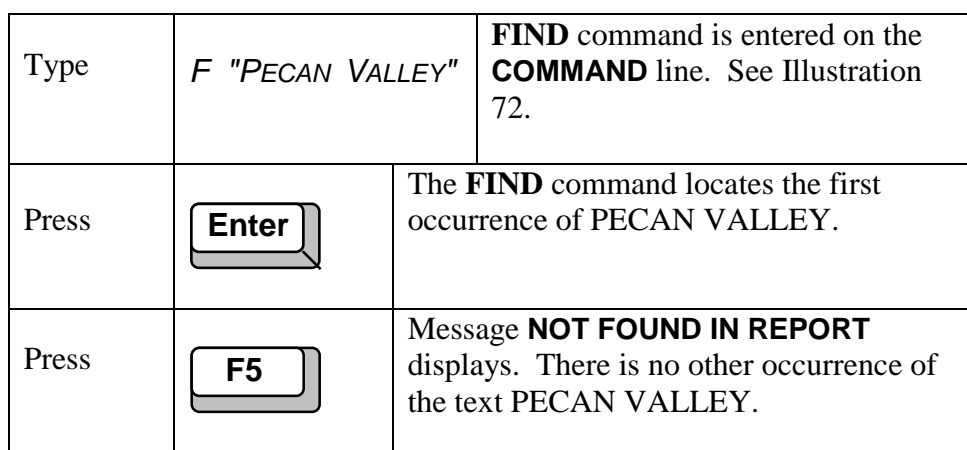

Using the **PAGE** and **TOP** commands, return to the top of the report.

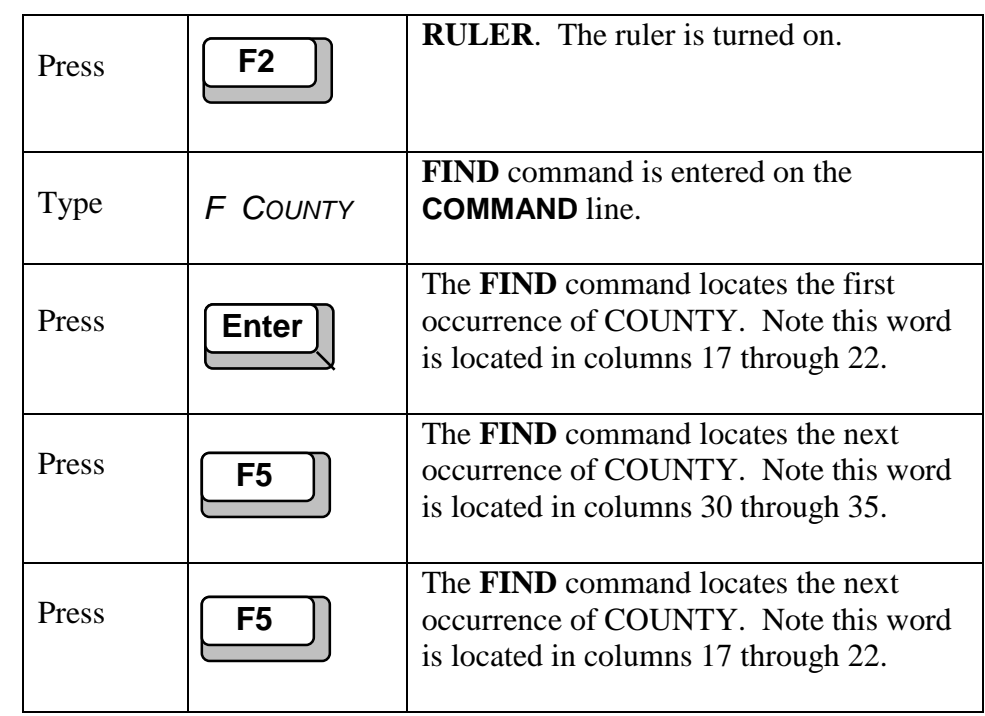

#### **Finding text that involves a blank space**

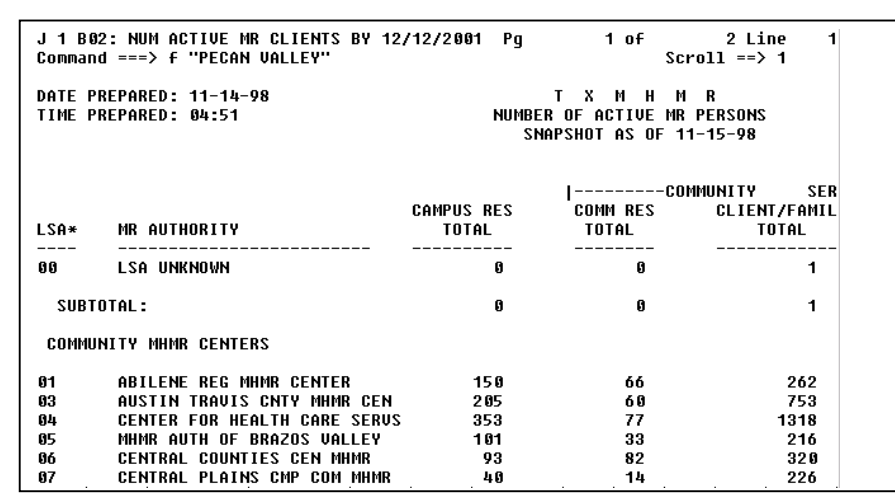

**Illustration 72 - Find command string with a blank space**

Using the **PAGE** and **TOP** commands, return to the top of the report..

# **Finding text in**  $specified columns$

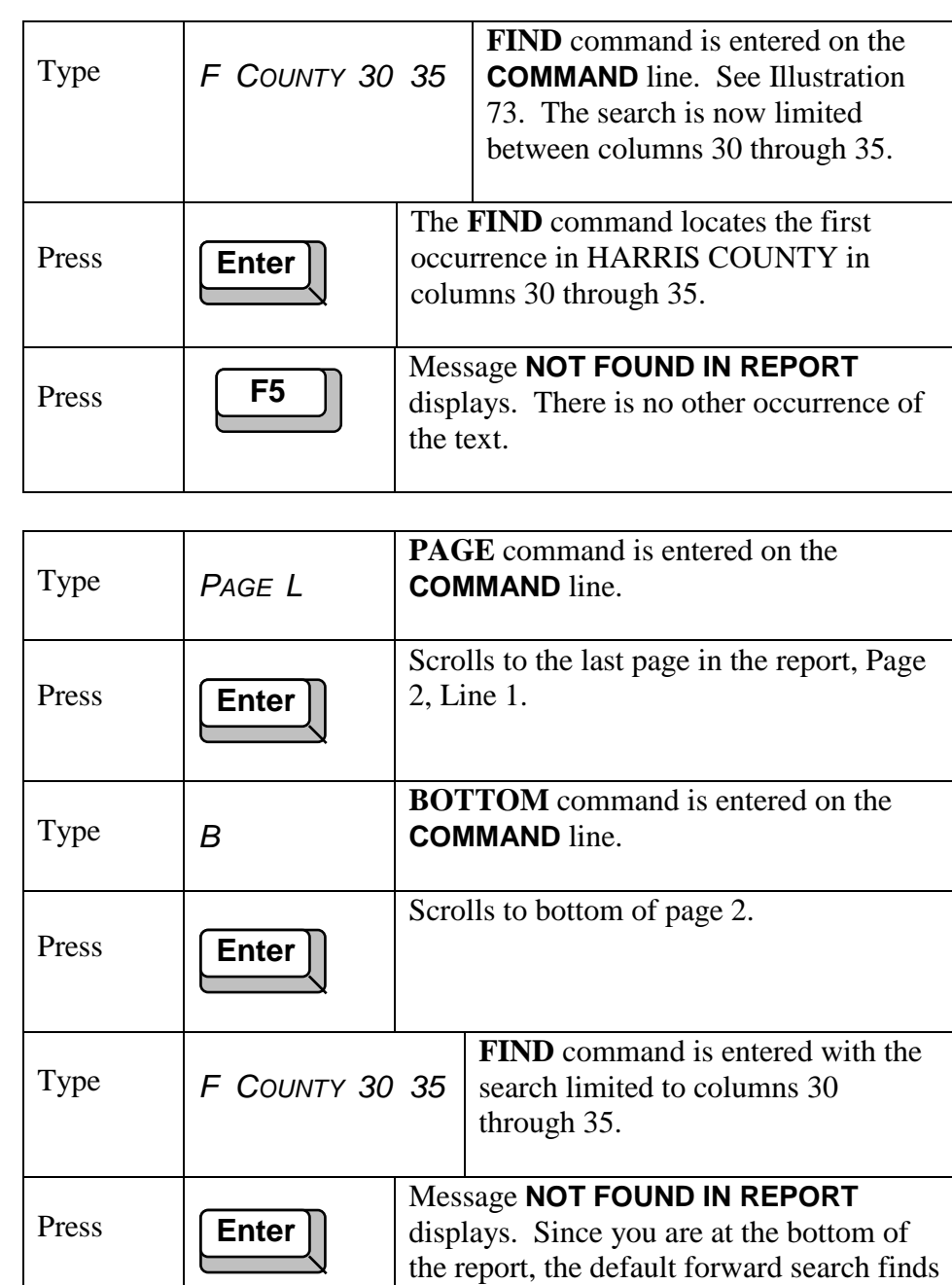

nothing.

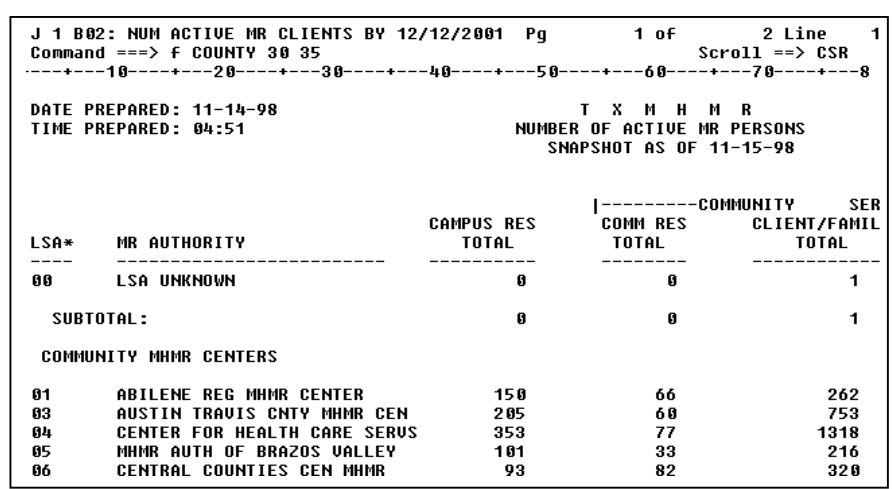

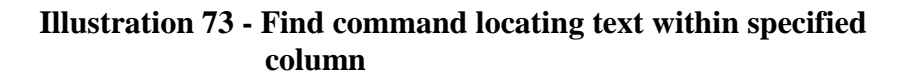

## **Editing the Find**  ${\bf command}$

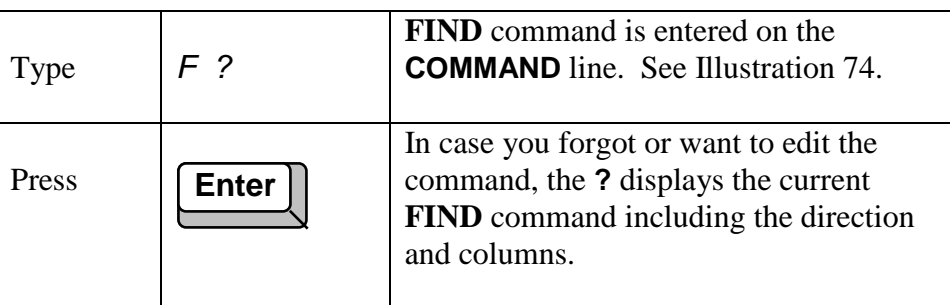

The **N** in command lines is the direction next. This results in the forward search for the next occurrence. The direction of **P**, previous, results in a backwards search towards to top of the report.

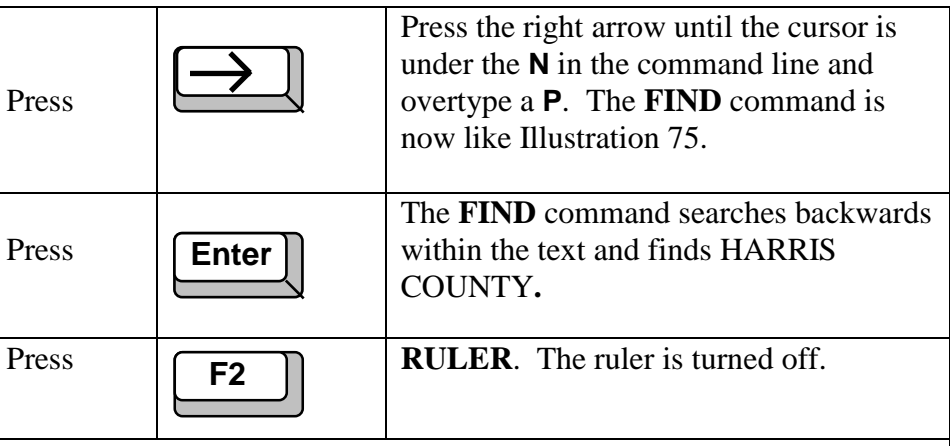

Exit the report and return to the **V22: Favorites CARE** directory.

# **Searching backwards in a report**

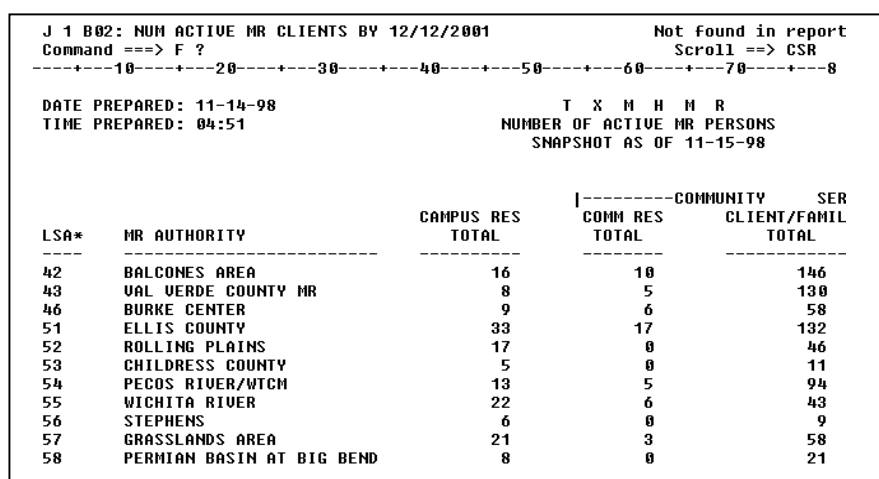

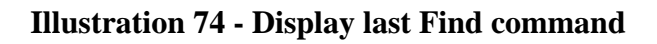

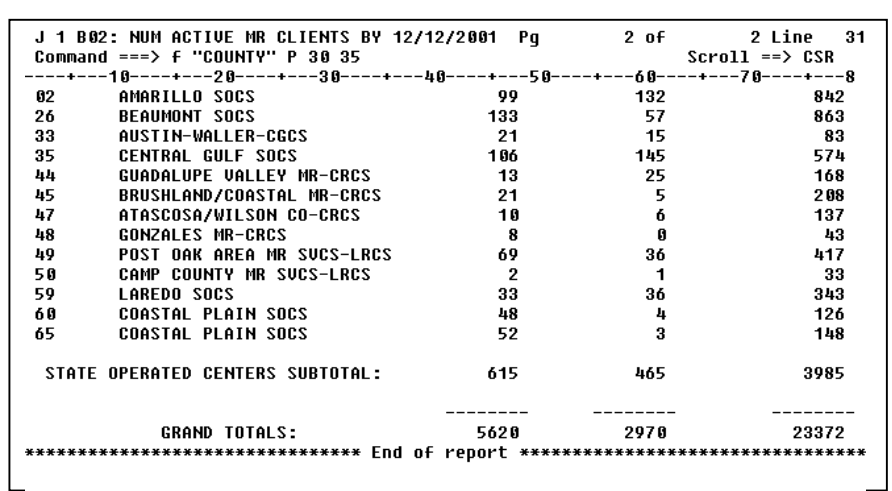

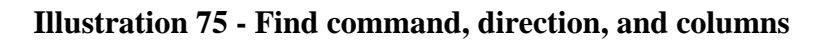

# Practice Exercise 3

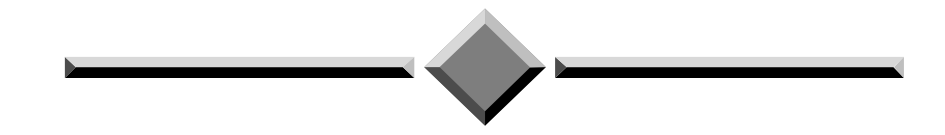

**Instruction:** Complete the following exercise using the TRAIN application. If you have difficulty performing the activity, refer to step by step instructions in this workbook.

- 1. Using the CARE HC027245.Q report, find every occurrence of the text CENTRAL.
- 2. Browse the CARE report HC021150.Q. Create a permanent view named TOTDIAG. Display only the lines with the column headers, lines 9 - 13, and the TOTALS for the quarter, line 30.
- 3. Print the permanent view named TOTDIAG. After printing the view, delete it.

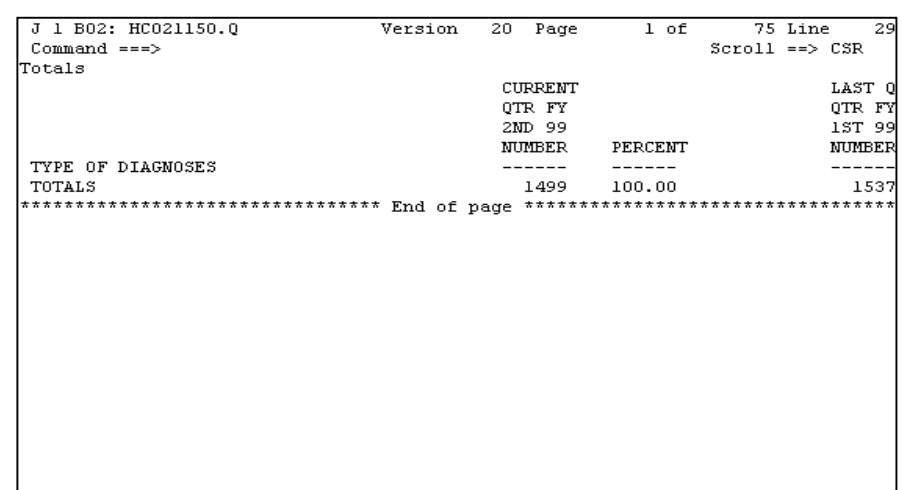

**Illustration 76 - Permanent view on HC021150.Q**